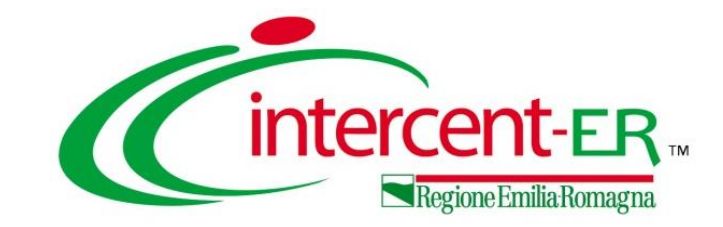

## **La procedura di gara telematica dal punto di vista dell'Operatore Economico**

**Gestione delle comunicazioni, accesso alla seduta virtuale, stipula del contratto/convenzione**

*Maria Grazia Iandiorio - AF Soluzioni*

**13/04/2022**

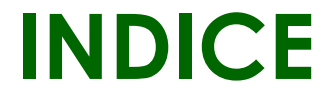

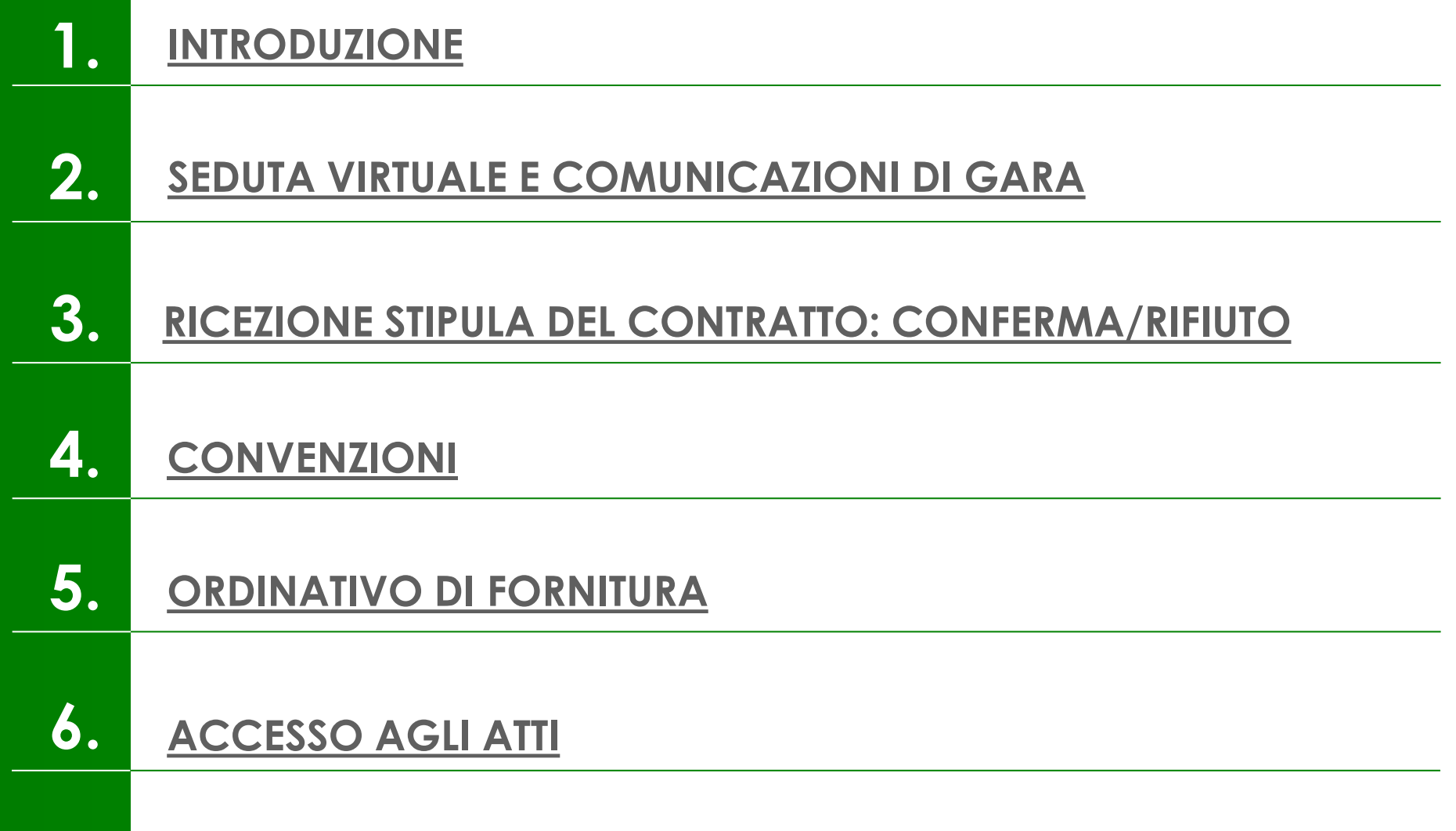

<span id="page-2-0"></span>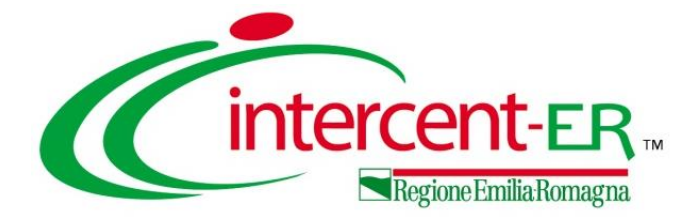

# **INTRODUZIONE**

### **LA PDG TELEMATICA DAL PUNTO DI VISTA DELL'O.E.**

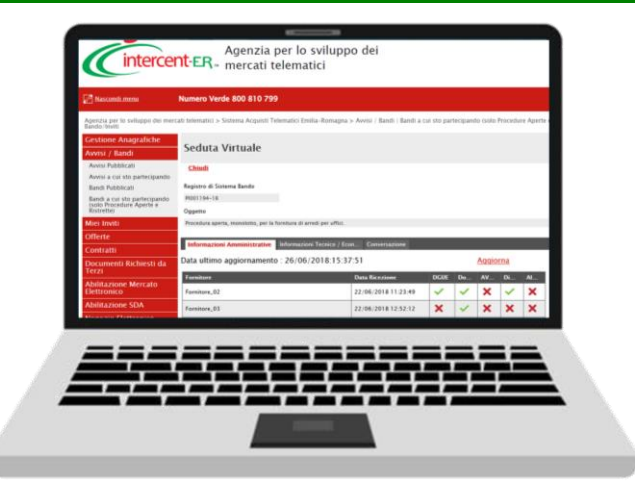

Nel caso in cui un Operatore Economico abbia partecipato ad una procedura di gara sul Sistema per gli Acquisti Telematici dell'Emilia-Romagna (SATER), inviando la propria offerta in risposta a bandi pubblicati e a inviti pervenuti dalle Pubbliche Amministrazioni, durante tutte le fasi della procedura di aggiudicazione, potrà visualizzare una serie di informazioni sull'andamento delle attività di apertura delle buste (amministrative, tecniche ed economiche), che la Stazione Appaltante ritiene opportuno condividere, attraverso la **seduta virtuale**.

In particolare, durante le diverse fasi della procedura di valutazione delle offerte, l'Operatore Economico potrà inoltre ricevere diverse tipologie di **comunicazioni** tra cui, nel caso in cui risultasse «aggiudicatario», la comunicazione di Richiesta Stipula Contratto con il riepilogo della gara in oggetto e l'invito a collegarsi all'area riservata per visualizzare il **contratto** inviato dalla Stazione Appaltante e procedere con la stipula dello stesso.

Nel caso in cui la procedura di gara sfoci invece in una **convenzione** da stipulare con l'Agenzia Intercent-ER, l'Operatore Economico potrà visualizzarla e procedere con la stipula della stessa e gestire gli **ordinativi di fornitura** ricevuti dall'Ente acquirente.

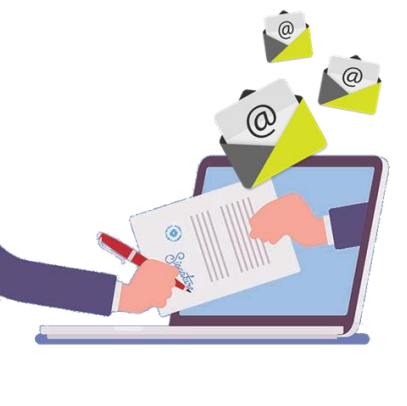

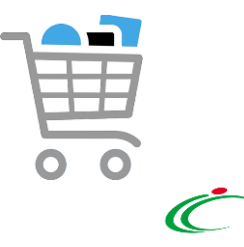

<span id="page-4-0"></span>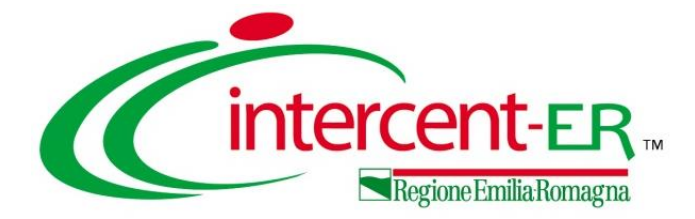

# **SEDUTA VIRTUALE E**

# **COMUNICAZIONI DI GARA**

La funzione della Seduta Virtuale consente a tutti gli Operatori Economici partecipanti ad una Procedura di Gara - che hanno presentato offerta in qualità di singole imprese o che vi hanno partecipato come impresa mandataria - di visualizzare una serie di informazioni in merito alla procedura di aggiudicazione e, nello specifico, sull'andamento delle attività di apertura delle buste (amministrative, tecniche ed economiche), che la Stazione Appaltante ritiene opportuno condividere, a seconda della fase di valutazione delle offerte in corso e a seconda del momento di attivazione della Seduta Virtuale.

Presenza dei documenti nella busta amministrativa, tecnica ed economica allegati dagli offerenti.

Punteggi ed esiti attribuiti per la valutazione tecnica.

Punteggi ed esiti attribuiti per la valutazione economica, inclusi gli esiti relativi ad un eventuale calcolo dell'anomalia.

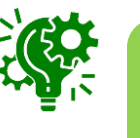

La **Seduta Virtuale** è disponibile per le procedure di gara, ad eccezione della fase di "Prequalifica" (procedura di gara ristretta) e di valutazione delle Manifestazioni di interesse (procedura di gara negoziata con avviso).

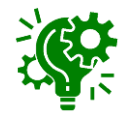

Nel caso di una procedura di gara con criterio di aggiudicazione al "Prezzo più Basso", poiché non è prevista la valutazione tecnica, non saranno visualizzate le informazioni tecniche della Seduta Virtuale.

Per partecipare alla Seduta Virtuale, è necessario accedere al dettaglio della procedura di gara di interesse, cliccando sul gruppo funzionale di riferimento (Avvisi/Bandi o Miei Inviti) e successivamente sulla voce che consente di visualizzare i bandi/inviti a cui si sta partecipando (Bandi Pubblicati/Inviti). L'esempio che segue descrive le modalità relative ad un bando; le

cliccare sul comando  $P_{\text{1--}\text{Vedi}}$ nella colonna Dettaglio, per accedere al dettaglio della procedura di interesse. Cliccare poi comando Bandi Sca e, nella schermata verrà visualizzata,

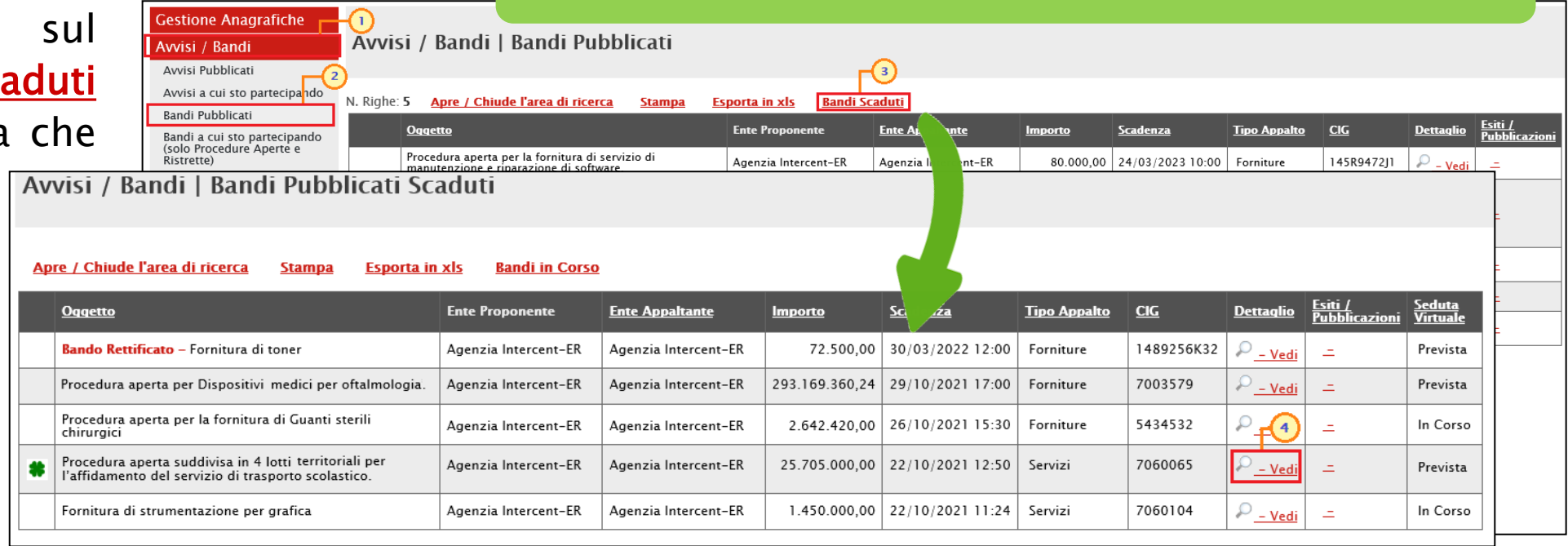

medesime modalità sono da intendersi anche nel caso dell'invito.

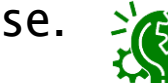

La colonna **Seduta Virtuale** indica se è prevista o meno la Seduta Virtuale in fase di indizione della Procedura di Gara («**Prevista**») e visualizzerà lo stato di avanzamento della stessa («**In Corso**»).

Verrà mostrata una schermata che consente di visualizzare tutte le informazioni ed i documenti relativi alla Procedura di Gara selezionata. In particolare, se avviata, per partecipare alla seduta virtuale, cliccare sul

COMando | Seduta Virtuale |

Nella sezione «Informazioni Amministrative», a seconda dei documenti previsti dalla Stazione Appaltante in fase di predisposizione della procedura di gara come "*obbligatori*" o "*facoltativi*" nella **Busta** Documentazione, verranno visualizzate le relative colonne nelle quali verrà evidenziata la presenza o meno del documento nella busta amministrativa dell'offerta inviata.

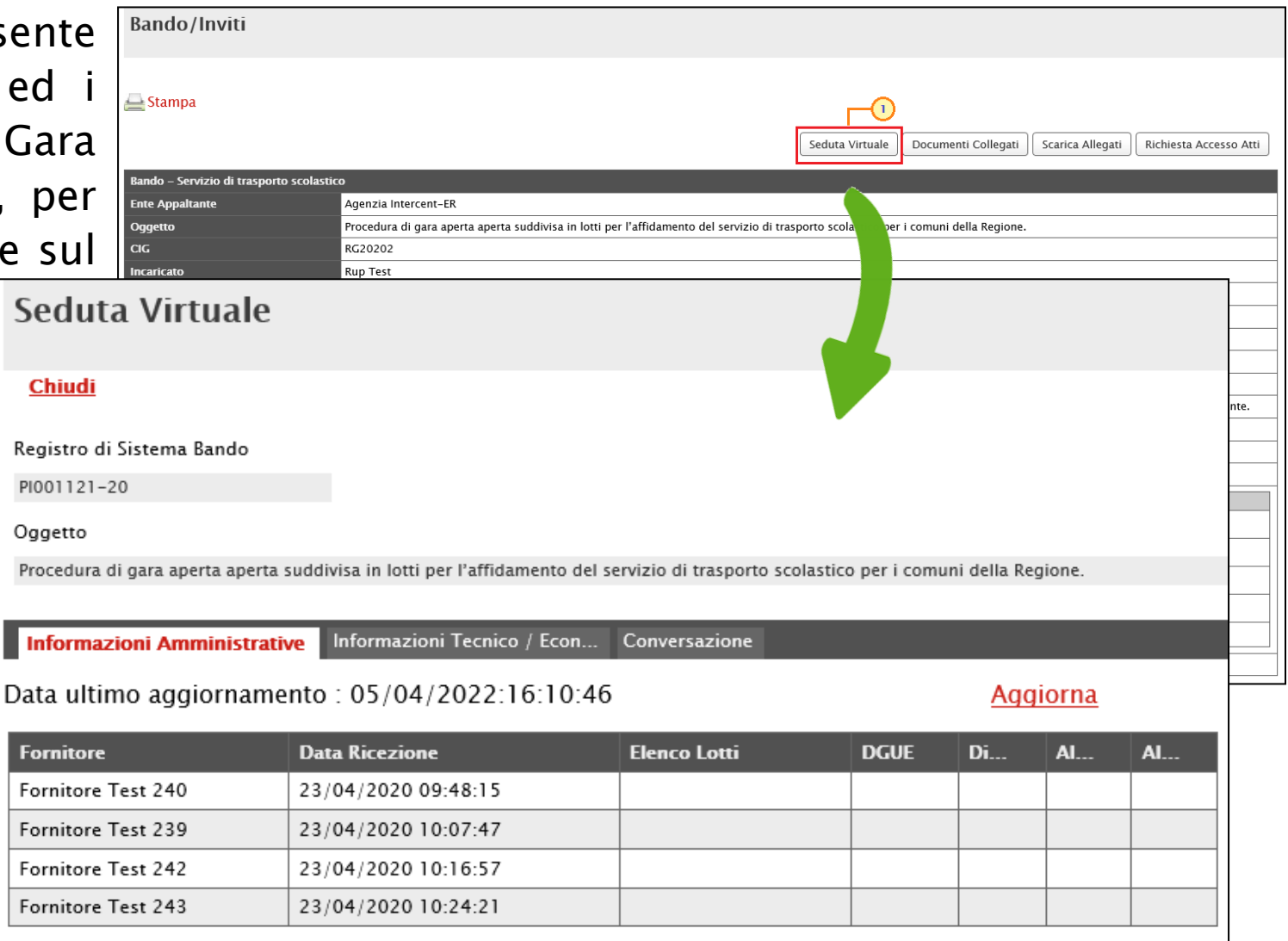

Ulteriore documentazione inserita d'iniziativa dall'Operatore Economico, verrà evidenziata nella colonna "Altro".

#### VALUTAZIONE AMMINISTRATIVA

Contestualmente all'apertura delle buste amministrative da parte della Stazione Appaltante, la tabella in cui vengono riportate le Informazioni Amministrative viene alimentata con l'esito della documentazione presentata da ciascun Operatore Economico. In corrispondenza di ciascun concorrente, le caselle relative alle specifiche colonne dei documenti allegati nelle singole buste documentazione dell'Offerta verranno alimentate con le seguenti icone:

: il documento è stato presentato;

I il documento non è stato presentato.

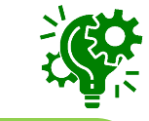

Nel caso di una procedura di gara a lotti, in aggiunta, nella tabella verrà visualizzata la colonna **Elenco Lotti** con l'evidenza dei lotti per cui l'Operatore Economico ha presentato Offerta.

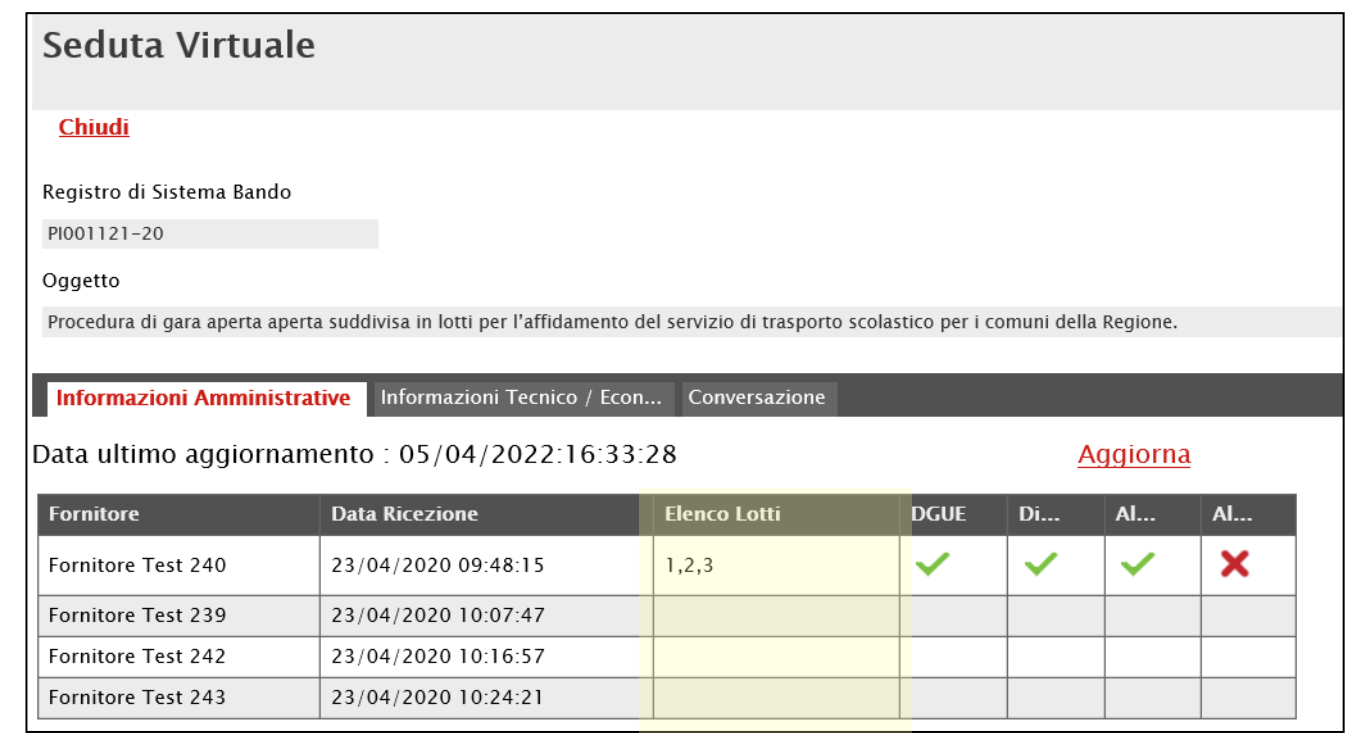

Aperte tutte le buste amministrative delle singole Offerte, la tabella delle Informazioni Amministrative verrà alimentata con l'evidenza della documentazione complessiva inviata per ogni Offerta dagli Operatori Economici.

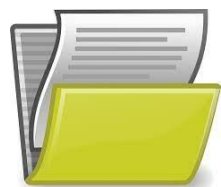

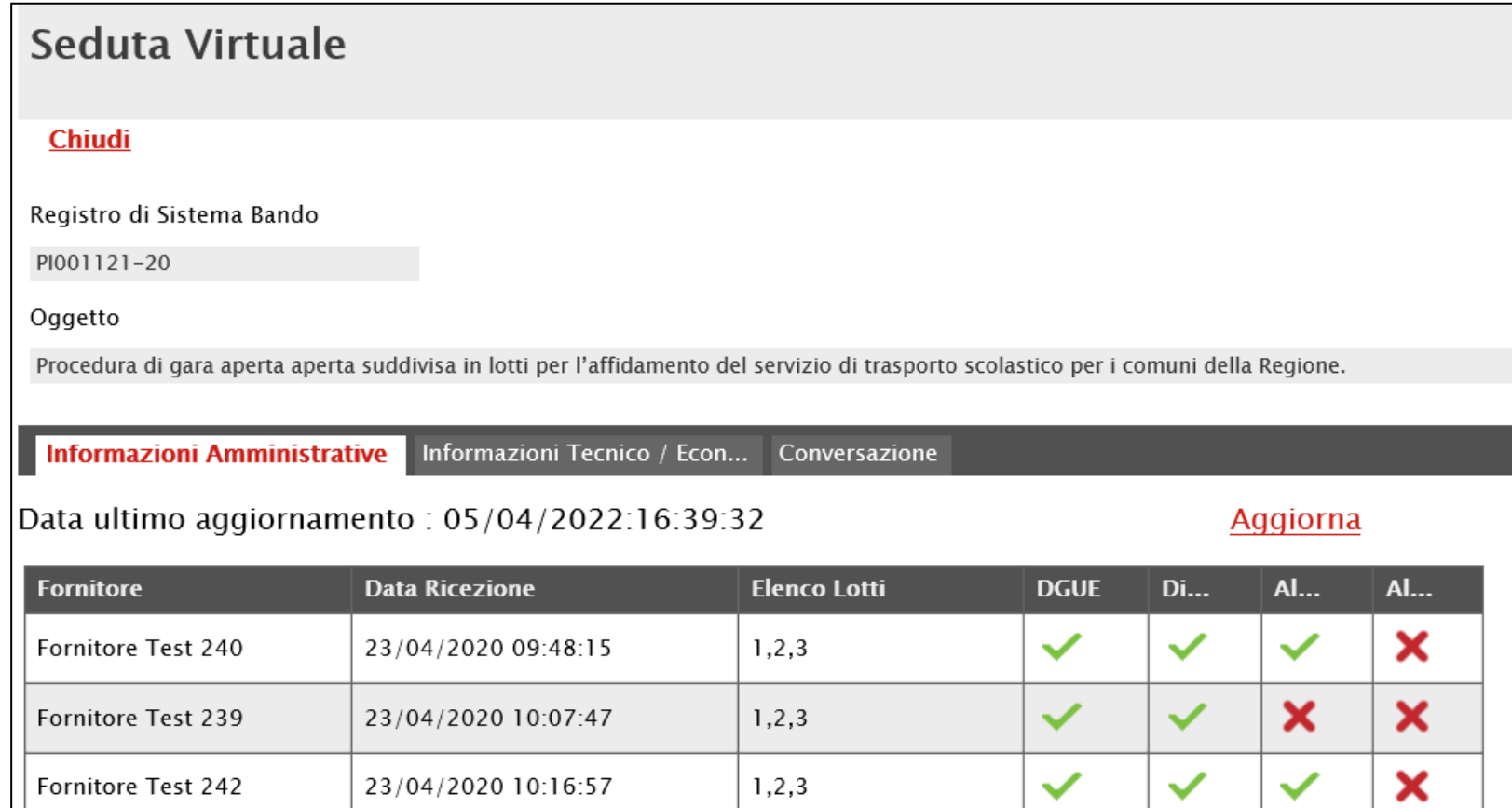

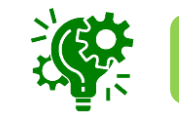

Fornitore Test 243

È possibile aggiornare nel corso della seduta stessa cliccando sul comando **Aggiorna**.

 $1, 2, 3$ 

 $\checkmark$ 

 $\checkmark$ 

 $\checkmark$ 

 $\mathbf x$ 

23/04/2020 10:24:21

Terminata la valutazione amministrativa e se previsto nei parametri di configurazione dalla Stazione Appaltante, nella tabella delle Informazioni Amministrative, verrà mostrata la colonna "Esito" con l'evidenza, per ciascun concorrente, dell'esito di valutazione amministrativa assegnato dalla Stazione Appaltante.

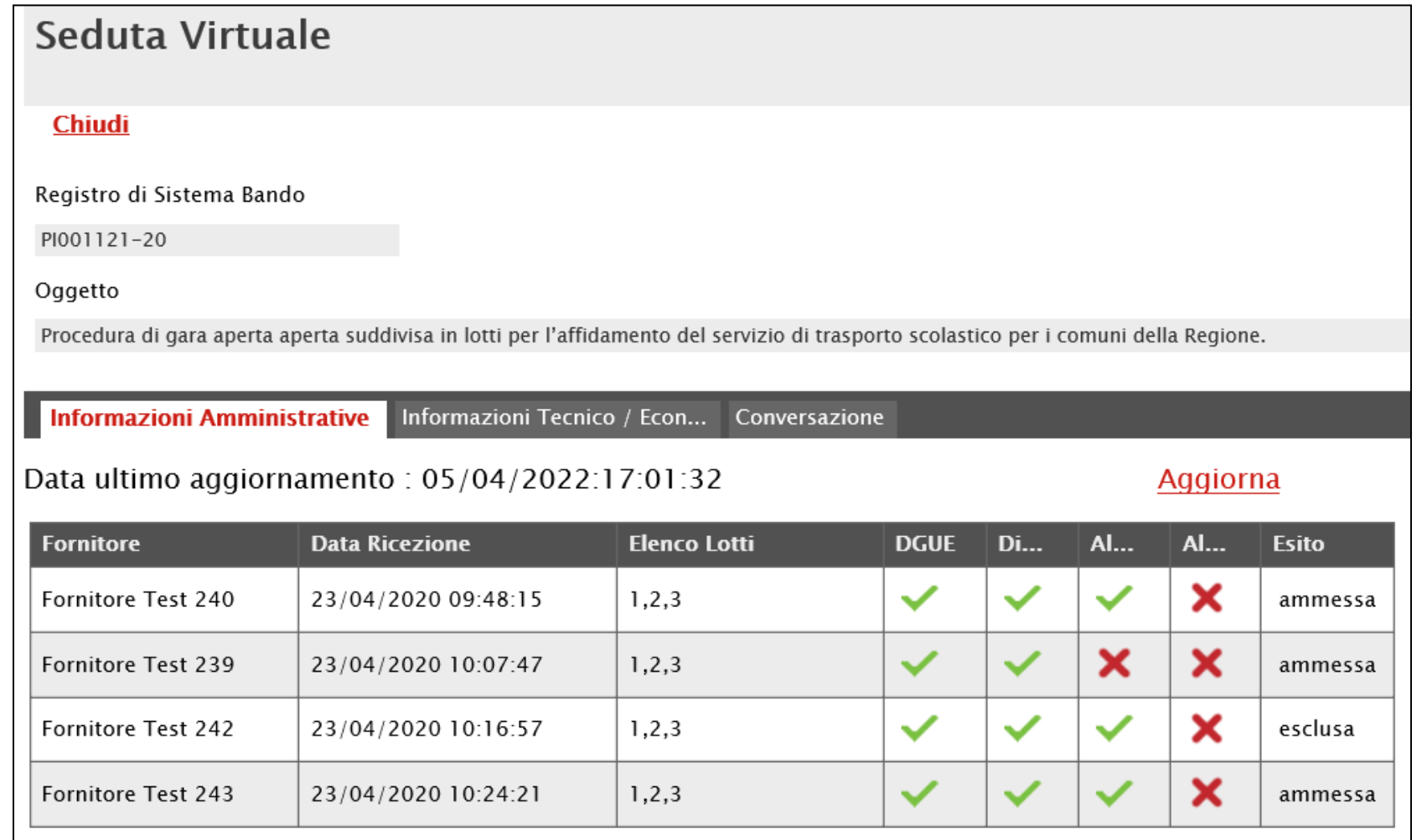

Il sistema verifica la correttezza delle informazioni visualizzabili nel corso della Seduta Virtuale per l'Operatore Economico nel seguente ordine: amministrative, tecniche e/o economiche.

Eventuali tentativi di visualizzazione delle informazioni non consentite rispetto alla fase di valutazione in corso verranno bloccati.

In caso di esclusione di un Operatore Economico in fase di valutazione amministrativa, nella sezione Informazioni Tecnico/Economiche, per quest'ultimo non sarà consentita la visualizzazione delle informazioni relative alla fase di valutazione successiva (tecnica e/o economica).

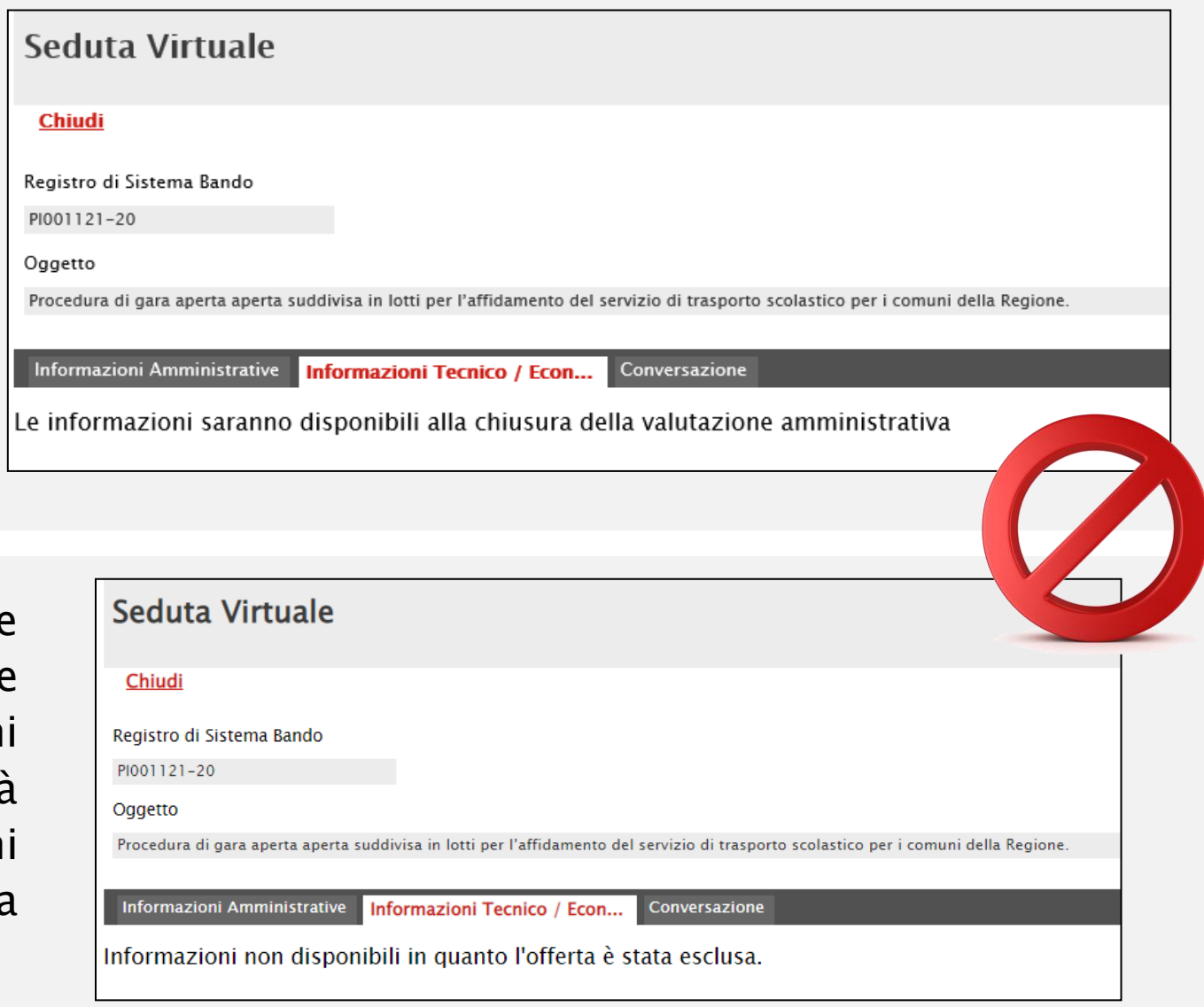

Nel corso della procedura di valutazione delle offerte, l'Operatore Economico potrà ricevere da parte delle commissioni di gara comunicazioni di tipo "informativo" (come ad esempio la comunicazione generica e di prossima seduta) oppure relative alla fase di valutazione delle offerte.

- Comunicazione Integrativa (Amministrativa)
- Comunicazione Integrativa (Tecnica)
- Comunicazione di Esclusione
- Comunicazione di Esclusione Lotti
- Comunicazione di Verifica Amministrativa
- Comunicazione di Prossima Seduta
- Comunicazione di Offerta Migliorativa
- Comunicazione di Aggiudicazione condizionata/definitiva
- Comunicazione Generica
- Comunicazione di Richiesta Stipula Contratto
- Eventuale Contratto

Per ciascuna comunicazione, è inoltre previsto l'invio di un'e-mail di notifica che invita l'O. E. ad accedere all'area riservata di SATER per prenderne visione e, se prevista, procedere con la creazione della relativa risposta entro i termini prestabiliti sulla richiesta specifica.

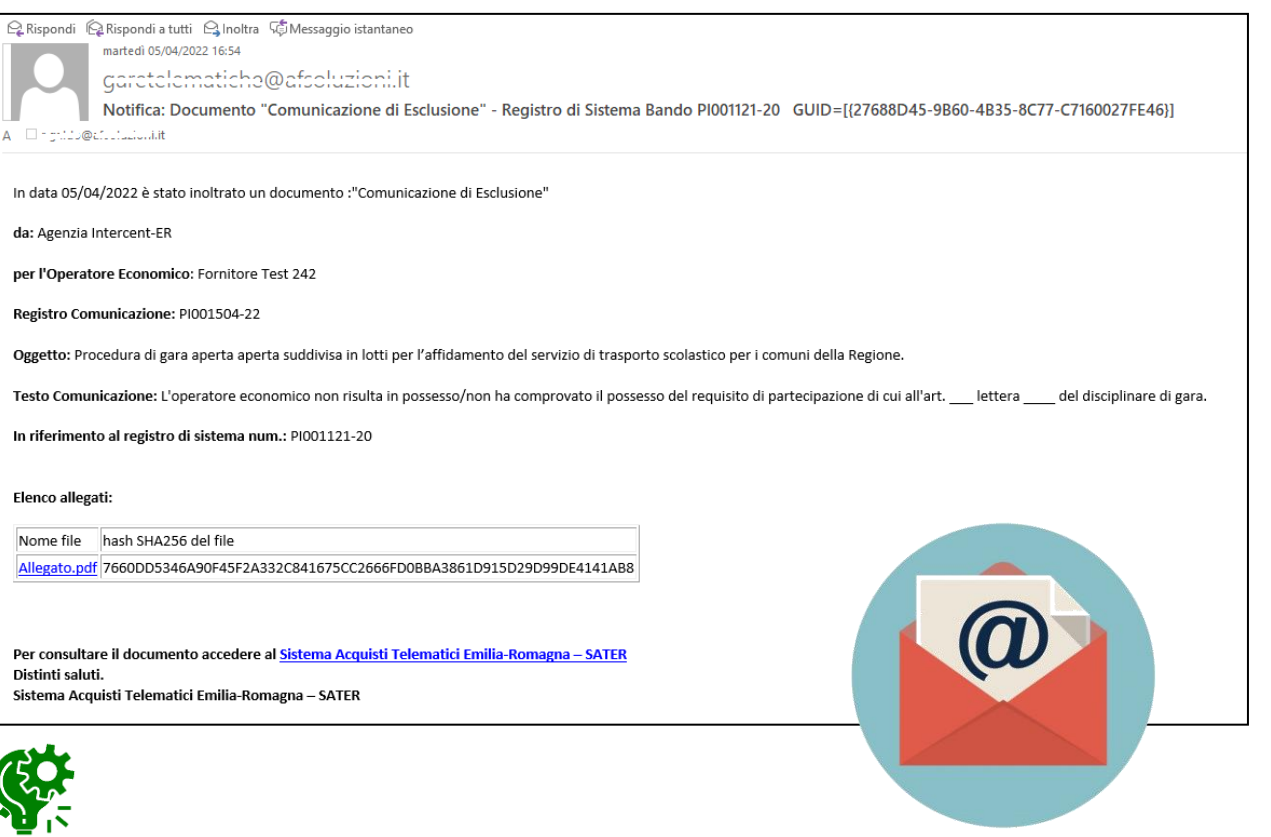

Eventuali allegati alla comunicazione verranno riportati anche nella tabella «Elenco allegati» della mail, dalla quale sarà possibile scaricare direttamente il file e visualizzarne il contenuto, cliccando sul relativo Nome file.

#### Lista Attività

Lista attività Sistema Acquisti Telematici Emilia-Romagna - SATER

- La lista sottostante riporta tutte le attività alle quali bisogna prestare attenzione prima di entrare nell'applicazione.
- Le attività possono essere di semplice notifica oppure bloccanti.
- Se non viene svolta una attività bloccante non è possibile accedere all'applicazione.
- Procedere con prendere visione delle comunicazioni presenti nella lista, se bloccanti eseguire dopo l'apertura di ognuna, l'azione "Accettazione / Presa Visione".<br>- Dopo tali azioni, il sistema consentirà l'accesso alle
- 
- Per aprire un documento fare click sull'oggetto (es: Cambio password)

#### Legenda

**Bloccante** Non Bloccante **Aggiornamenti Sater** 

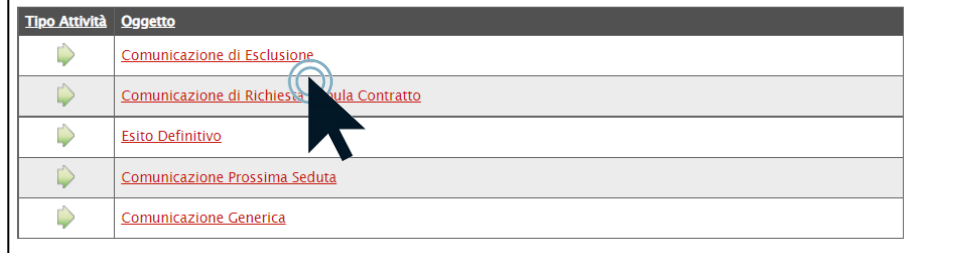

In generale, per visualizzare il contenuto di una comunicazione, cliccare sul relativo Oggetto nella tabella della «Lista Attività».

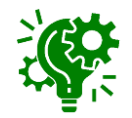

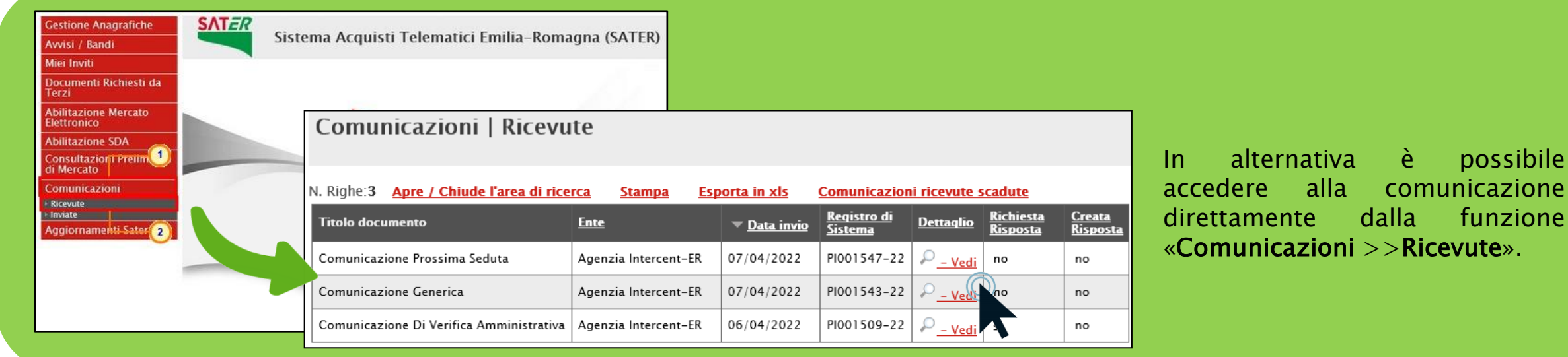

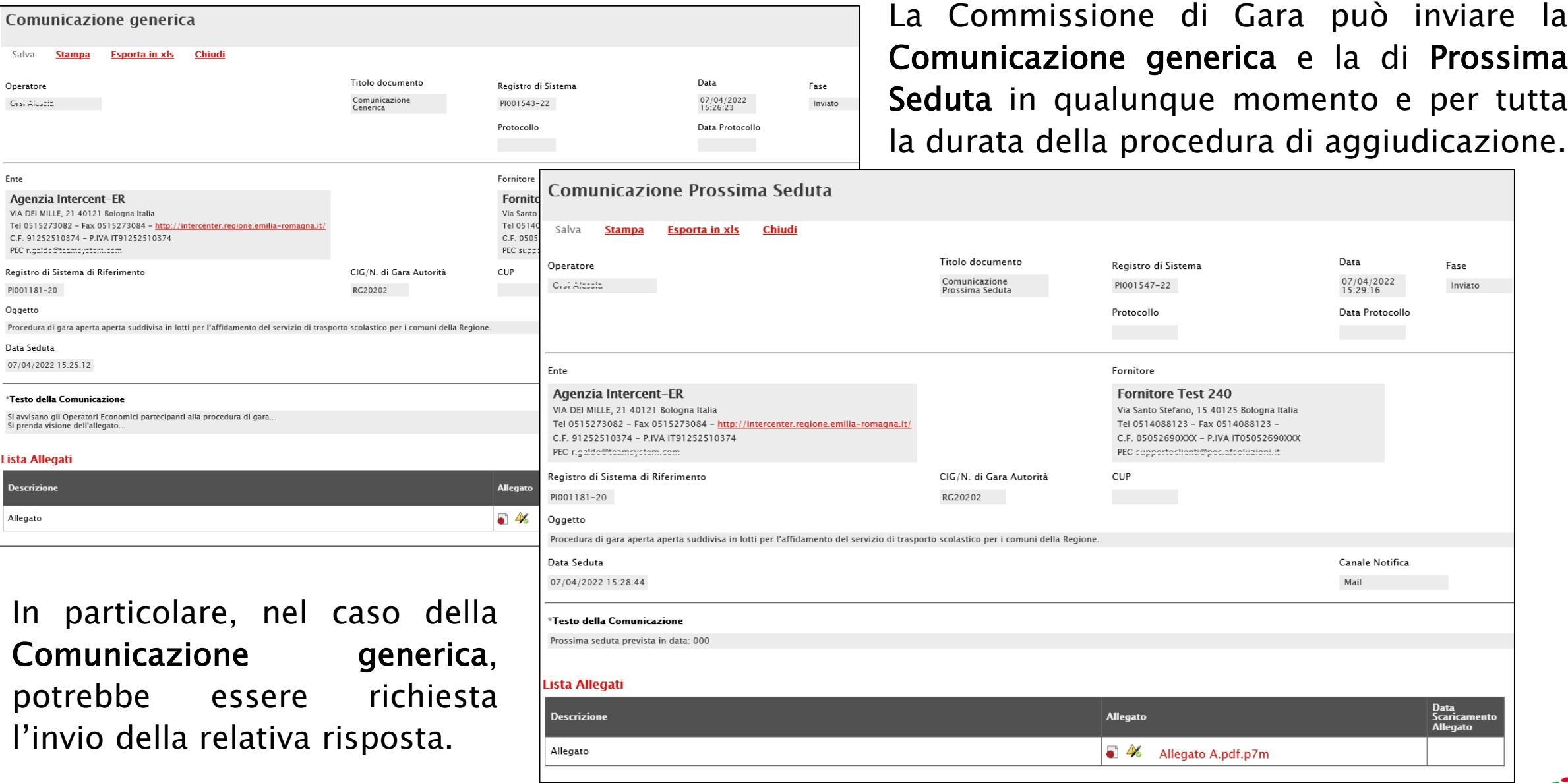

In particolare, nel corso della fase di valutazione amministrativa della procedura di aggiudicazione, l'Operatore Economico potrà ricevere da parte della commissione di gara comunicazioni di: *esclusione*, integrazione (soccorso istruttorio), verifica amministrativa.

In generale, nel caso in cui la Stazione Appaltante abbia previsto una risposta, aperto il dettaglio della comunicazione, nella toolbar in alto nella schermata verrà abilitato il comando Crea Risposta.

Cliccare sul comando Crea Risposta per elaborare la risposta alla comunicazione da inviare alla Stazione Appaltante.

> La Comunicazione di La Comunicazione<br>Verifica Integrativa<br>Pel Caso Verifica Integrame<br>prevista nel caso in<br>wefferta sia stato prevista nel case<br>cui all'offerta sia stato l'esito attribuito  $con$ «Ammessa  $\kappa$ |n  $\Omega$ Riserva» Verifica».

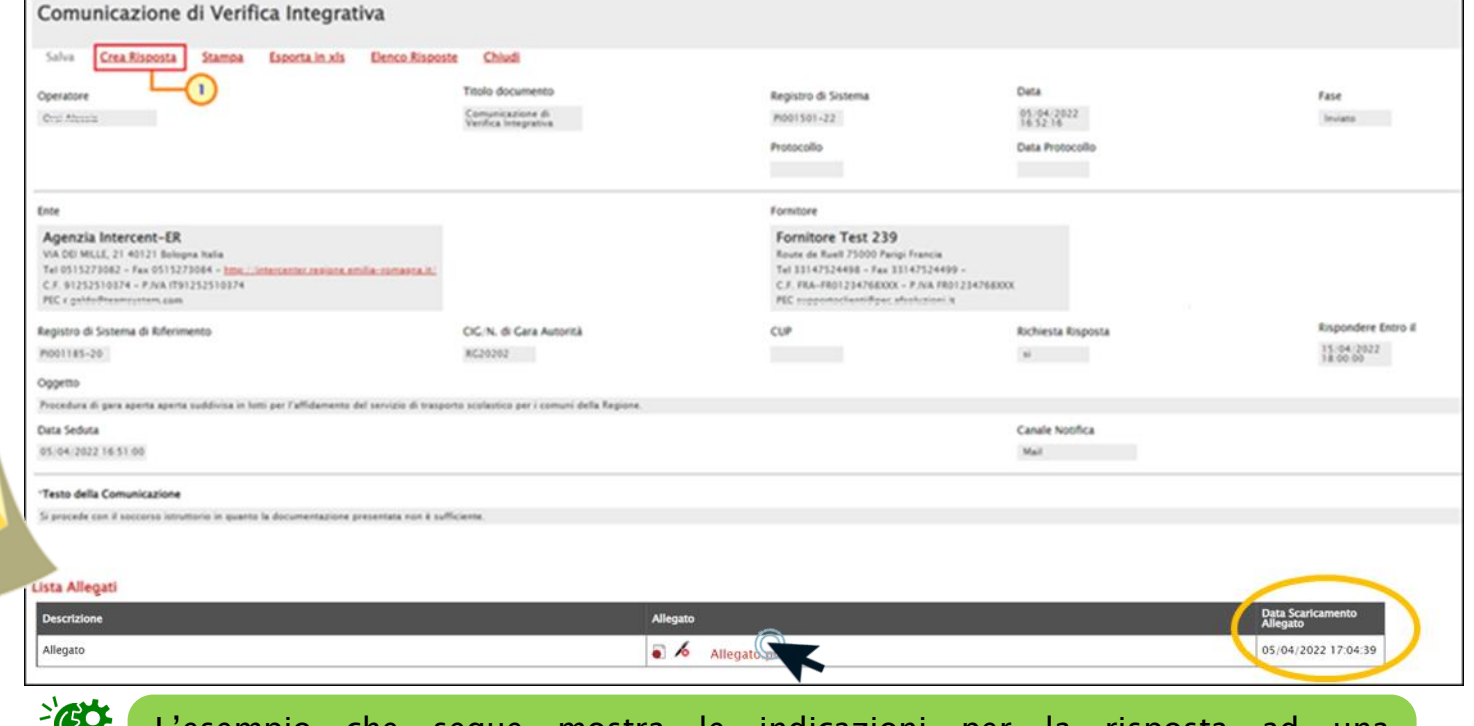

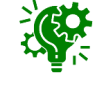

L'esempio che segue mostra le indicazioni per la risposta ad una comunicazione di verifica integrativa; le medesime modalità sono da intendersi per l'invio della risposta per tutte le comunicazioni che la prevedono.

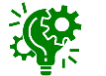

Per scaricare il file eventualmente allegato, cliccare sul nome. Verrà aggiornata la relativa Data Scaricamento Allegato.

Se prevista, nell'apposito campo Rispondere Entro il verrà riportata la data entro la quale dovrà essere inviata la risposta.

#### Inserire l'informazione obbligatoria nell'apposito campo Risposta.

Per inviare un allegato, cliccare sul comando **Aggiungi Allegato** posto in basso nella schermata e, nella riga che verrà predisposta, inserire la Descrizione del documento e cliccare sul comando per caricare il file. Cliccare quindi

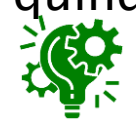

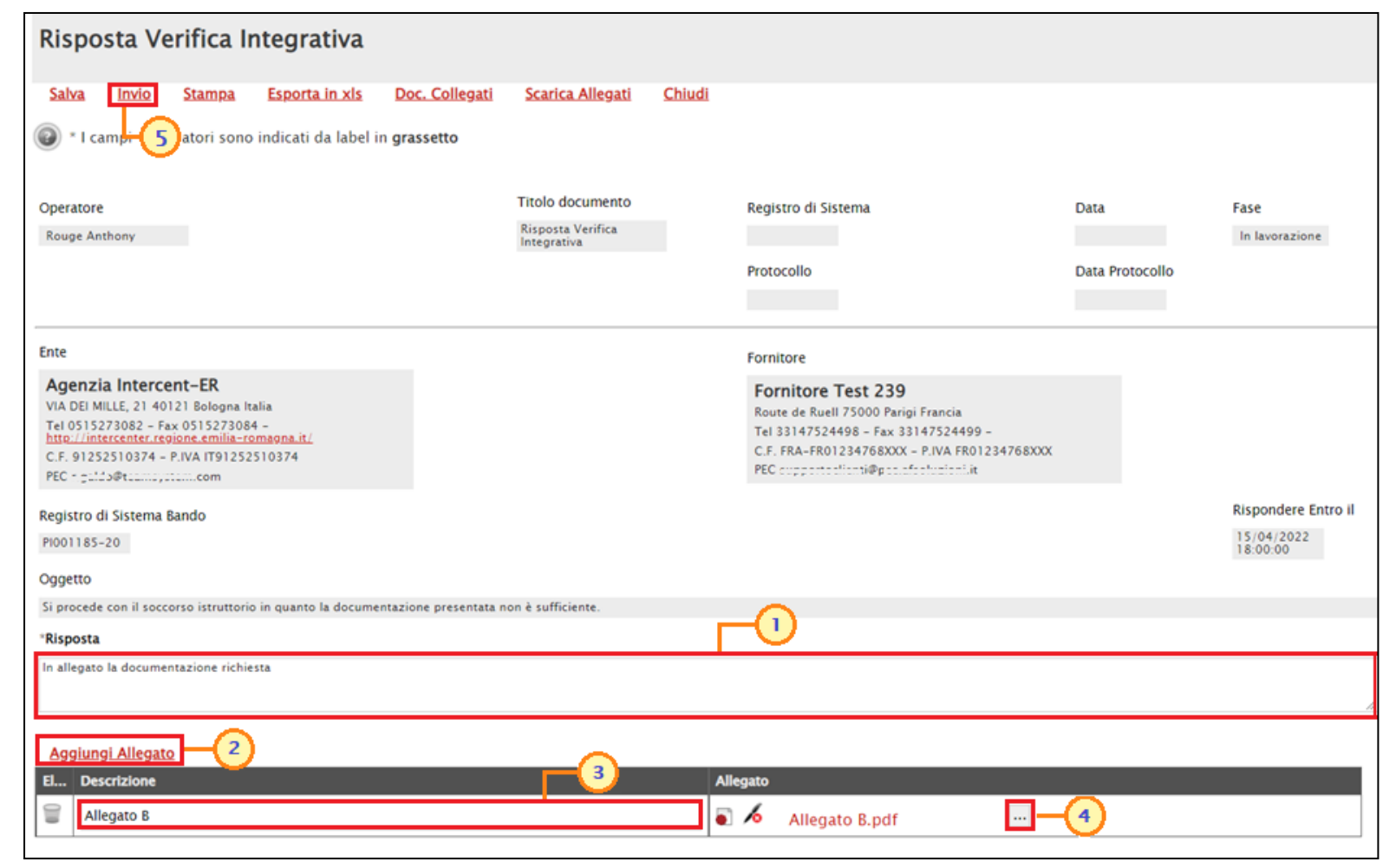

sul comando **Invio** en Elitte di una nuova risposta inviata una risposta alla specifica comunicazione,<br>Sul comando Invio en Elitteria di una nuova risposta invaliderà quella precedente; se, invece, la risposta che precedentemente creata è stata soltanto salvata, verrà aperto il documento in lavorazione.

Cliccando sul comando Elenco Risposte, verrà visualizzato l'elenco di tutte le risposte inviate per la specifica comunicazione.

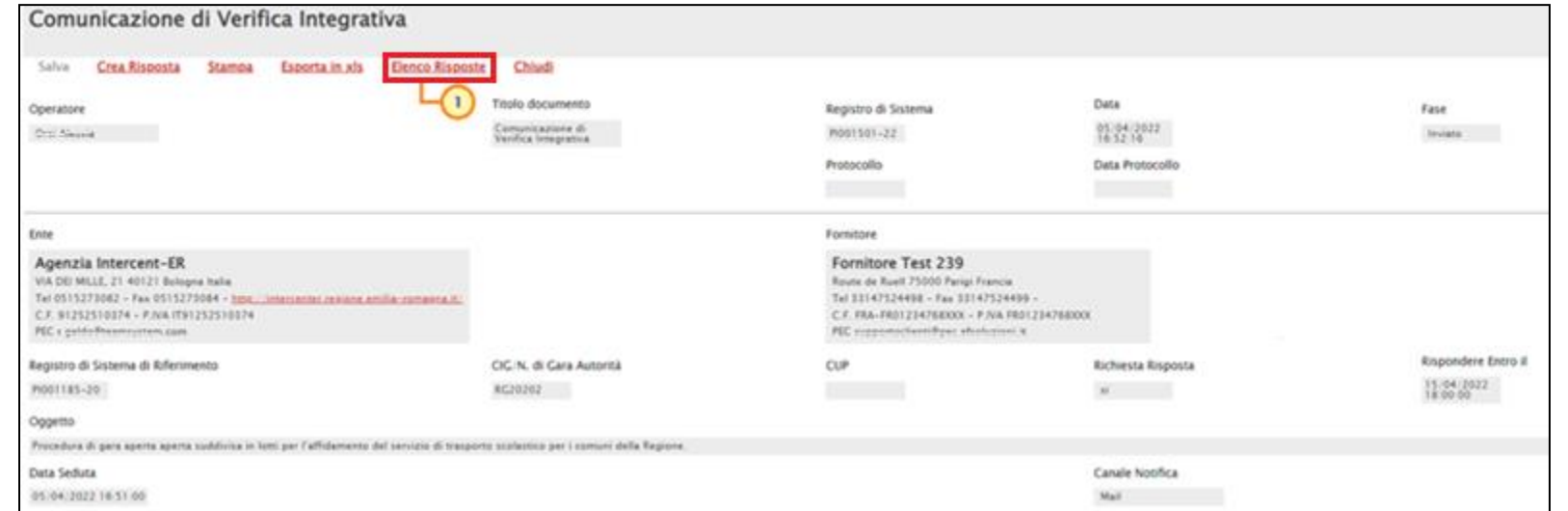

#### Per accedere al dettaglio per visualizzarne il contenuto cliccando sulla relativa icona  $\circ$ .

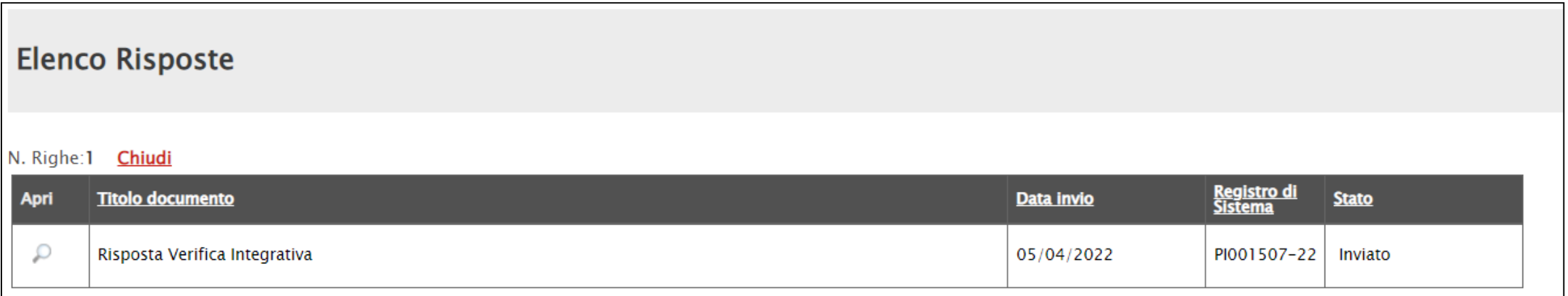

#### In caso di comunicazione puramente «informativa», invece, il comando Crea Risposta non sarà disponibile sulla toolbar. Comunicazione di Esclusione

Salva **Stampa Esporta in xls** Chiud Titolo documento Data Operatore Registro di Sistema Fase Comunicazione di<br>Esclusione  $05/04/2022$ <br>16:53:40 Crist Africa PI001504-22 Inviato Protocollo Data Protocollo Ente Eornitore Agenzia Intercent-ER **Fornitore Test 242** VIA DEI MILLE, 21 40121 Bologna Italia Via G. Mazzini, 4 40121 Bologna Italia Tel 0515273082 - Fax 0515273084 - http://intercenter.regione.emilia-romagna.it Tel 0514888956 - Fax 0514888956 -Le medesime indicazioni sono da La Comunicazione di C.F. 91252510374 - P.IVA IT91252510374 C.F. 00427620XXX - P.IVA IT00427620XXX PEC right-fo@teumove PEC connectedienti@pec.afeetuale intendersi per tutte le comunicazioni La Comunicazione<br>Esclusione è prevista Registro di Sistema di Riferimento  $C11D$ CIC/N. di Cara Autorità PI001186-20 RG20202 non prevedono l'invio di una risposta Oggetto in  $\overline{c}$  caso da parte dell'Operatore Economico.Procedura di gara aperta aperta suddivisa in lotti per l'affidamento del servizio di trasporto scolastico per i comuni della Regio nel stato all'offerta sia Data Seduta Canale Notifica l'esito 05/04/2022 16:53:00 Mail all official \*Testo della Comunicazion ssesso del requisito di partecipazione di cui all'art. .... lettera ..... del disciplinare di gara «Esclusa» Comunicazione Di Verifica Amministrativa **Stampa Esporta in xls** Chiud Salva Titolo documento Data Operatore Registro di Sistema Fase Comunicazione Di<br>Verifica Amministrativa 06/04/2022<br>15:06:55  $\sqrt{2}$ PI001509-22 La Comunicazione di Verifica<br>La Comunicazione di verifica di Data Protocollo Protocollo La Comunicazione di Vermi<br>Amministrativa è prevista<br>Amministrativa è fase Ente Eornitore **Fornitore Test 240** Agenzia Intercent-ER VIA DEI MILLE, 21 40121 Bologna Italia Via Santo Stefano, 15 40125 Bologna Italia Tel 0515273082 - Fax 0515273084 - http://intercenter.regione.emilia-romagna.it Tel 0514088123 - Fax 0514088123 -Amministrativa tase<br>termine della tase<br>valutazione amministrativa per<br>valutazione ammessi alla fase C.F. 91252510374 - P.IVA IT91252510374 C.F. 05052690XXX - P.IVA IT05052690XXX PEC nothing to ... PECtermine<br>valutazione amministrativa fase<br>tutti gli O.E. ammessi alla fase<br>tutti gli O.E. ammessi alla fase CUP Registro di Sistema di Riferimento CIG/N. di Gara Autorità PI001181-20 RG20202 valutazione alla messi alla la la e,<br>tutti gli O.E. ammessi alla e,<br>di valutazione successiva e stato Oggetto tutti gli U.E. alle successiva<br>di valutazione successiva<br>dunque, alla cui offerta è stato<br>dunque, alla cui offerta è stato Procedura di gara aperta aperta suddivisa in lotti per l'affidamento del servizio di trasporto scolastico per i comuni della Regione Canale Notifica Data Seduta di valutazione ui offerta e succidi valutazione di provincia di diventità di di di di di di di di di di di di<br>attribuito l'esito «Ammessa» o 06/04/2022 15:05:59 Mail dunque, l'esito «Alline»<br>attribuito l'esito «Alline»<br>«Ammessa con Riserva» \*Testo della Comunicazion Si comunica che la Commissione ha ultimato la fase di verifica amministrativa, pertanto procede alla fase successiv Lista Allegati Data<br>Scarica<br>Allegato Allegato 6 Allegato.pdf Allegato 19

#### VALUTAZIONE TECNICA/ECONOMICA

Nella sezione Informazioni Tecnico/Economiche, verranno mostrate tutte le informazioni relative alle fasi di valutazione tecnica e/o economica delle offerte.

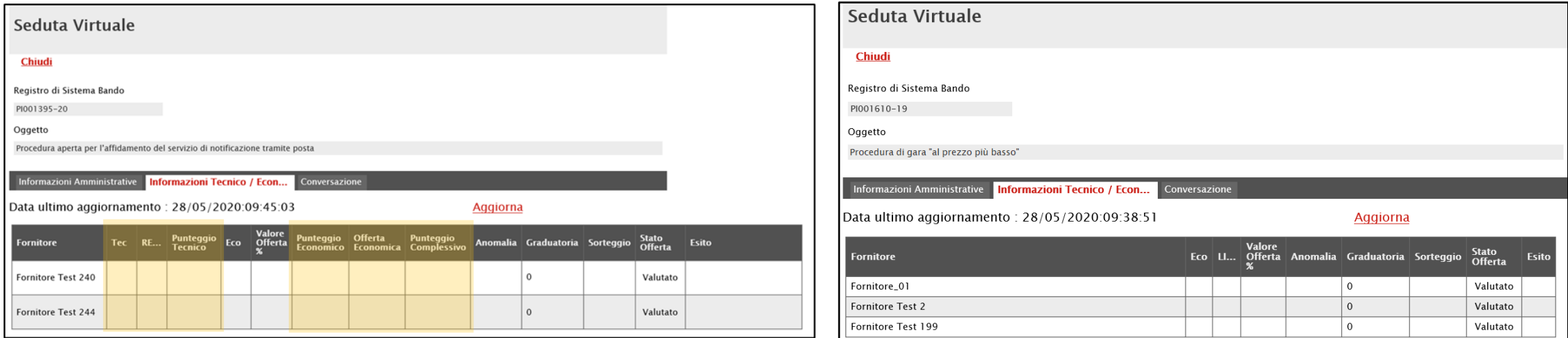

Rispetto alla procedura di gara "al prezzo più basso", nel caso di una procedura di gara "economicamente più vantaggiosa" verranno mostrate, in aggiunta, le colonne che consentono di visualizzare informazioni relative alla valutazione tecnica e al punteggio complessivo.

Nel caso di una procedura di gara multilotto, conclusa la valutazione amministrativa, poiché l'aggiudicazione può avanzare anche per singolo lotto , le specifiche informazioni verranno visualizzate in forma separata attraverso la tabella riassuntiva dei lotti oggetto della Procedura di Gara, con relativa Descrizione e Stato.

Da Valutare": se è in attesa di essere valutato <sup>e</sup> dunque non è stata ancora aperta l'offerta tecnica; "In Valutazione": se non sono stati ancora assegnati i punteggi tecnici alle offerte;

"Valutato": se sono stati assegnati i punteggi tecnici alle offerte ed almeno una tra queste è stata esclusa; "Completo": se sono stati assegnati i punteggi tecnici alle offerte e tutte le offerte sono state ammesse; "Non Giudicabile": se tutte le offerte sono state escluse, anche nel caso in cui non abbiano raggiunto il minimo punteggio tecnico;

"Non Aggiudicabile": se tutte le offerte valutate economicamente, risultano decadute <sup>o</sup> anomale;

"Deserta": se tutte le offerte sono state ritirate oppure non è stata presentata alcuna offerta;

"Revocato": se il lotto è stato revocato dalla Stazione Appaltante;

"Offerta Migliorativa": se, in caso di Ex-aequo, la Stazione Appaltante richiede l'offerta migliorativa agli operatori economici;

"Verifica Anomalia": se è in corso la fase di verifica dell'anomalia, ove prevista;

"Giustificazione Prezzi": se l'offerta dell'operatore economico individuato come "Aggiudicatario proposto" corrisponde all'offerta "anomala";

"Ex aequo": se il valore offerto risulta equivalente per più offerte;

" "Aggiudicazione Proposta": se è stato individuato l'aggiudicatario della procedura di gara;

Aggiudicazione Definitiva Condizionata: se è stata prevista la fase di aggiudicazione condizionata <sup>a</sup> controlli;

"Aggiudicazione Definitiva": se, individuato l'aggiudicatario della procedura di gara, la Stazione Appaltante ha inviato la comunicazione di Agg. Def. Partecipanti agli Operatori Economici ed eventualmente terminato l'esito dei controlli.

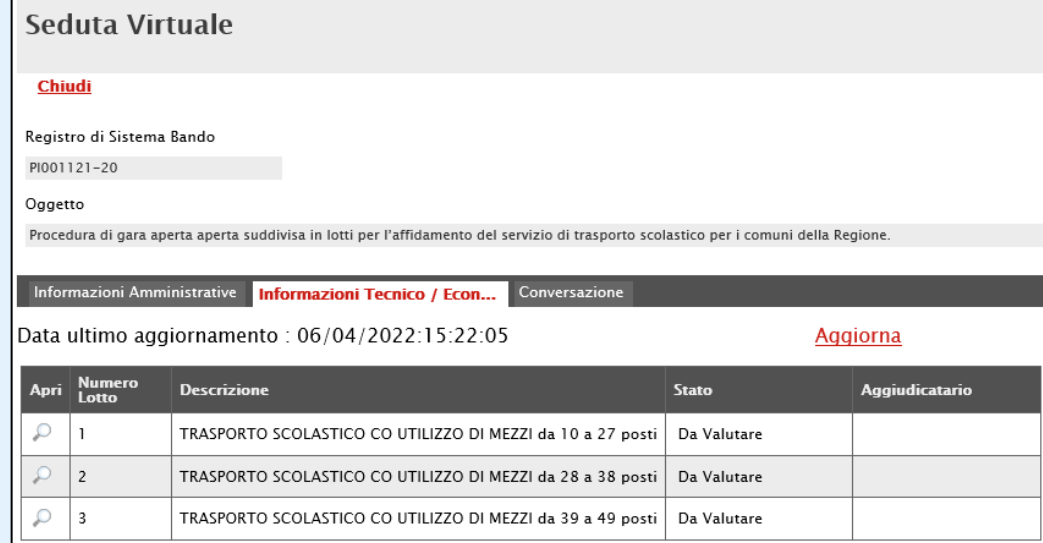

21

Effettuato l'accesso al dettaglio del lotto attraverso la corrispondente icona , verrà mostrato il dettaglio della seduta virtuale per lo stesso nel quale una tabella (che inizialmente non presenta alcuna informazione) darà evidenza dell'elenco degli Operatori Economici che hanno partecipato al lotto della procedura e che non sono stati esclusi nella fase di valutazione amministrativa. Per ciascuna offerta, nel corso della valutazione tecnica e/o economica, verranno aggiornare le informazioni nelle relative colonne.

Nel caso di una procedura di gara monolotto, verrà mostrata direttamente la tabella (che inizialmente non presenta alcuna informazione) con l'elenco degli Operatori Economici che hanno partecipato alla procedura e che non sono stati esclusi nella fase di valutazione amministrativa e, per ciascuna offerta, nel corso della valutazione tecnica e/o economica, verranno aggiornare le informazioni nelle relative colonne.

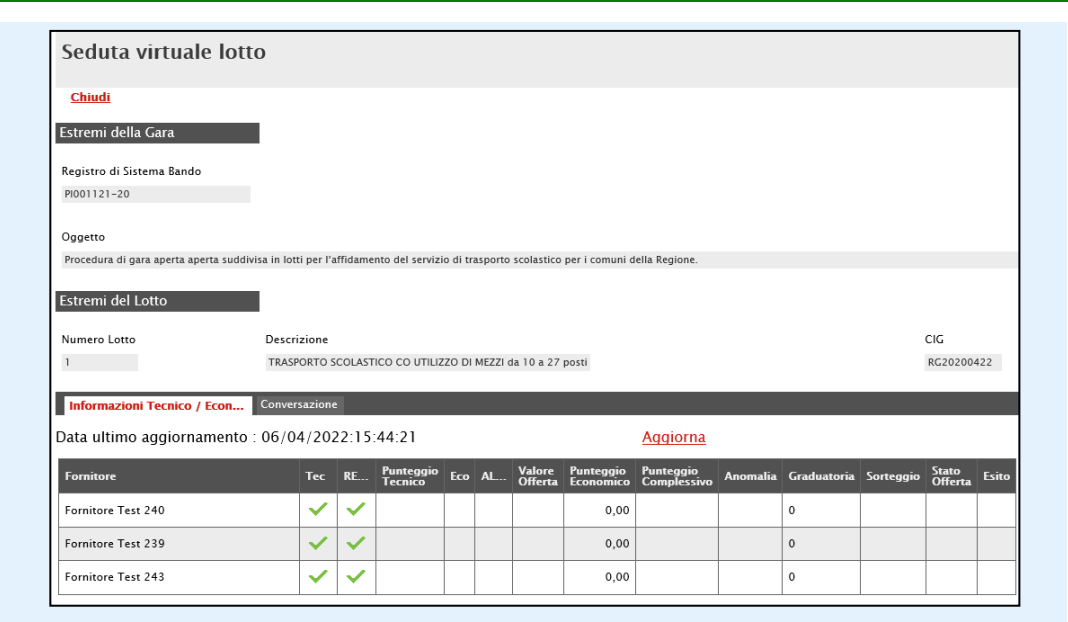

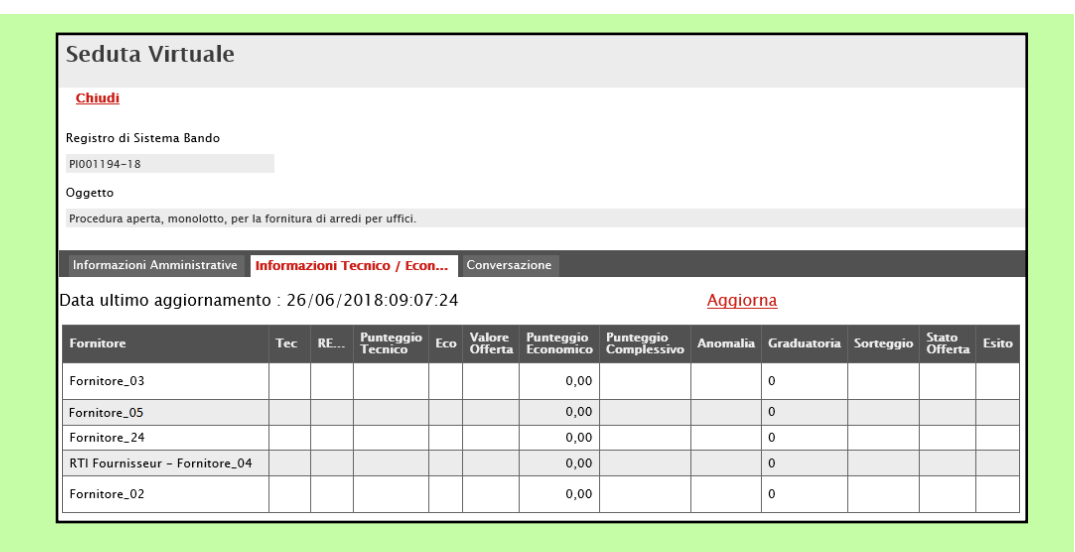

#### VALUTAZIONE TECNICA

Come per la visualizzazione delle Informazioni Amministrative, contestualmente all'apertura delle buste tecniche da parte della Stazione Appaltante, la tabella viene alimentata con l'evidenza della documentazione tecnica inviata da ciascun Operatore Economico e prevista dalla Stazione Appaltante, senza alcuna possibilità di accedere al contenuto. In corrispondenza di ciascun concorrente, le caselle relative alle rispettive colonne dei documenti allegati nelle singole buste tecniche dell'offerta verranno alimentate con le seguenti icone:

: il documento è stato presentato;

Esaminate le offerte ed assegnati i relativi punteggi, non sarà possibile visualizzare i singoli punteggi tecnici attribuiti per criterio di valutazione, ma verrà visualizzato il Punteggio Tecnico complessivo.

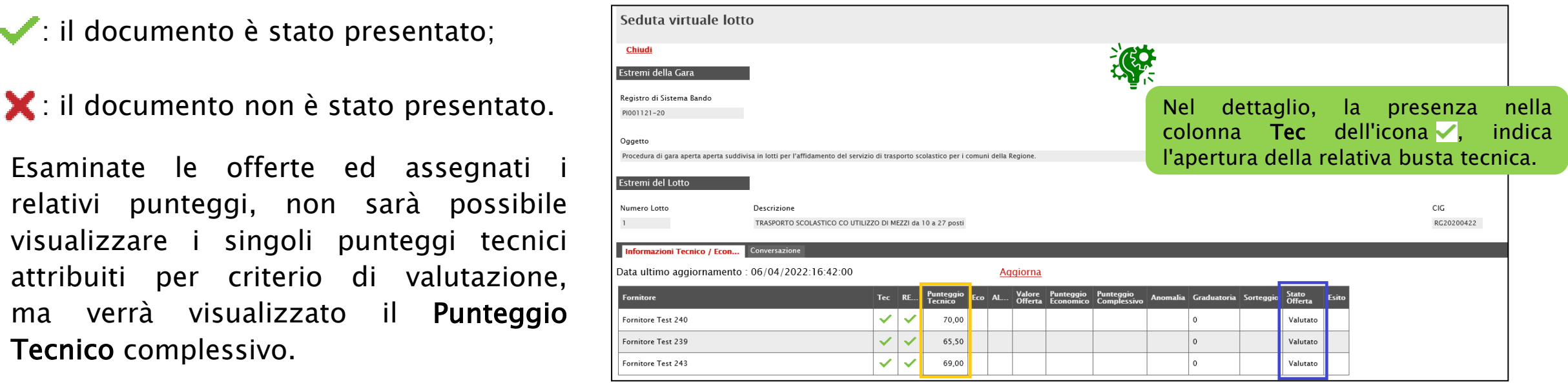

Inoltre, verrà alimentata la colonna "Stato Offerta" con l'evidenza, per ciascun concorrente, dell'avvenuta valutazione dell'Offerta Tecnica. Nello specifico, è possibile visualizzare il seguente Stato Offerta:

Valutato: l'Offerta tecnica è stata valutata con relativo punteggio;

Escluso: l'Offerta tecnica è stata esclusa nella fase di valutazione tecnica.

Nel corso della fase di valutazione tecnica della procedura di aggiudicazione, l'Operatore Economico potrà ricevere da parte della commissione di gara comunicazioni di: integrazione.

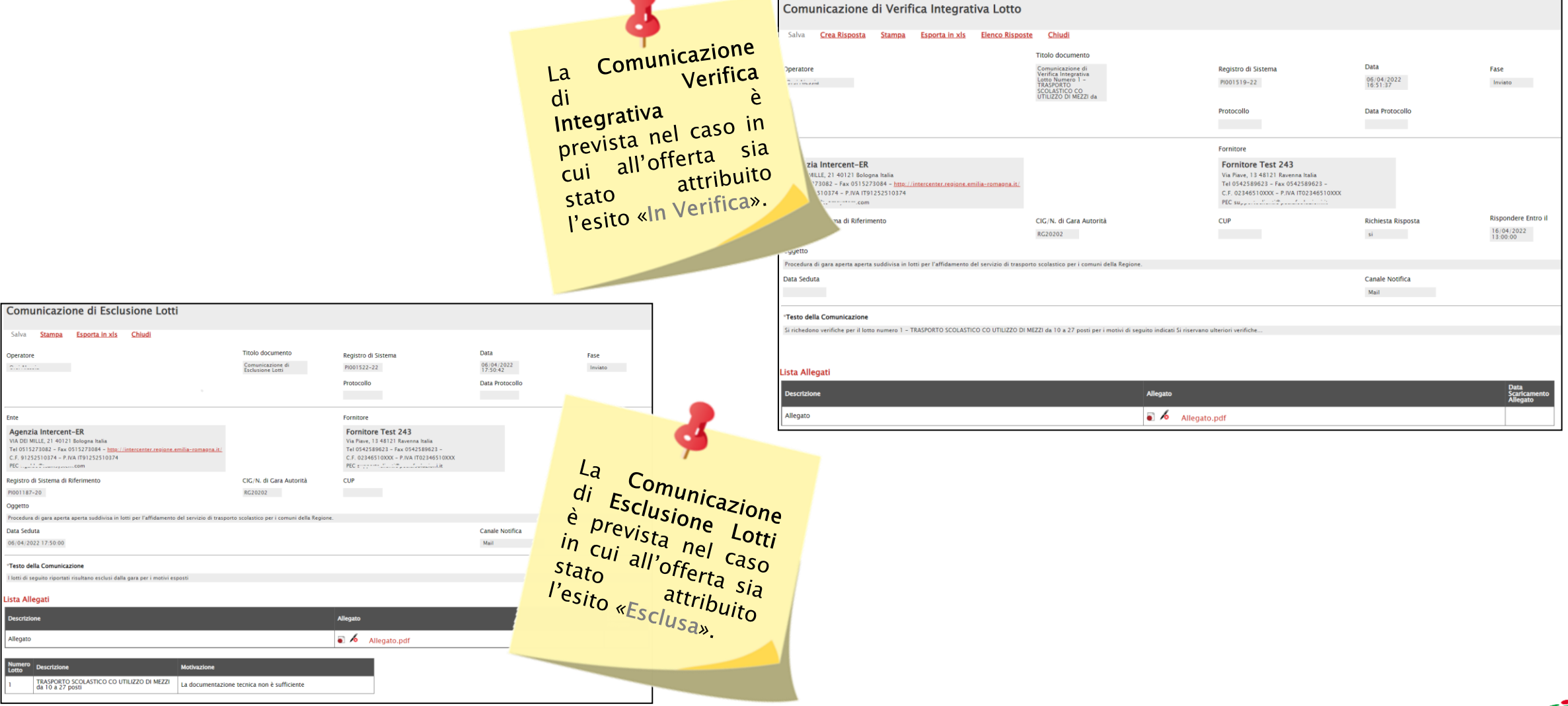

#### VALUTAZIONE ECONOMICA

Conclusa la fase di valutazione amministrativa e/o tecnica (se prevista), contestualmente all'apertura delle buste economiche, la tabella in cui vengono riportate le Informazioni Tecnico/Economiche viene alimentata anche con l'esito della documentazione economica inviata da ciascun Operatore Economico e prevista dalla Stazione Appaltante.

In corrispondenza di ciascun concorrente, le caselle relative alle rispettive colonne dei documenti allegati nelle singole Buste Economiche dell'Offerta verranno alimentate con le seguenti icone:

: il documento è stato presentato;

I il documento non è stato presentato.

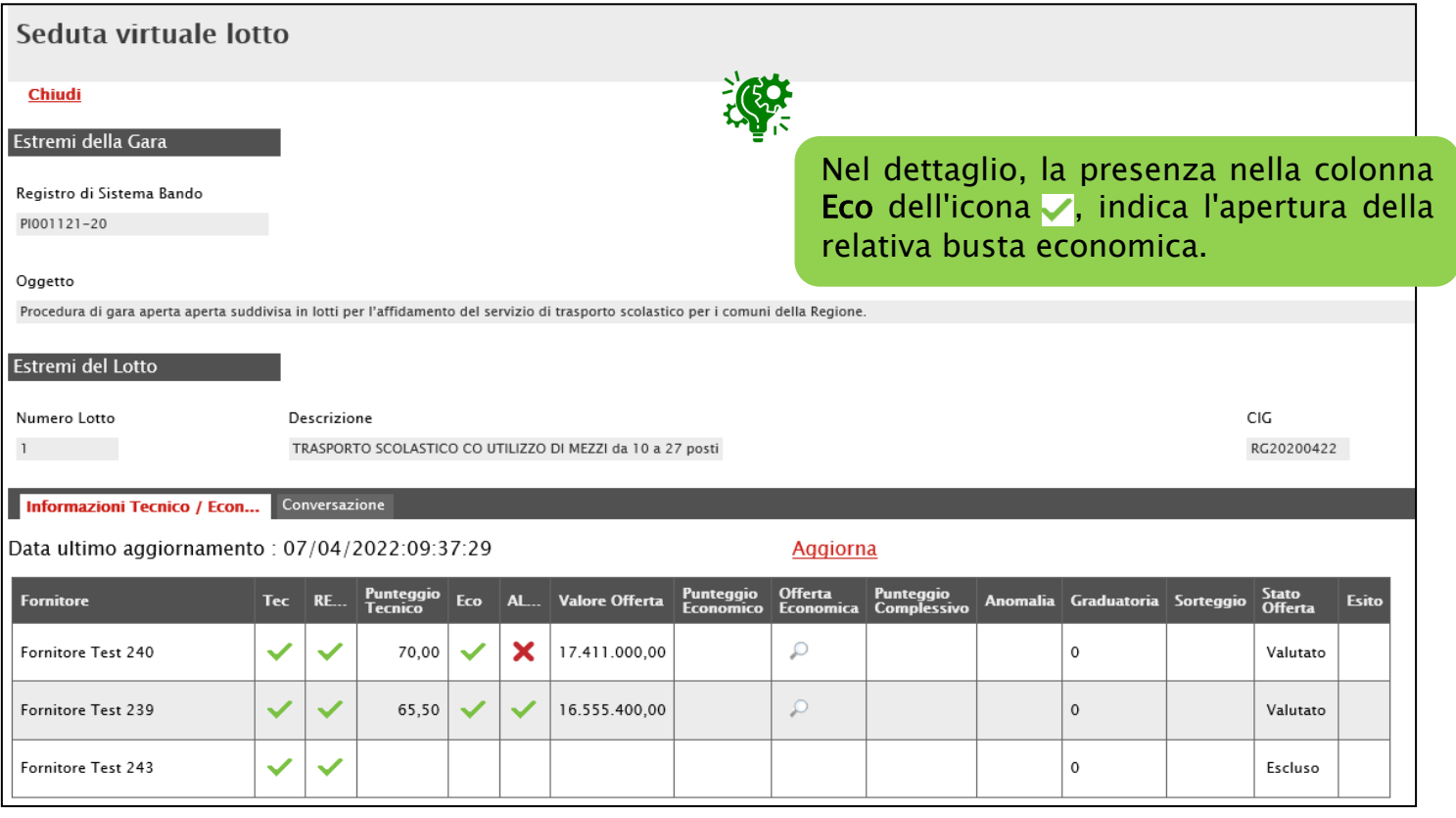

Aperte le relative buste, per ogni Offerta Economica visualizzata dalla Stazione Appaltante, il sistema compilerà in automatico la colonna Valore Offerta e nella rispettiva casella della colonna Offerta Economica verrà mostrata l'icona  $\Box$ , che consente la visualizzazione dell'Offerta strutturata, ad eccezione degli allegati.

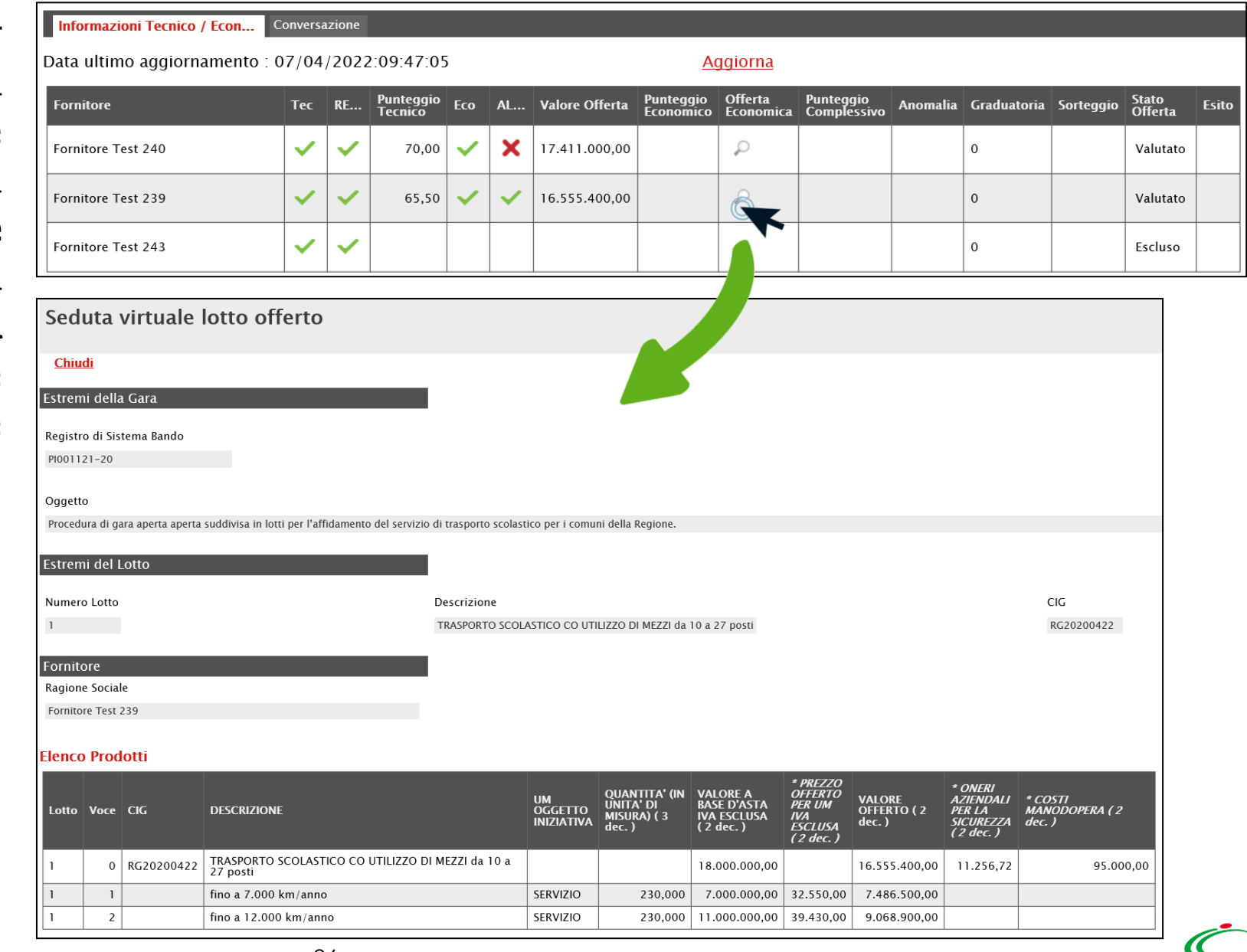

Effettuato il calcolo economico da parte della Stazione Appaltante, verrà determinato il Punteggio Economico che, sommato al Punteggio Tecnico (nel caso di una procedura di gara "economicamente più vantaggiosa"), determina il Punteggio Complessivo la cui colonna viene automaticamente alimentata con l'indicazione del punteggio totalizzato da ciascuna offerta.

Seduta Virtuale

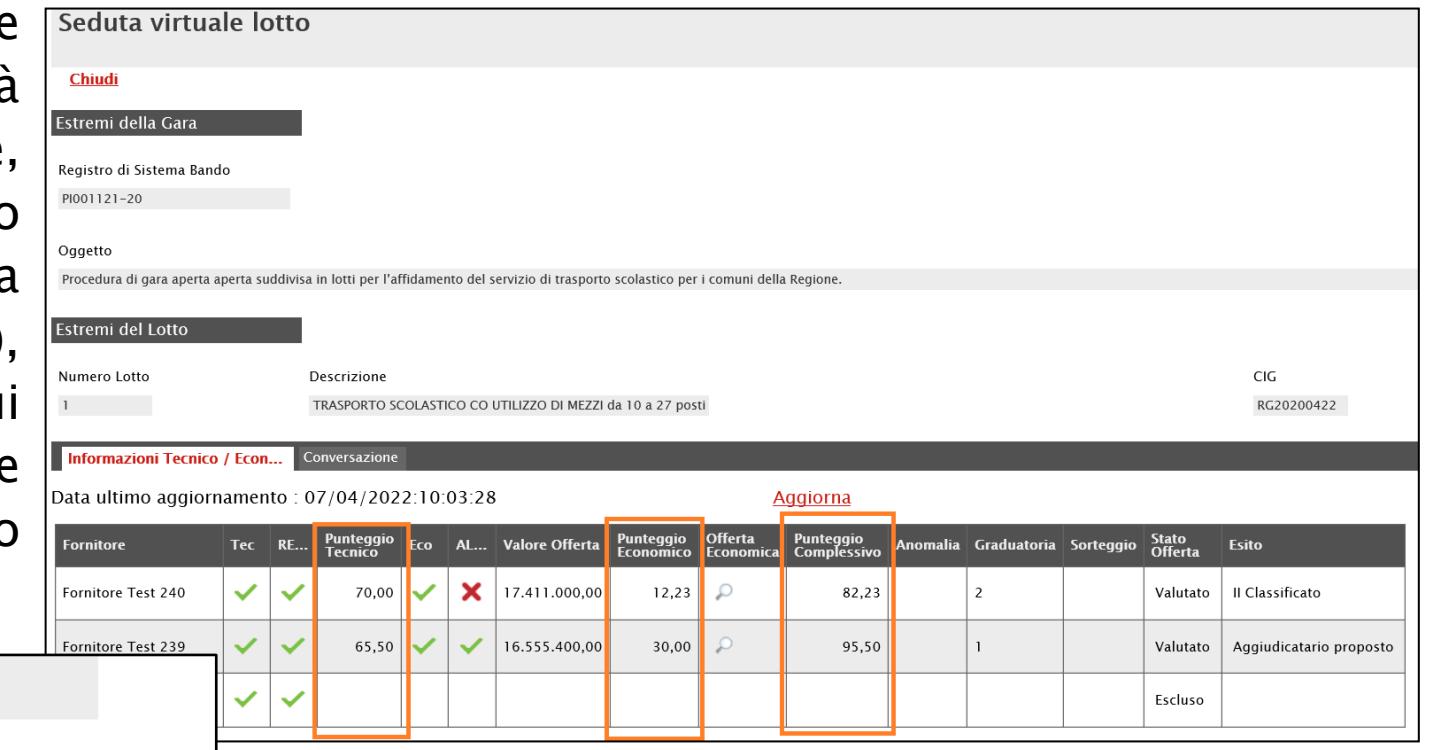

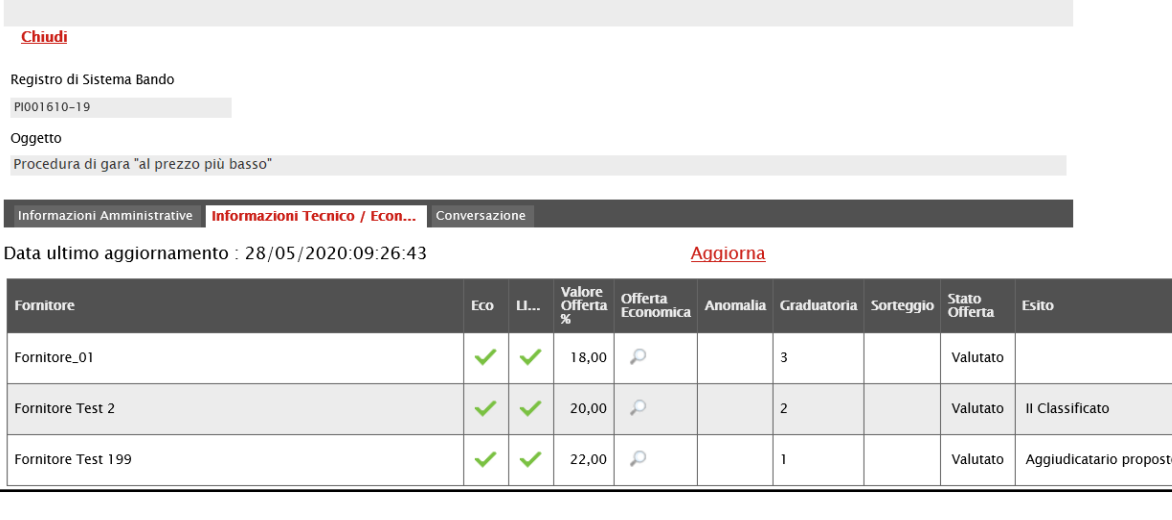

Nel dettaglio, se la gara prevede il criterio di aggiudicazione "al prezzo più basso", la colonna Punteggio Complessivo non viene mostrata

Se previsto il calcolo dell'anomalia, la colonna Stato Offerta verrà alimentata con gli esiti della verifica condotta in merito ad eventuali Offerte Anomale (indicate dal testo "Sospetta Anomalia" nella colonna Anomalia):

-Verifica Superata: l'Offerta ha superato la verifica condotta in merito all'anomalia riscontrata;

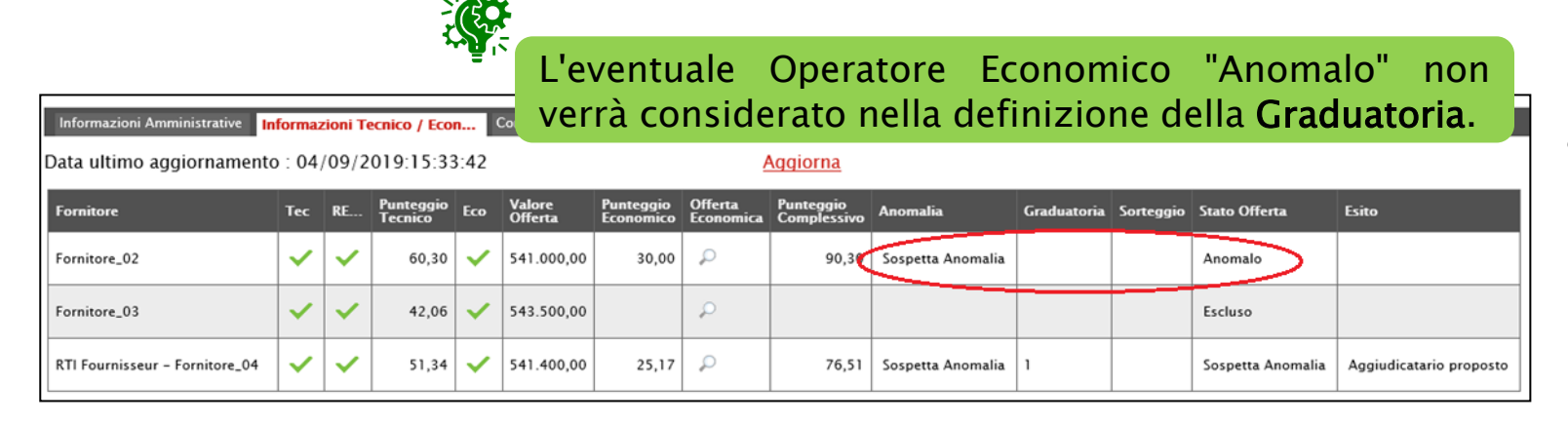

-Sospetta Anomala: l'Offerta è stata individuata come sospetta anomala;

-Anomalo: l'Offerta non ha superato la verifica condotta in merito all'anomalia riscontrata.

Inoltre, nella tabella riassuntiva della schermata Informazioni Tecnico/Economiche, lo Stato del lotto verrà alimentato in "Verifica Anomalia" o "Giustificazione Prezzi" rispettivamente se è in corso la fase di verifica dell'anomalia o se l'offerta dell'operatore economico individuato come "Aggiudicatario proposto" corrisponde all'offerta "anomala".

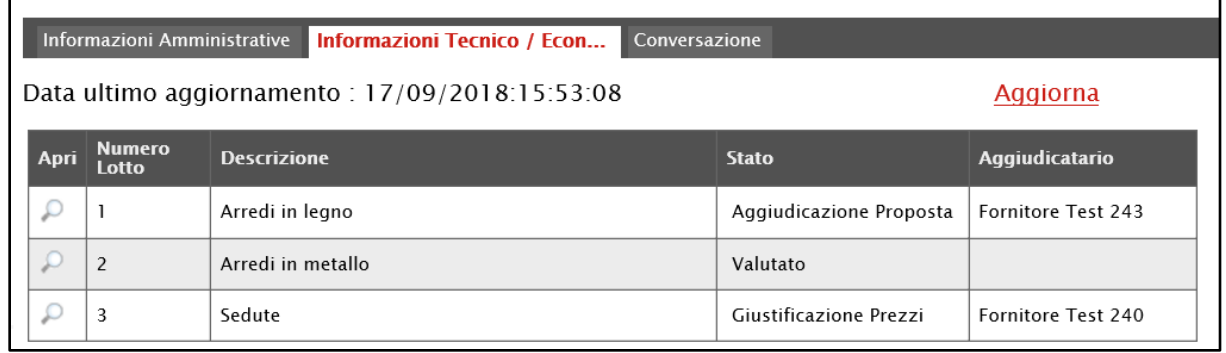

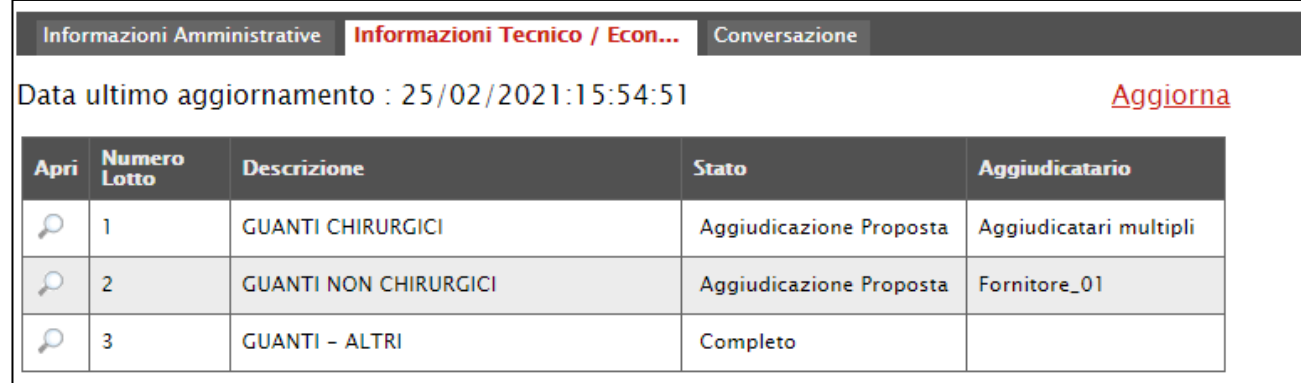

Nel caso di una procedura di gara a lotti, se per uno o alcuni di essi è stato previsto il Tipo Aggiudicazione "multifornitore", nella tabella verrà mostrata la dicitura "Aggiudicatari multipli" nella colonna Aggiudicatario.

Nel caso di un Operatore Economico "Decaduto", la relativa casella dello Stato Offerta verrà alimentata in "Decaduta".

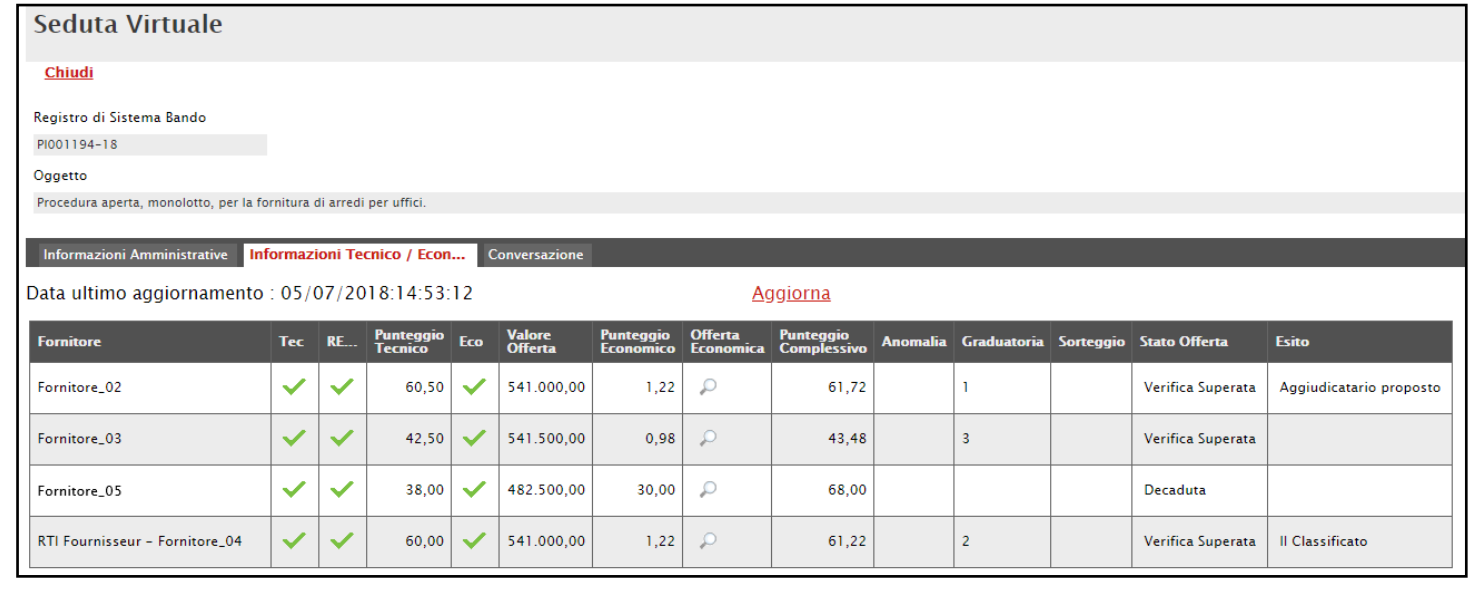

#### Nel dettaglio, nell'ambito di una procedura di gara multilotto:

Nel caso di esclusione dell'O.E. da un lotto in fase di valutazione tecnica, non sarà consentita la visualizzazione delle informazioni relative alla fase di valutazione economica.

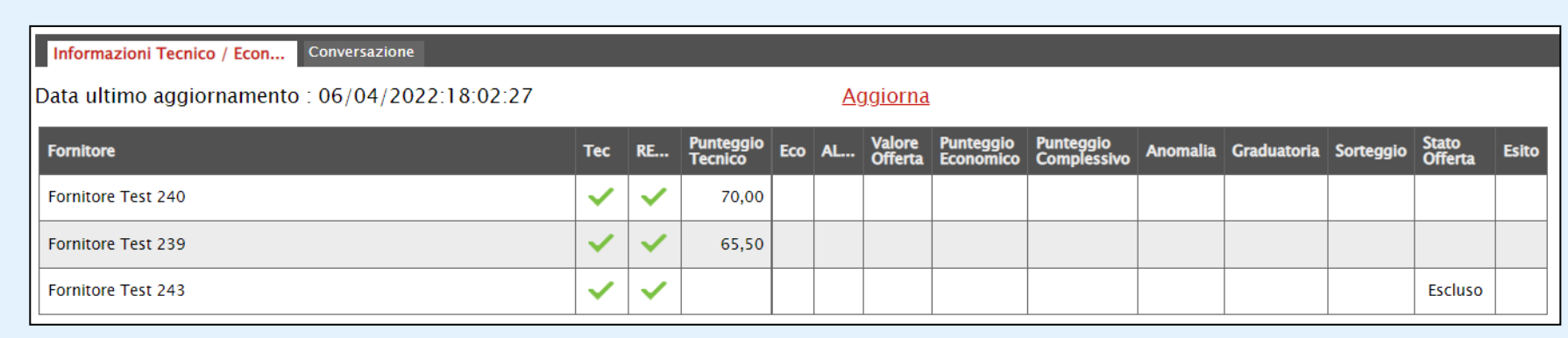

Se l'Operatore Economico ha partecipato a tutti o a più lotti, e viene escluso da alcuni lotti tra questi, la visualizzazione delle informazioni tecniche/economiche sarà consentita sino ad esclusione totale dell'Operatore Economico da tutti i lotti a cui ha partecipato.

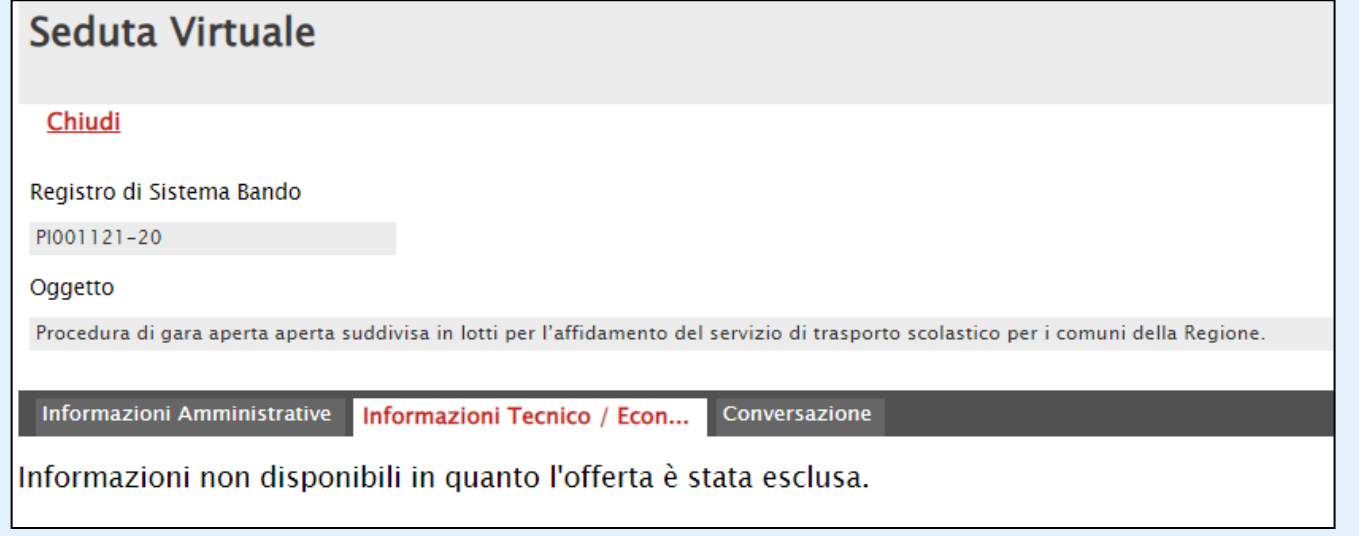

Nel corso della fase di valutazione economica della procedura di aggiudicazione, l'Operatore Economico potrà ricevere da parte della commissione di gara comunicazioni di: esclusione, richiesta

di offerta migliorativa, esito definitivo e richiesta stipula contratto.

Oper

Via: Tel C.F. Regi P100 Ogge Proc

De

Elen

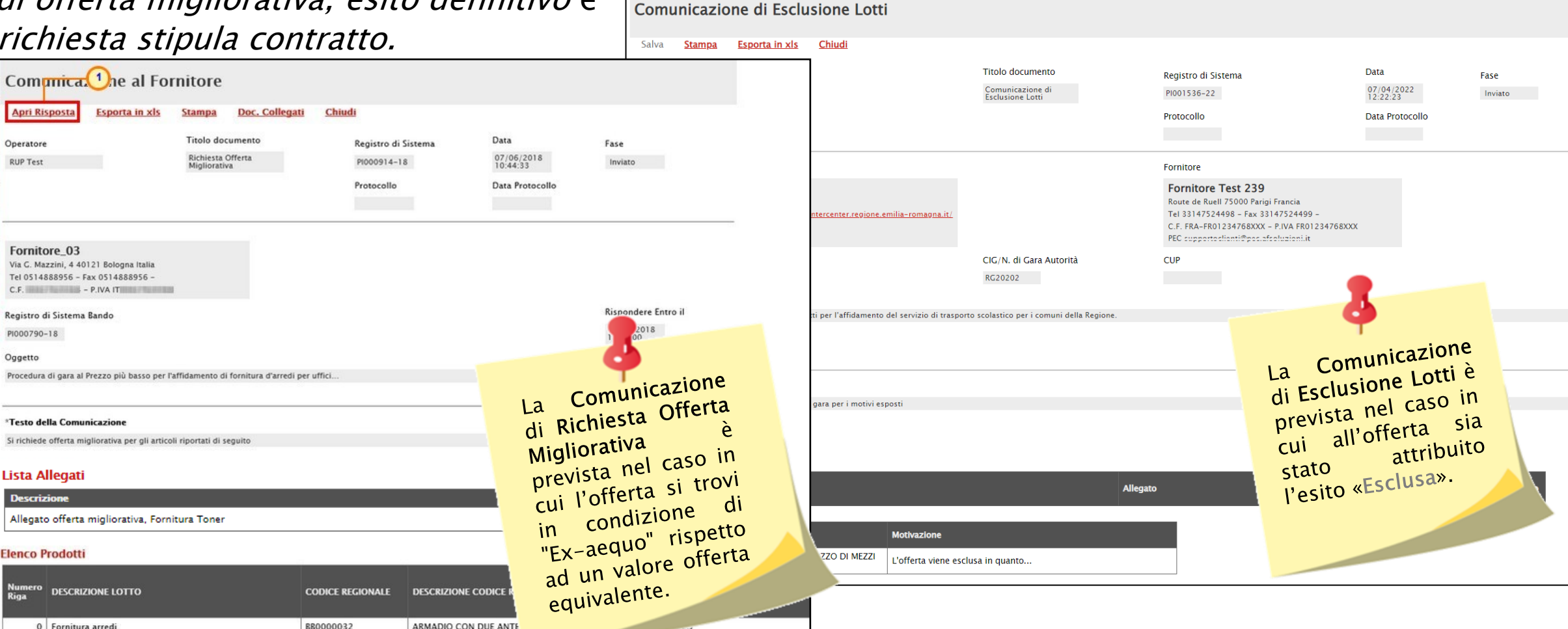

Per inviare una risposta alla Richiesta Offerta Migliorativa, cliccare sul comando Apri Risposta.

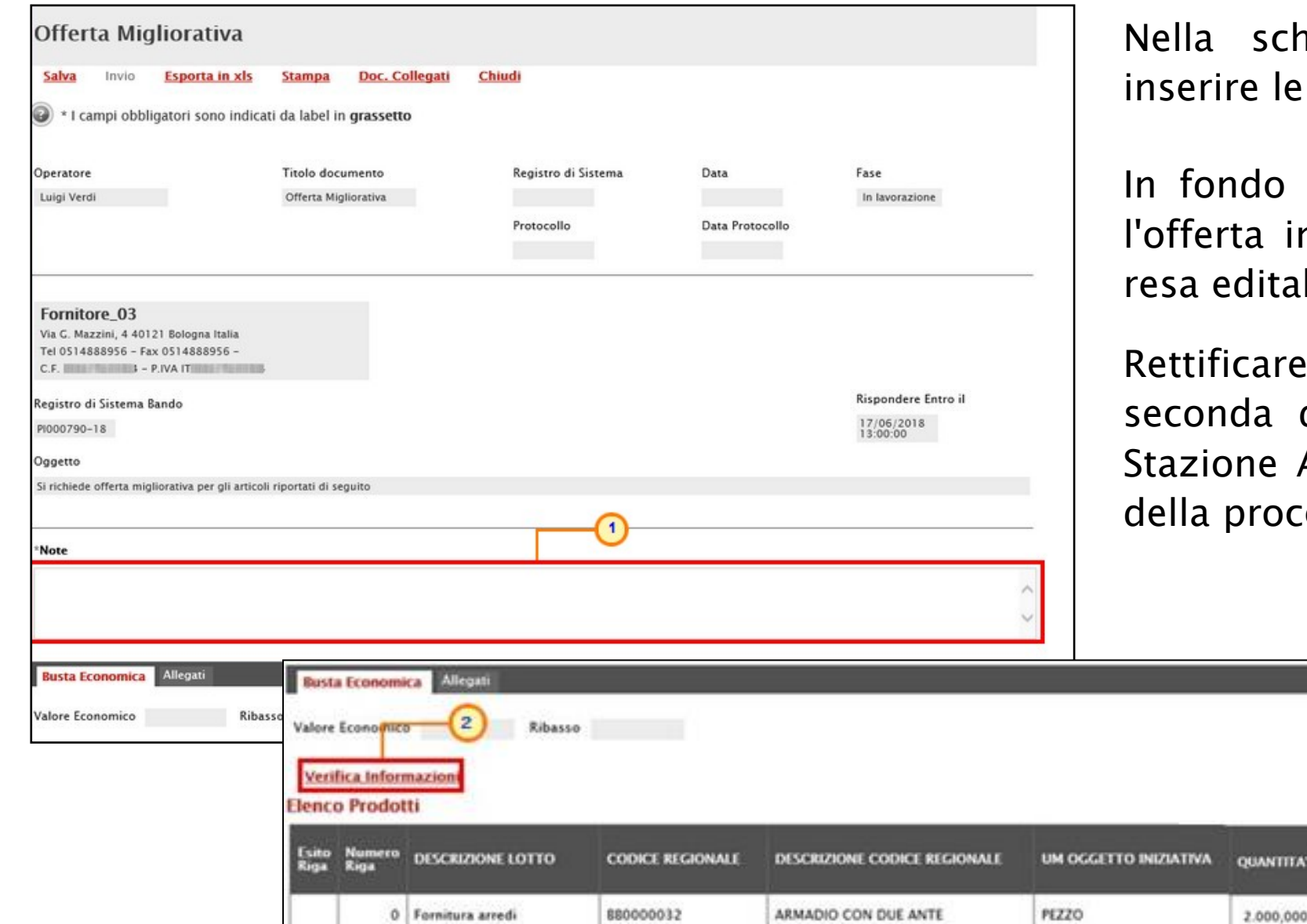

nermata che verrà mostrata, Note nell'apposito campo.

alla schermata viene riportata nviata alla Stazione Appaltante bile per tutti i valori economici.

uno o più valori economici, a del modello predisposto dalla Appaltante in fase di indizione edura.

**701720** 

**OFFERTO**<br>PER UN IVA<br>ESCLUMA

85,00000

172.000,00000

ONER: PER LA

1.450,0

VALORE A<br>RASE D'ASTA<br>IVA ESCLUSA

178.425,00000

Esattamente come per la compilazione del foglio Prodotti/Caricamento Lotti, il sistema avvia in automatico i controlli sulla corretta modifica della tabella «Elenco Prodotti». Nel caso in cui non siano presenti anomalie nella compilazione, in prossimità di ciascun prodotto verrà mostrata l'icona **o** nella colonna Esito ed un messaggio di informazione a video confermerà l'operazione. In caso contrario, eventuali anomalie verranno segnalate dalle rispettive icone ( $\bullet$  o  $\bullet$ ), con annessa motivazione. In tal caso, queste dovranno essere corrette modificando le informazioni imputate e sarà necessario ripetere la verifica della corretta compilazione tramite il comando Verifica Informazioni.

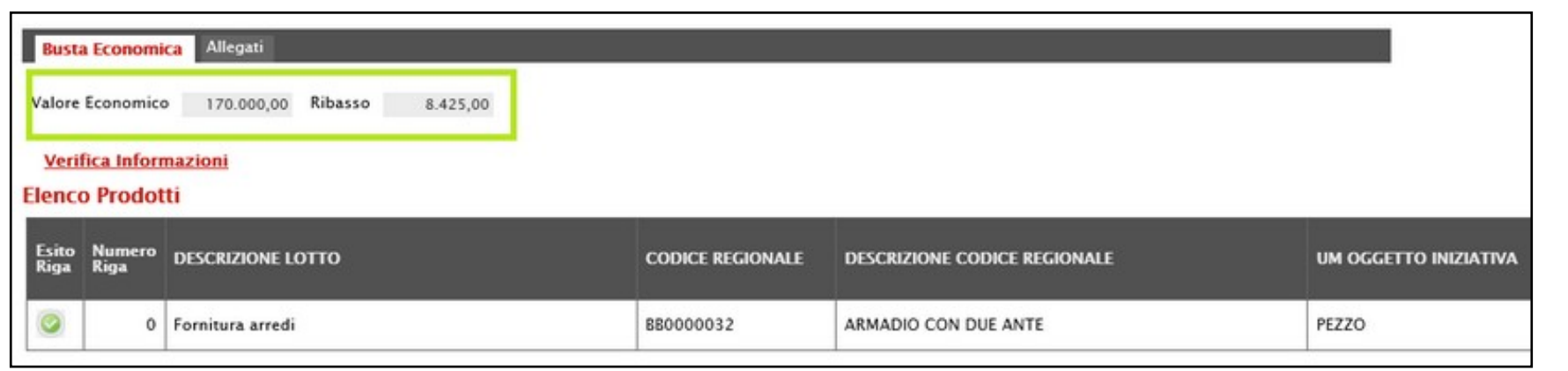

Le informazioni relative al valore economico dell'offerta, posizionate nella toolbar in alto nella schermata, verranno alimentate con i nuovi valori calcolati.

Per inserire un allegato, nella specifica sezione, cliccare sul comando Aggiungi Allegato e inserire la Descrizione del documento e cliccare sul comando - per caricare il file.

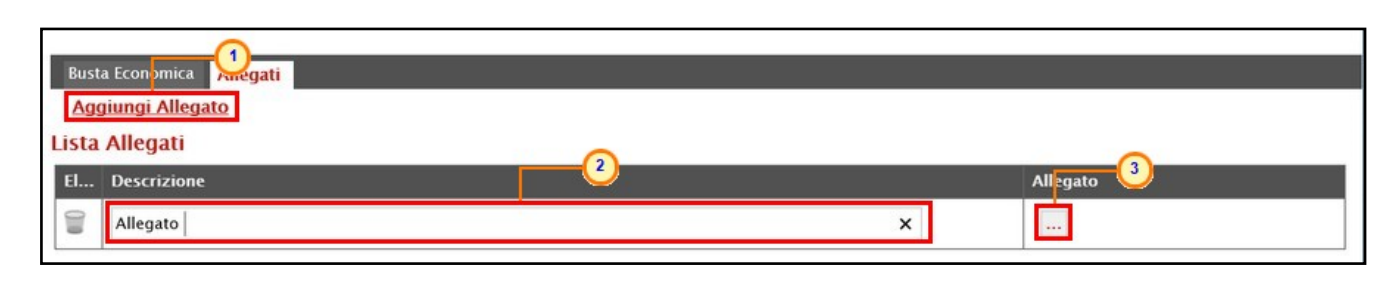

Compilata correttamente l'Offerta Migliorativa, procedere con la firma digitale e l'invio del documento:

1) cliccare sul comando **Genera put de la per generare il documento in** formato .pdf;:

2) salvare il file .pdf sul proprio computer e firmarlo digitalmente, cliccando poi sul comando **Allega pdf firmato** / per allegare il file firmato

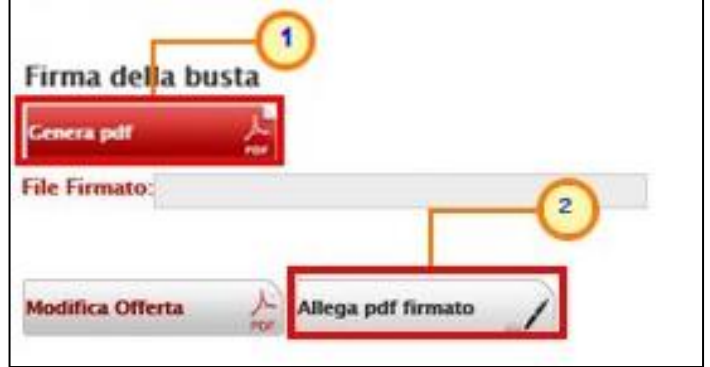

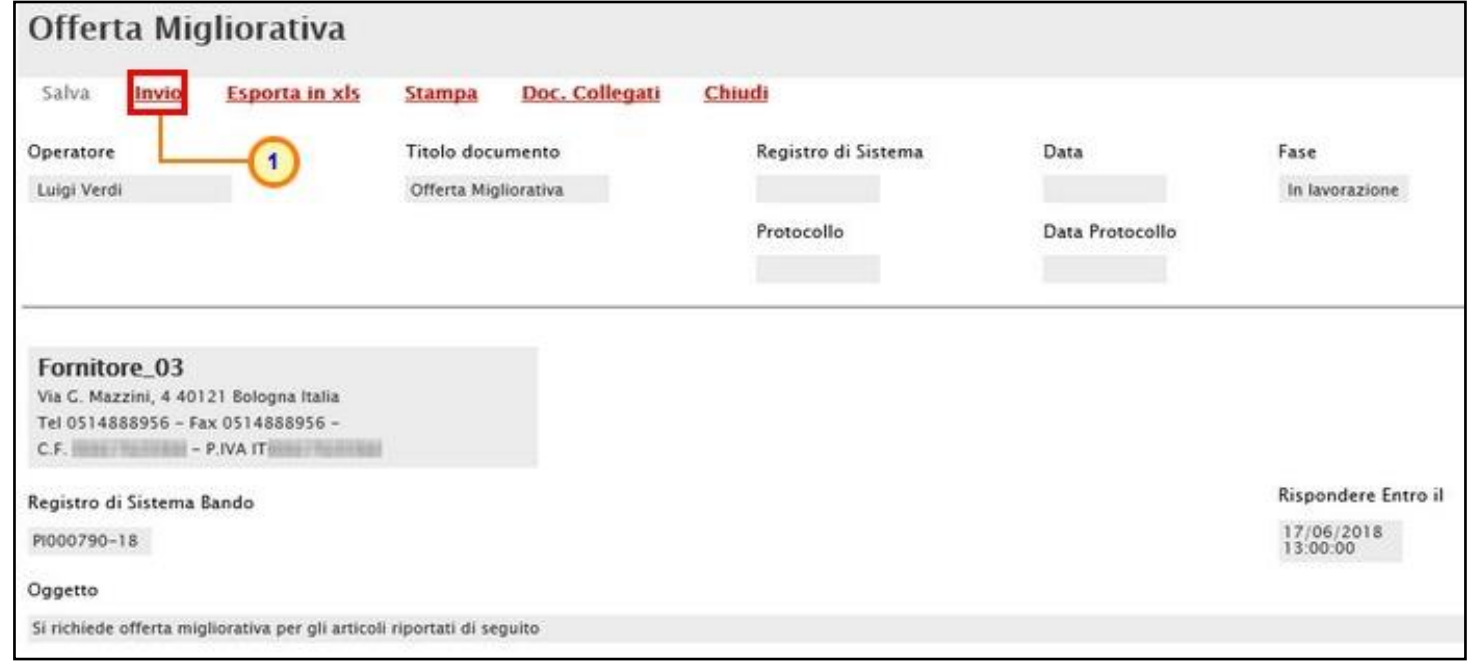

Cliccare quindi sul comando **Invio** posizionato nella toolbar in alto nella schermata per inviare il documento di Offerta Migliorativa.

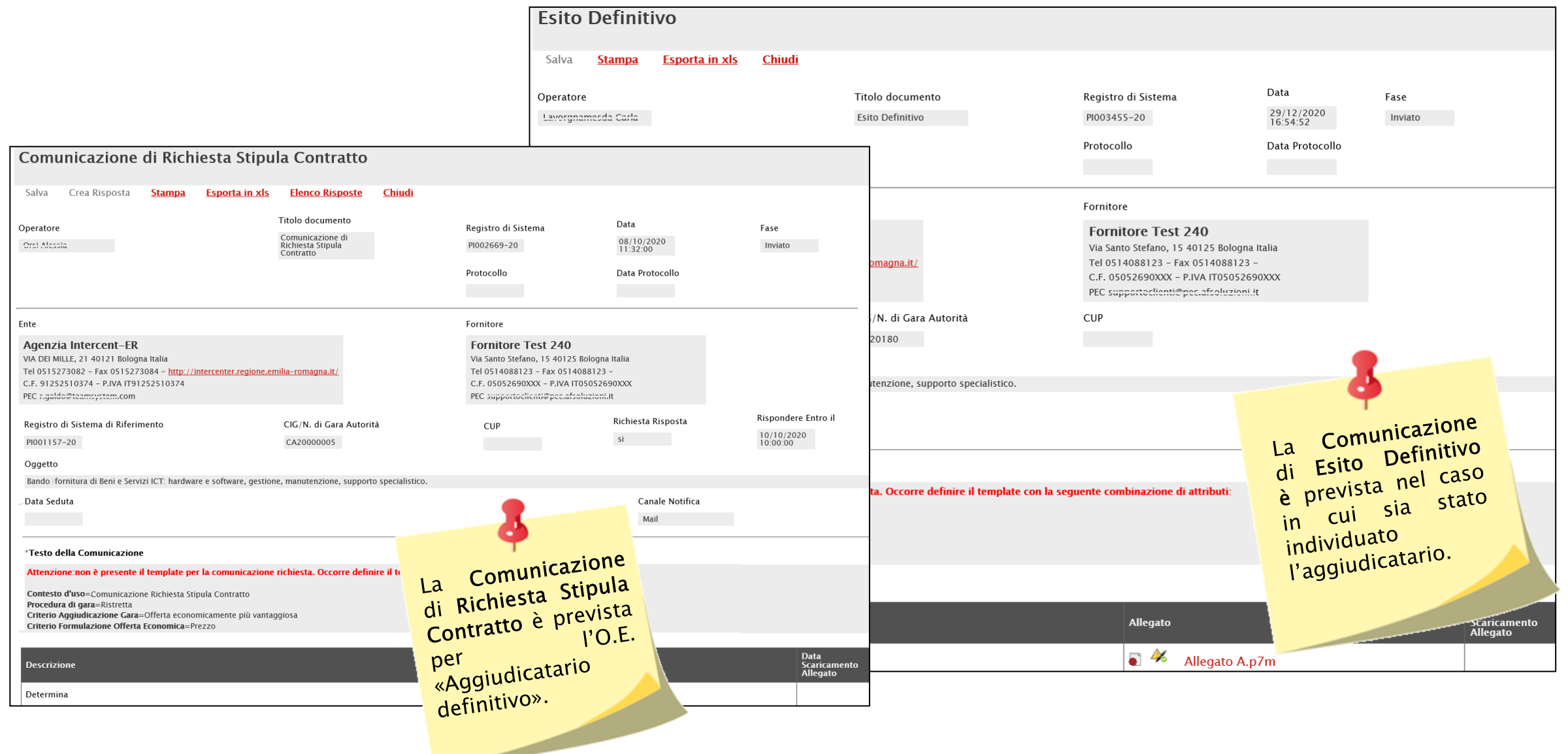

#### **SEDUTA VIRTUALE: LIVE CHAT**

La Conversazione consente agli Operatori Economici di porre domande al Seggio di Gara o alla Commissione Tecnica/Economica e di riceverne risposta, nella pratica e veloce modalità "chat" oppure, semplicemente, di visualizzare eventuali messaggi inviati dalla Stazione Appaltante.

Inizialmente e fino a quando la Stazione Appaltante non avvia la conversazione, la sezione risulterà vuota.

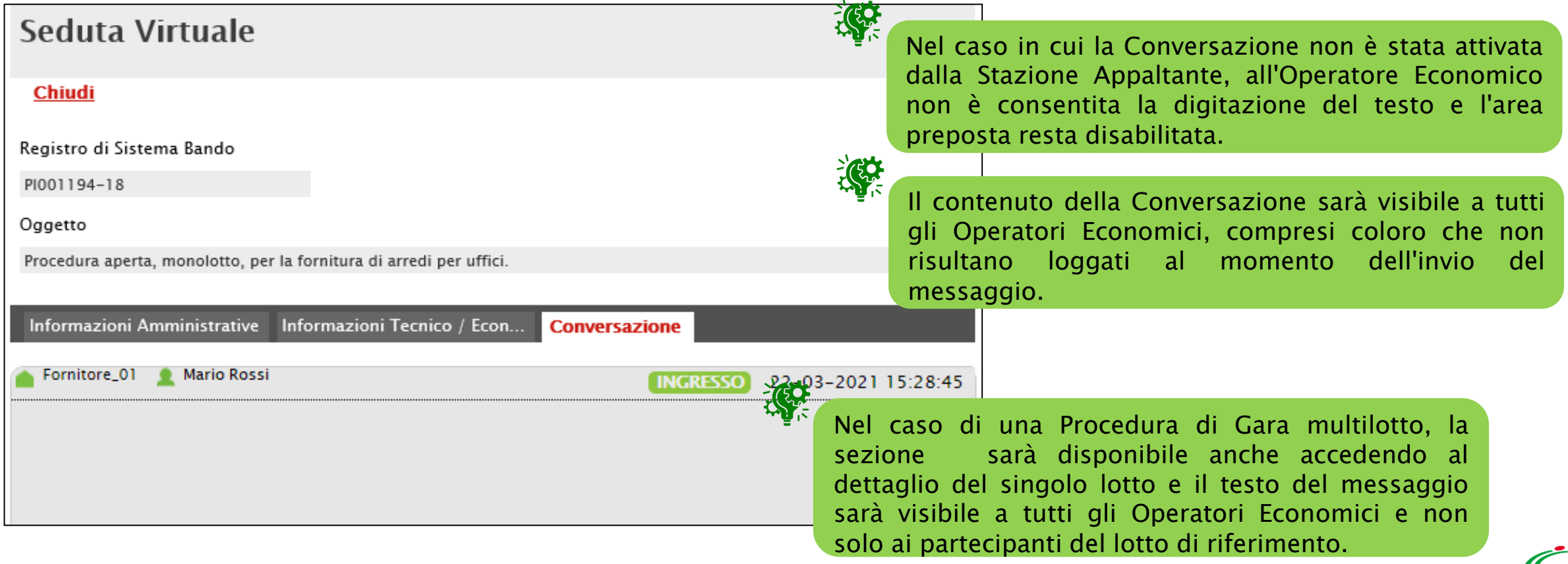
Attivata la Conversazione, viene abilitata l'area preposta per la digitazione del testo:

- l'area in verde mostra alcune informazioni di apertura conversazione, come l'indicazione dell'utenza della Stazione Appaltante che ha attivato la chat, la data e l'ora di attivazione;
- l'area in bianco evidenzia i messaggi inviati dalla Stazione Appaltante;
- l'area in blu evidenzia i messaggi inviati dall'utente collegato dell'Operatore Economico;
- l'area in rosso mostra alcune informazioni di chiusura conversazione come l'indicazione dell'utente della Stazione Appaltante che ha disattivato la chat e la data con la relativa ora di disattivazione.

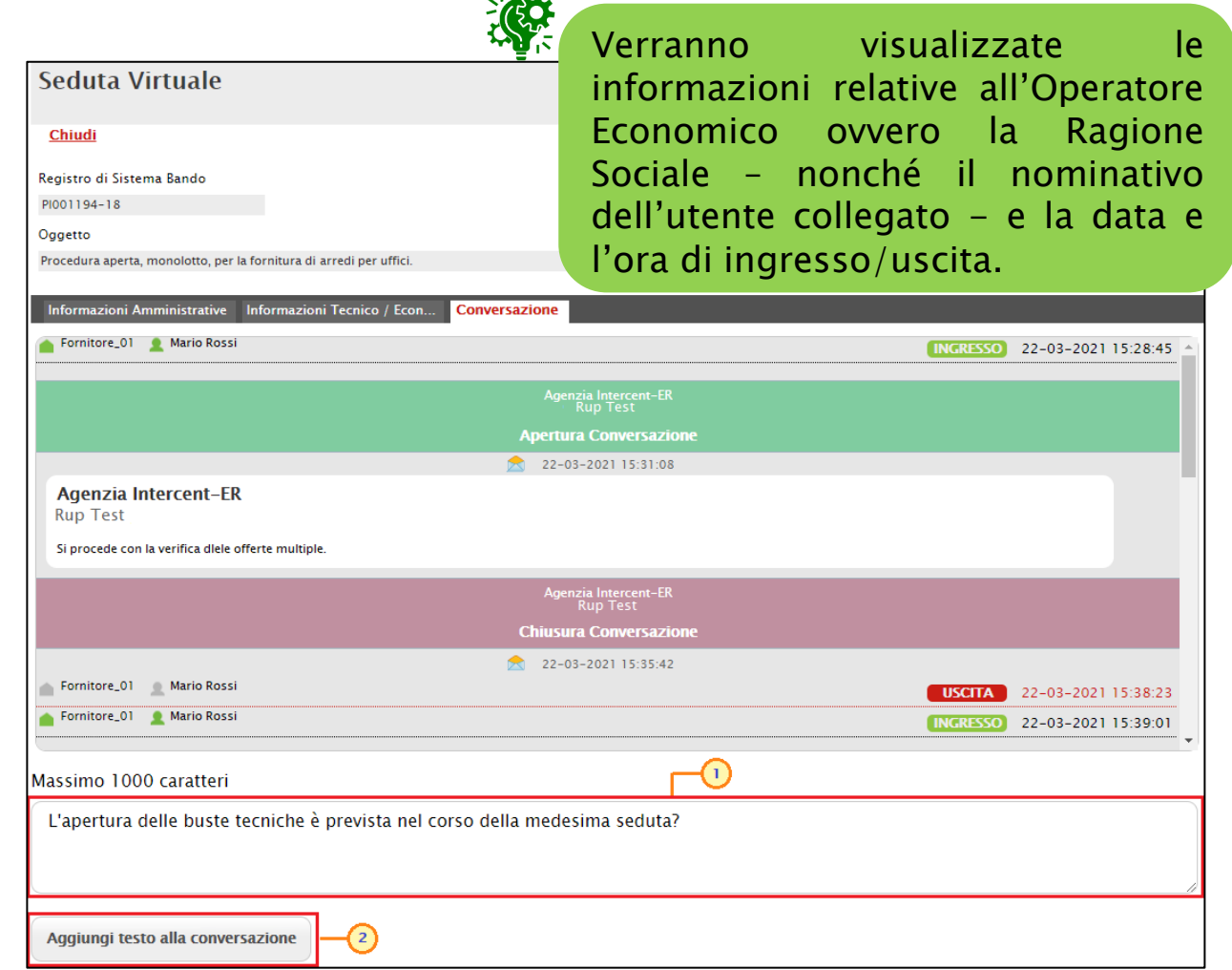

Per inviare un messaggio, digitare il testo nell'apposita area e cliccare sul comando *Aggiungi testo alla conversazione* 

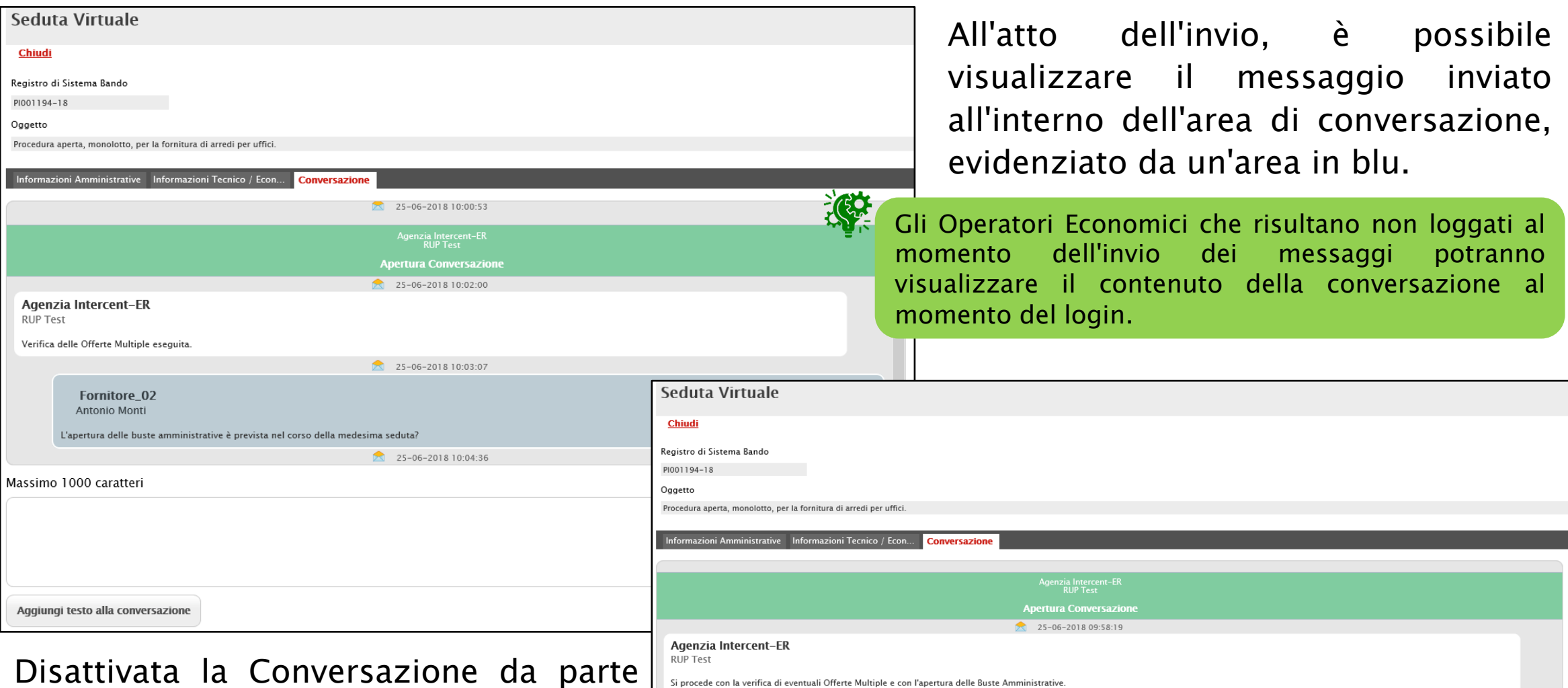

della Stazione Appaltante, non sarà più possibile digitare alcun testo, in quanto l'area preposta verrà disabilitata.

25-06-2018 09:59:14 genzia Intercent-E<br>RUP Test **Chiusura Conversazione**  $25 - 06 - 2018$  10:00:53

Per visualizzare una Conversazione anche al di fuori del dettaglio del bando, cliccare sull'icona visibile in alto a destra nell'Area Riservata.

Sistema Acquisti Telematici Emilia-Romagna - SATER | Azienda: Fornitore\_02 | Utente: Antonio Monti | ĿК Agenzia per lo sviluppo dei intercent-ER. Regione Emilia-Romagna mercati telematici Nascondi menu Numero Verde 800 810 799 Guide all'uso BR | Agenzia per lo sviluppo dei mercati telematici > Sistema Acquisti Telematici Emilia-Romagna > Avvisi / Bandi | Bandi Pubblicati > Avvisi / Bandi | Bandi Pubblicati Scaduti **Gestione Anagrafiche** Avvisi / Bandi · Avvisi Pubblicati Conversazioni Presenti  $\infty$ Avvisi a cui sto partecipando Bandi Pubblicati -1 ) Bandi a cui sto partecipande<br>(solo Procedure Aperte e<br>Ristrette) **Miei Invit** Seduta Virtuale Gara PI001667-Documenti Richiesti da Terzi 20 **Abilitazione Mercato**  $\boxtimes$  11 Elettronico **Abilitazione SDA** Seduta Virtuale **Consultazioni Preliminar** Cara PI000834di Mercato 21 Comunicazioni Aggiornamenti Sater Seduta Virtuale Gara PI000563-21 Seduta Virtuale Gara PI000925-20 Selezionare una Conversazione dall'elenco Seduta Virtuale Gara PI001610-19 Seduta Virtuale Gara PI000768-L'icona  $\overline{\mathbb{Z}}$  ed il relativo numero a destra daranno 20 evidenza di eventuali messaggi presenti nella Seduta Virtuale Gara PI000809conversazione e non ancora visualizzati.20 Seduta Virtuale Gara PI001454-

Verrà mostrata una schermata con tutte le chat corrispondenti alle varie sedute virtuali previste. Tra queste è possibile distinguere le conversazioni attive (evidenziate dall'icona<sup>o)</sup>, dalle conversazioni non attive (evidenziate dall'icona<sup>®</sup>). Per aprire una conversazione "attiva", cliccare sul <u>nome</u> della Seduta Virtuale.

39

Attivata la conversazione, verrà mostrata una schermata in cui sarà possibile ricevere ed inviare messaggi, esattamente secondo le modalità descritte precedentemente.

Anche in questo caso, verranno visualizzate le informazioni relative all'Operatore Economico ovvero la Ragione Sociale – nonché il nominativo dell'utente collegato - e la data e l'ora di ingresso/uscita. In particolare, le informazioni relative all'ingresso vengono evidenziate in verde mentre quelle relative all'uscita in rosso e vengono evidenziate secondo un ordine cronologico, anche rispetto ai messaggi inviati/ricevuti.

Pertanto, digitare il testo nell'apposito campo e cliccare sul comando Aggiungi testo alla conversazione per l'invio.

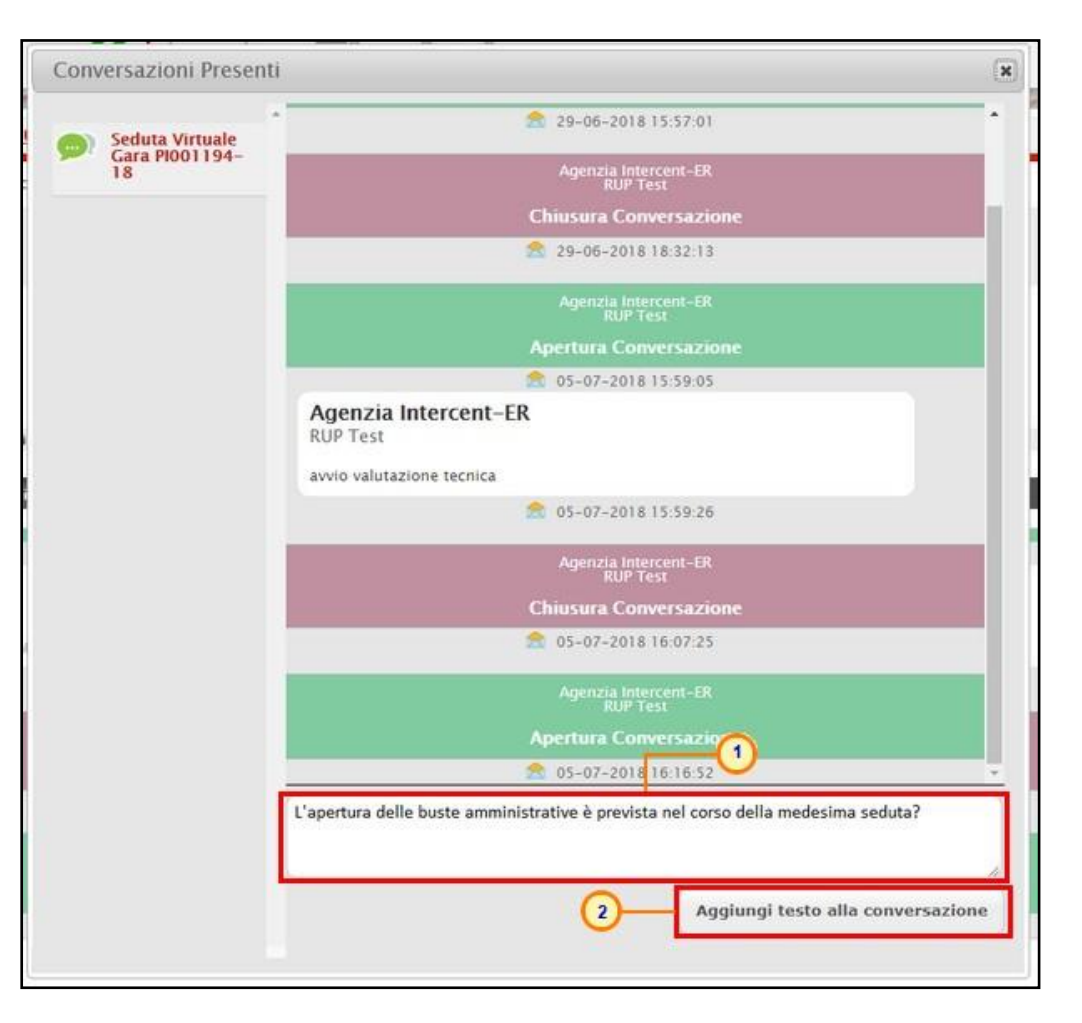

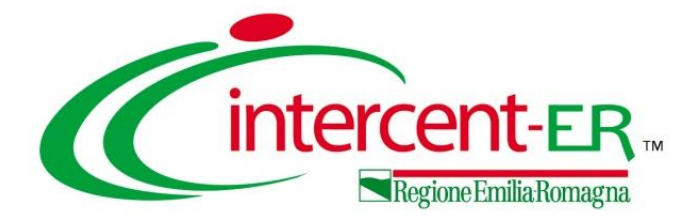

All'Operatore Economico «aggiudicatario» della procedura di aggiudicazione, verrà inviata un'e-mail di notifica con il riepilogo della gara in oggetto e l'invito a collegarsi all'area riservata per visualizzare il Contratto, inviato da parte di Intercent-ER o da altre Pubbliche Amministrazioni.

È possibile procedere secondo due modalità:

1) cliccare sull'<u>Oggetto</u> del contratto all'interno della Lista Attività che verrà mostrata all'accesso nell'Area Riservata;

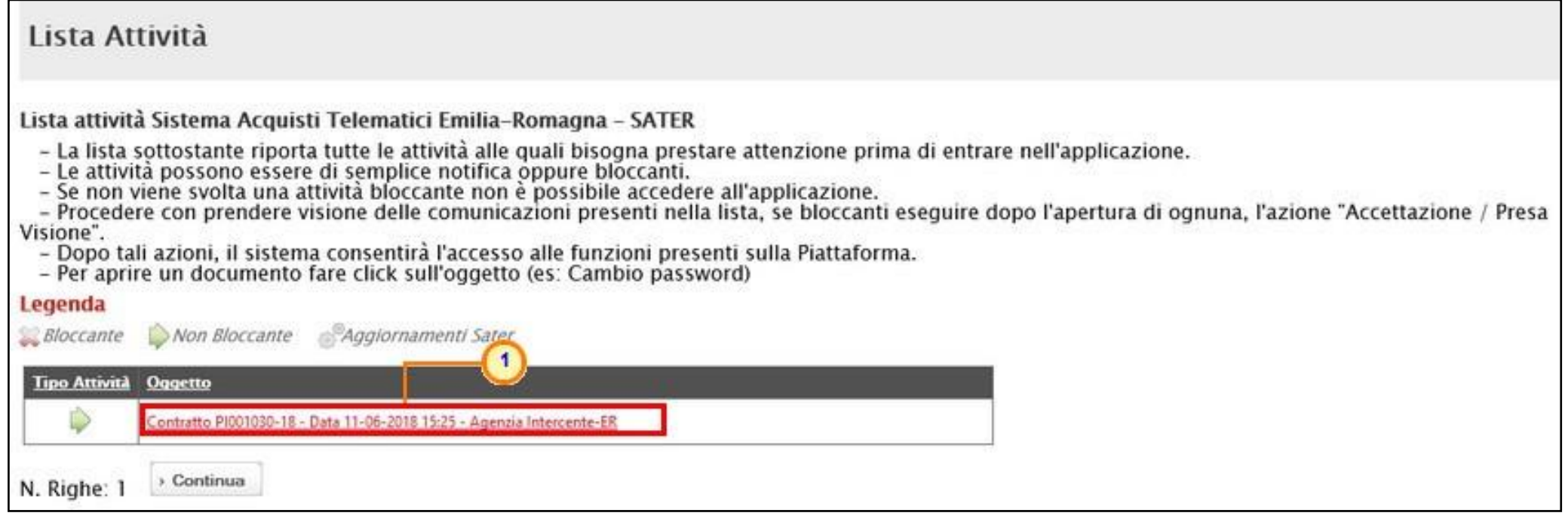

2) cliccare sul gruppo funzionale di riferimento (Avvisi/Bandi/Miei Inviti ) e successivamente sulla voce che consente la visualizzazione dei bandi/inviti pubblicati;

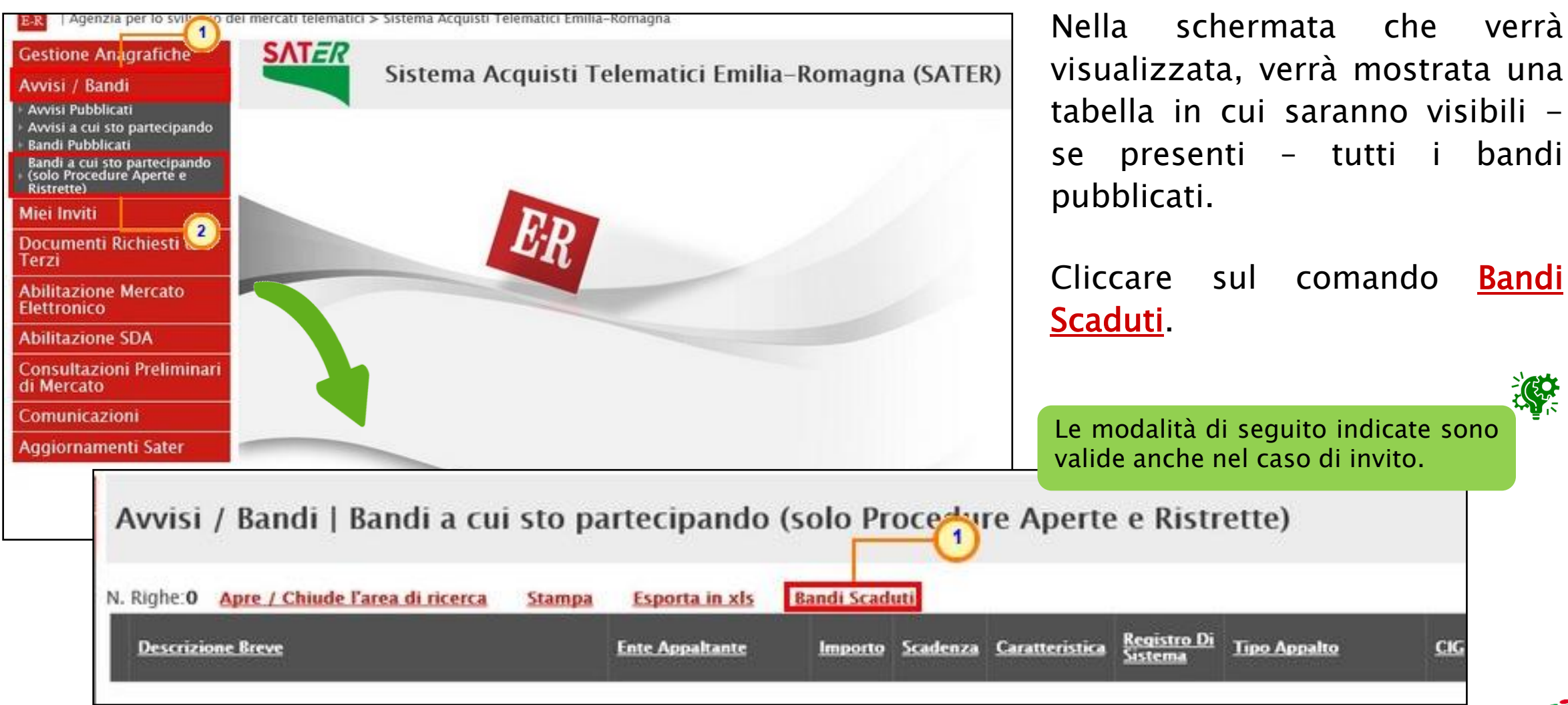

 $C1G$ 

Per ogni bando/invito scaduto visualizzato nella tabella, verranno mostrate una serie di informazioni. Cliccare sul comando  $P_{\text{1-Art}}$  relativo al bando di interesse presente nella colonna Doc.

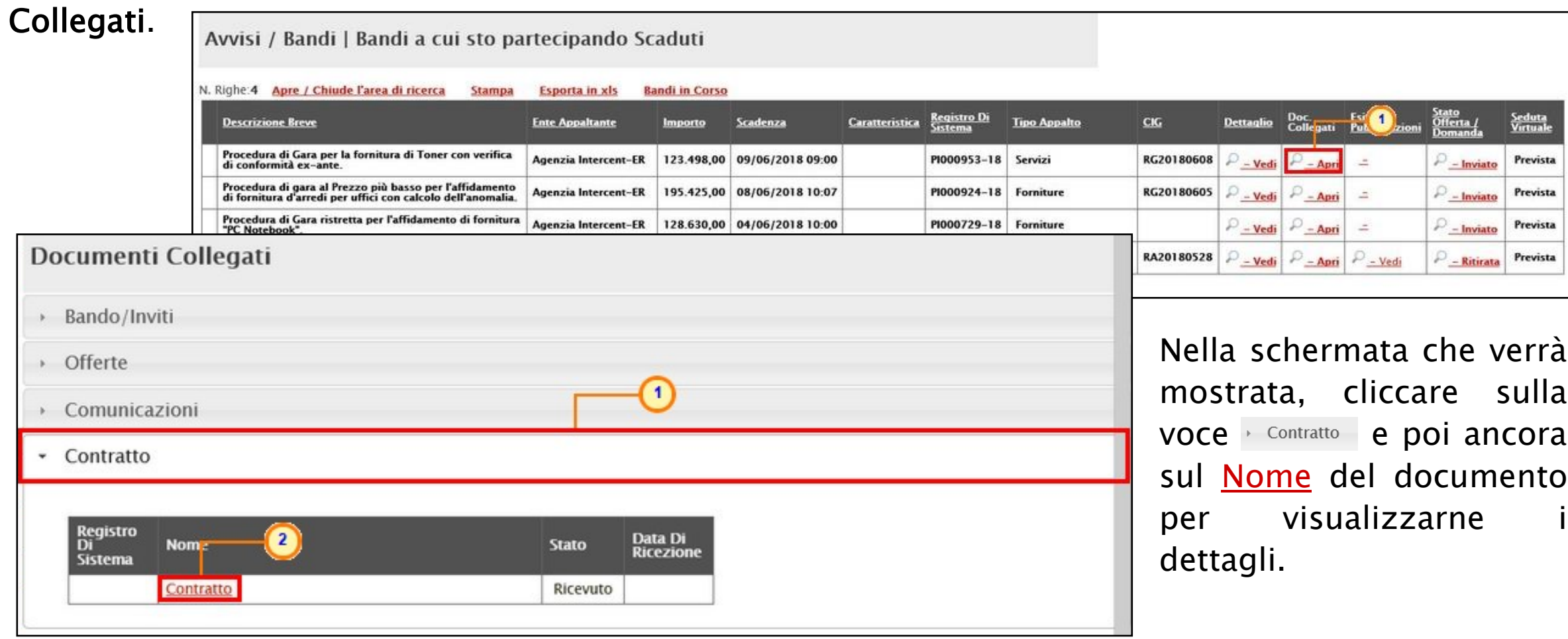

Cliccare sul comando Prendi In Carico posizionato nella toolbar in alto nella schermata per procedere con l'accettazione/rifiuto del contratto.

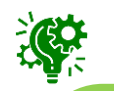

Il documento relativo al Contratto si differenzia a seconda che si tratti di procedure di gara che non generano una Convenzione e delle Richieste di Offerta.

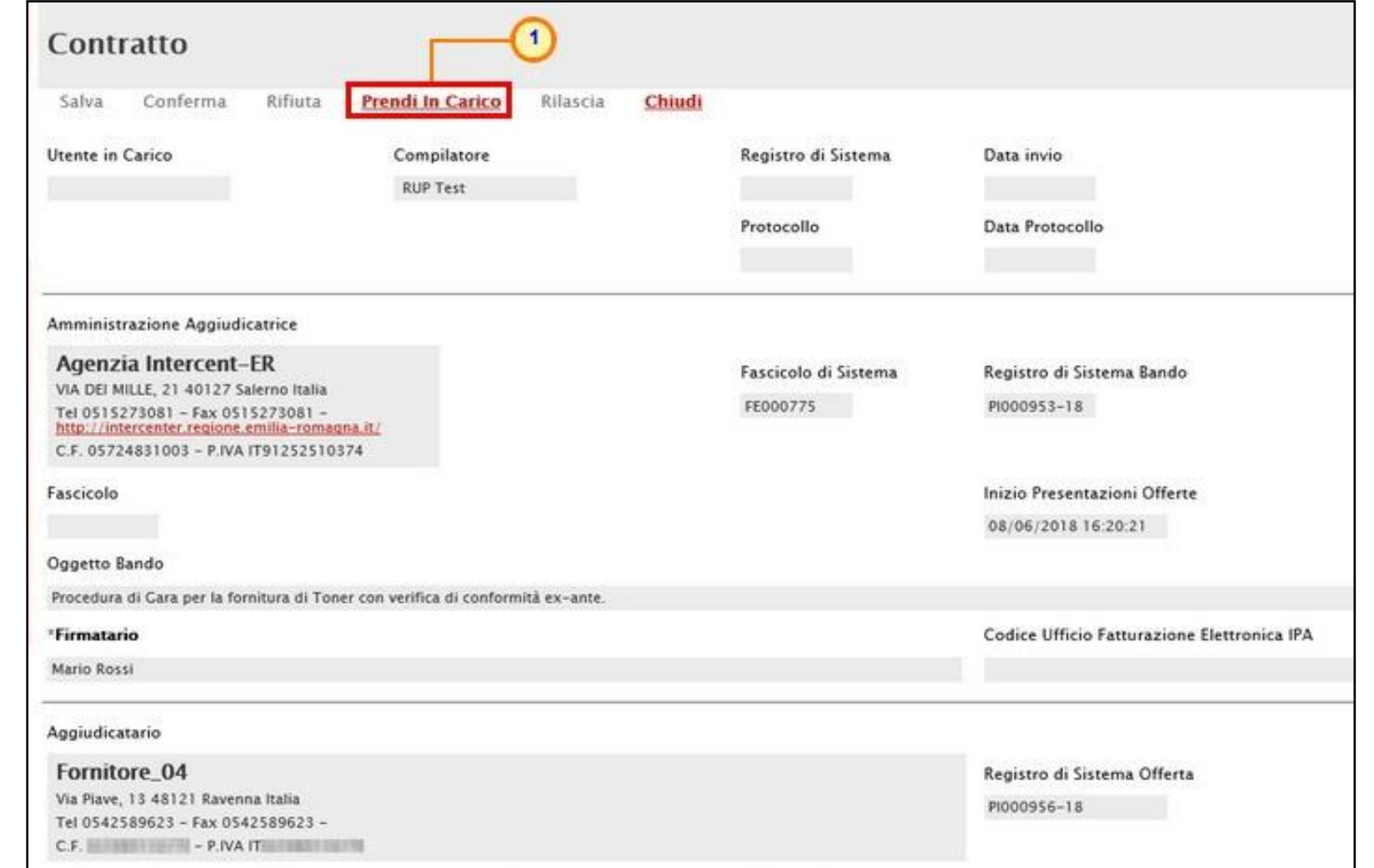

Nel caso di una procedura di gara multilotto, se un operatore economico risulta aggiudicatario di più lotti, è possibile che venga inviato, per questi, un unico contratto.

#### PROCEDURA DI GARA

Verranno mostrate le informazioni Data Scadenza (se presente), Data Stipula Contratto (se presente), il Valore del Contratto (ed eventuali Oneri) e l'Oggetto.

La tabella Elenco documenti riassume invece le informazioni relative al contratto, evidenziandone la tipologia di Firme Richieste.

- Nessuna;
- Firmato solo dalla stazione appaltante;
- Firmato sia dalla stazione appaltante che dall'operatore economico;
- Firmato solo dall'operatore economico;

La Data Scadenza e la Data Stipula Contratto potranno infatti essere indicate dalla Stazione Appaltante anche successivamente alla stipula del contratto.

Per firmare il contratto, cliccare sul nome nella colonna Allegato Stazione Appaltante per scaricare il file e, dopo averlo firmato digitalmente, cliccare sul comando il nella colonna Allegato Operatore Economico per allegarlo.

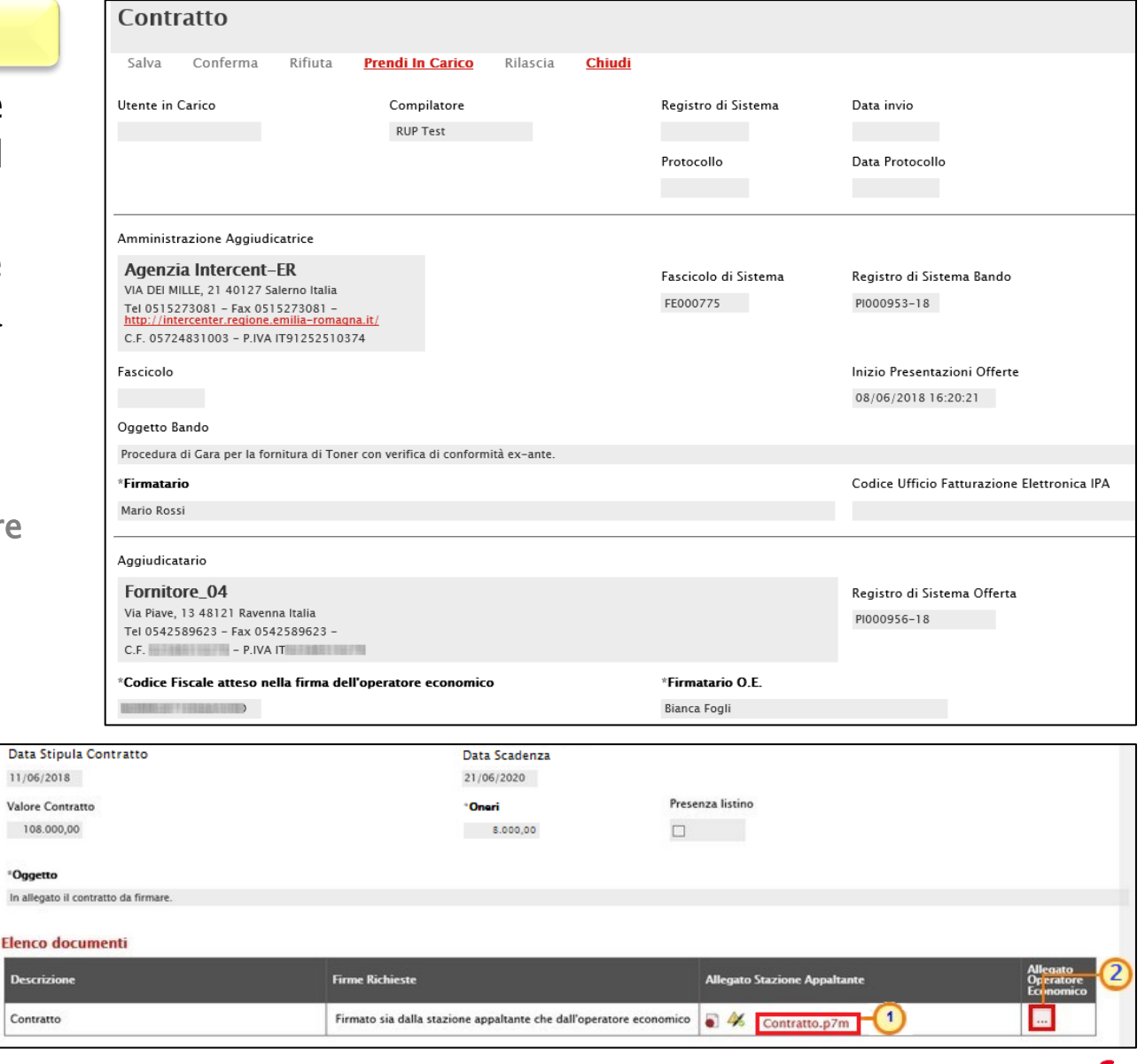

#### PROCEDURA DI GARA

Se previsto dalla Stazione Appaltante la presenza del listino, al momento dell'invio del contratto, in fondo alla schermata verrà visualizzata poi la tabella Elenco Prodotti con i dettagli degli articoli oggetto della procedura che, a seconda del modello definito in fase di indizione del bando/invito, potrà presentare eventuali informazioni editabili richieste come obbligatorie o facoltative.

È possibile procedere alla compilazione della tabella Elenco Prodotti secondo due modalità:

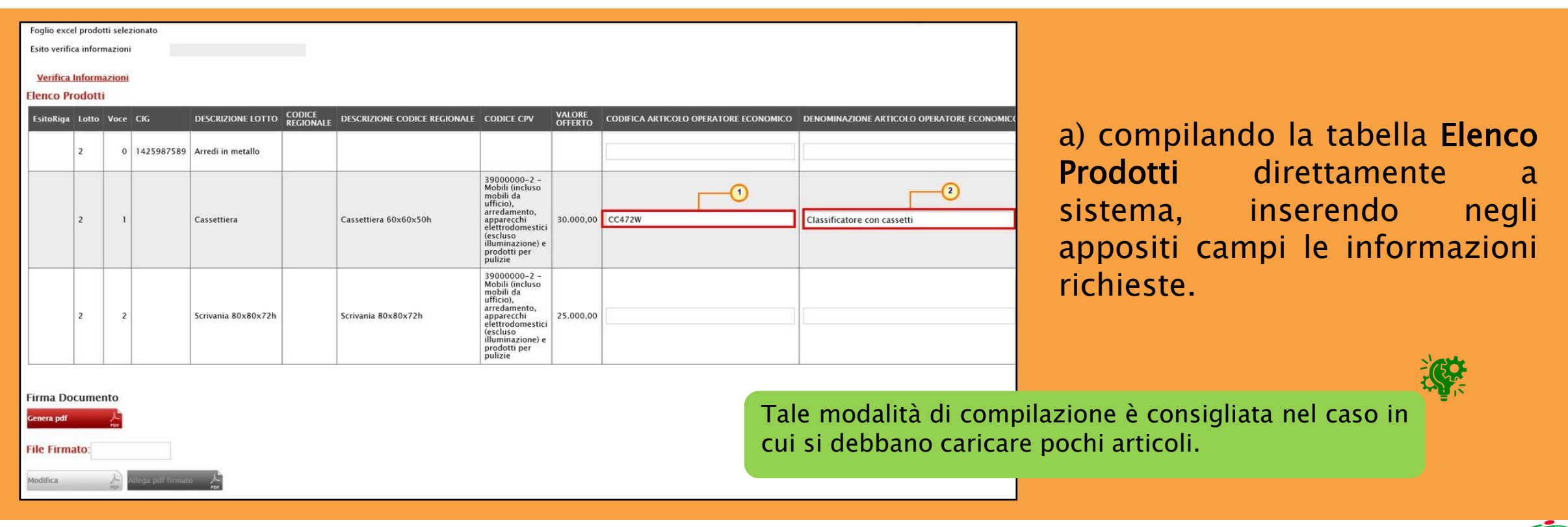

#### PROCEDURA DI GARA

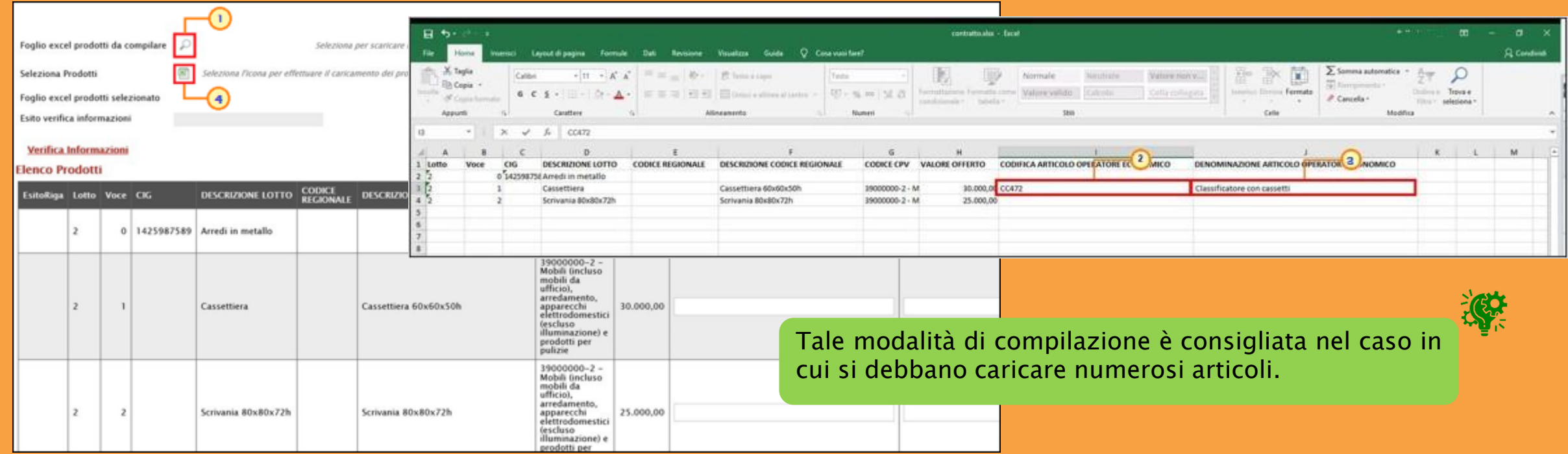

b) Scaricando il Foglio prodotti da compilare in formato .xlsx, cliccando sull'icona. il

Salvato sul proprio computer ed aperto in Excel il file .xlsx, si potrà procedere alla sua compilazione, inserendo le informazioni richieste per prodotto, senza applicare formattazioni alle celle e senza aggiungere informazioni extra o colonne aggiuntive.

Successivamente, cliccare sul comando **Seleziona Prodotti** per caricarlo a sistema.

#### PROCEDURA DI GARA

In entrambi i casi, predisposta la tabella Elenco Prodotti, cliccare sul comando Verifica Informazioni.

**MASA** 

Il sistema verificherà la presenza di eventuali anomalie nella compilazione.

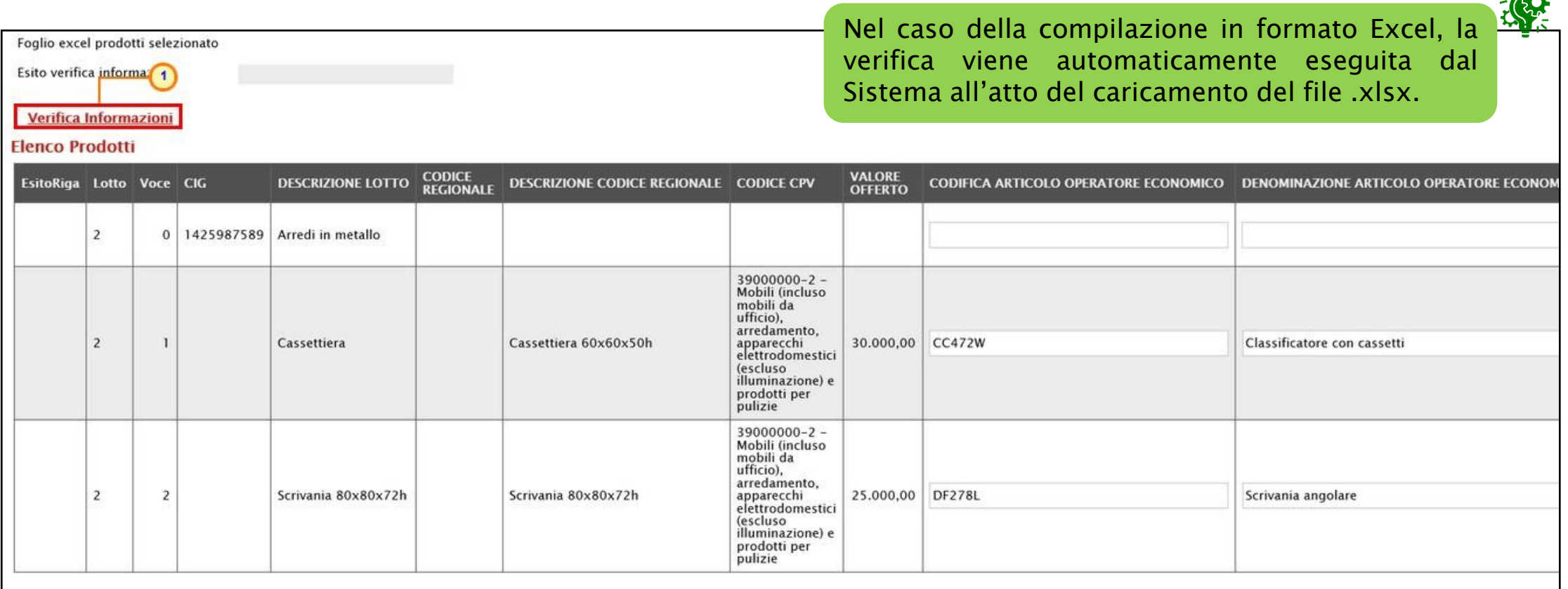

#### PROCEDURA DI GARA

Per ciascun articolo presente nella tabella, l'esito positivo verrà segnalato dall'icona nella colonna EsitoRiga. Eventuali anomalie verranno invece segnalate dall'icona  $\bullet$ .

Nel caso di errata compilazione della tabella Elenco Prodotti, un messaggio di informazione a video notificherà la presenza di eventuali errori, i quali verranno segnalati dall'icona **O** nella colonna EsitoRiga - con relativa descrizione - ed evidenziati anche nell'area Esito Verifica Anomalia. Un messaggio di informazione a video notificherà la presenza di tali anomalie che dovranno essere corrette, modificando le informazioni "anomale".

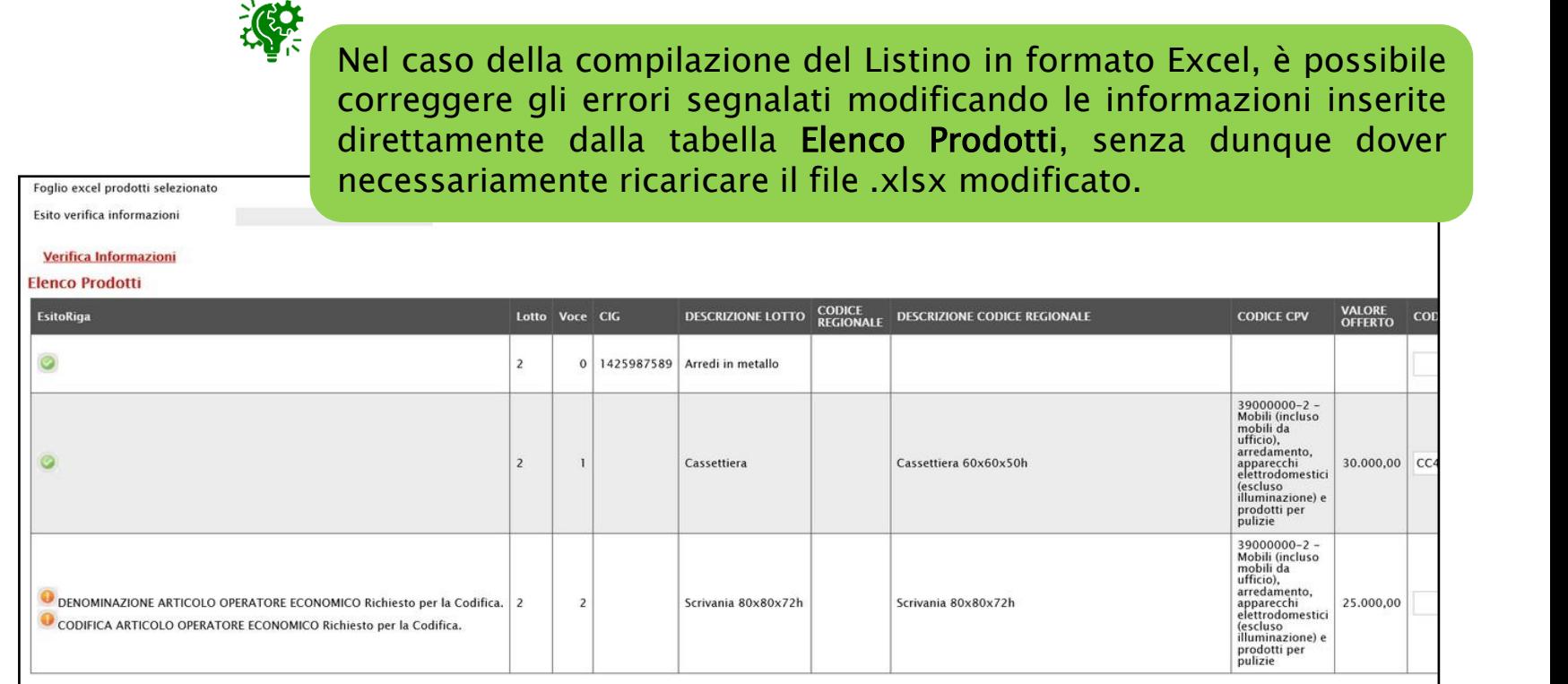

#### PROCEDURA DI GARA

Se prevista la presenza del listino, nel caso in cui l'ambito della procedura di gara sia "*farmaci*", per cui è prevista l'informazione "CODICE AIC", in fase di eventuale compilazione del contratto, è prevista l'integrazione con la Banca Dati Regionale (BDR), al fine di verificare la validità delle eventuali ulteriori informazioni inserite, o modificate, rispetto al corrispondente Codice AIC.

In tal caso, infatti, nella toolbar dei comandi in alto alla tabella dei prodotti, sarà disponibile anche il comando Completa Informazioni AIC.

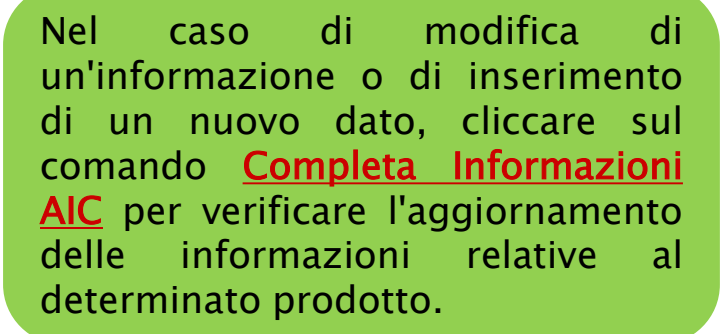

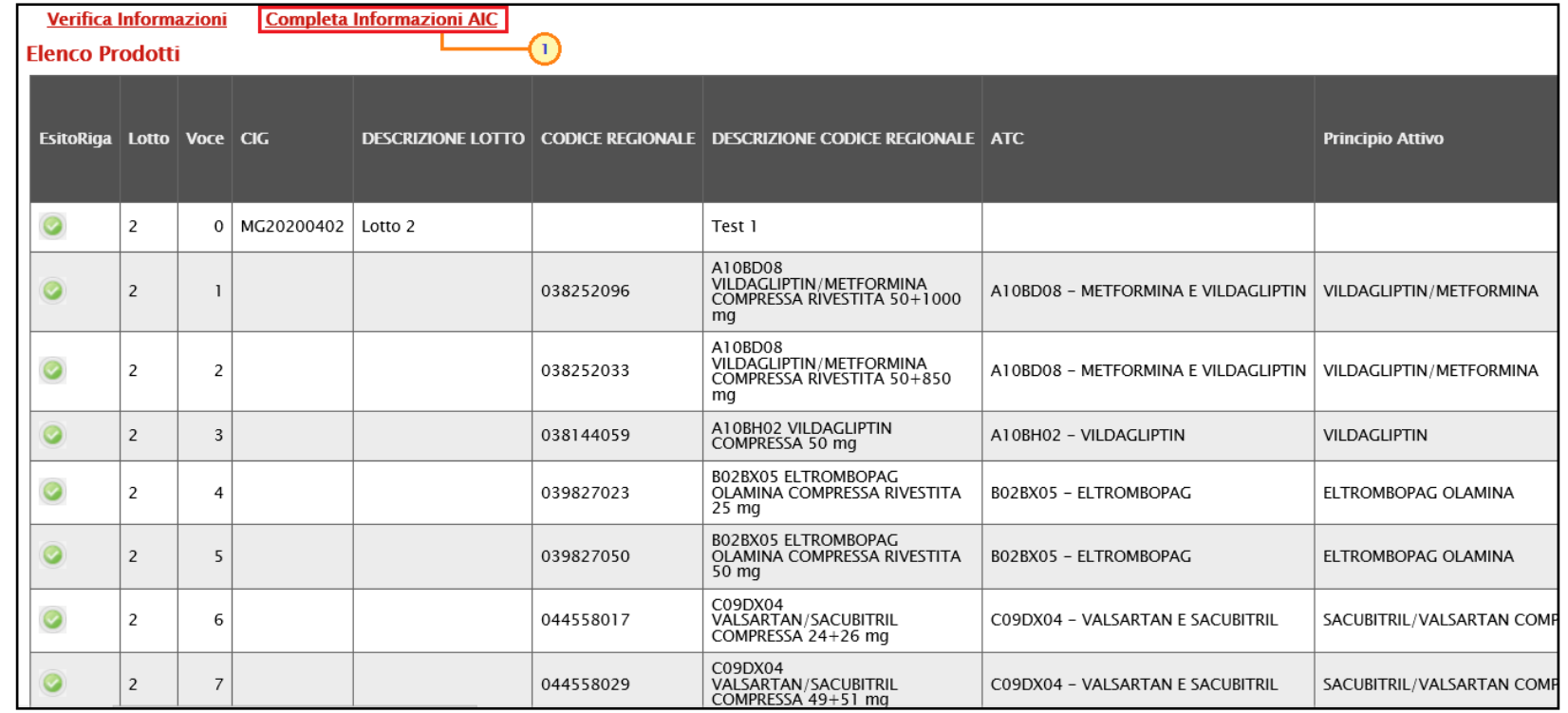

PROCEDURA DI GARA

Se previsto l'invio del listino dei prodotti e compilate eventuali informazioni nella tabella Elenco Prodotti, sarà necessario perfezionarlo cliccando sul comando **Genera patrichia della schermata** per generare il documento in formato .pdf.

Firmato il file digitalmente (es: con estensione .p7m), cliccare sul comando **Allega pdf firmato** A per allegarlo.

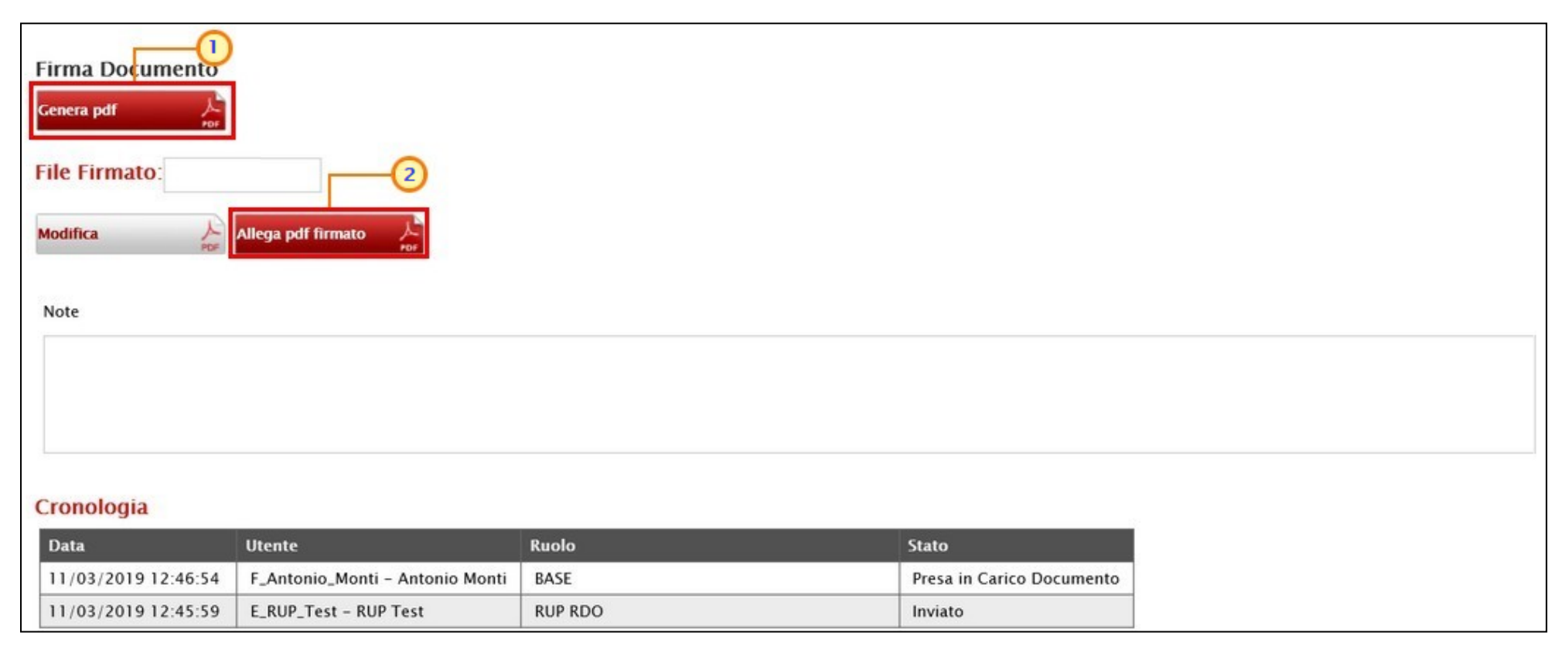

· dai documenti allegati alla Richiesta di Offerta e dall'Offerta del Fornitore

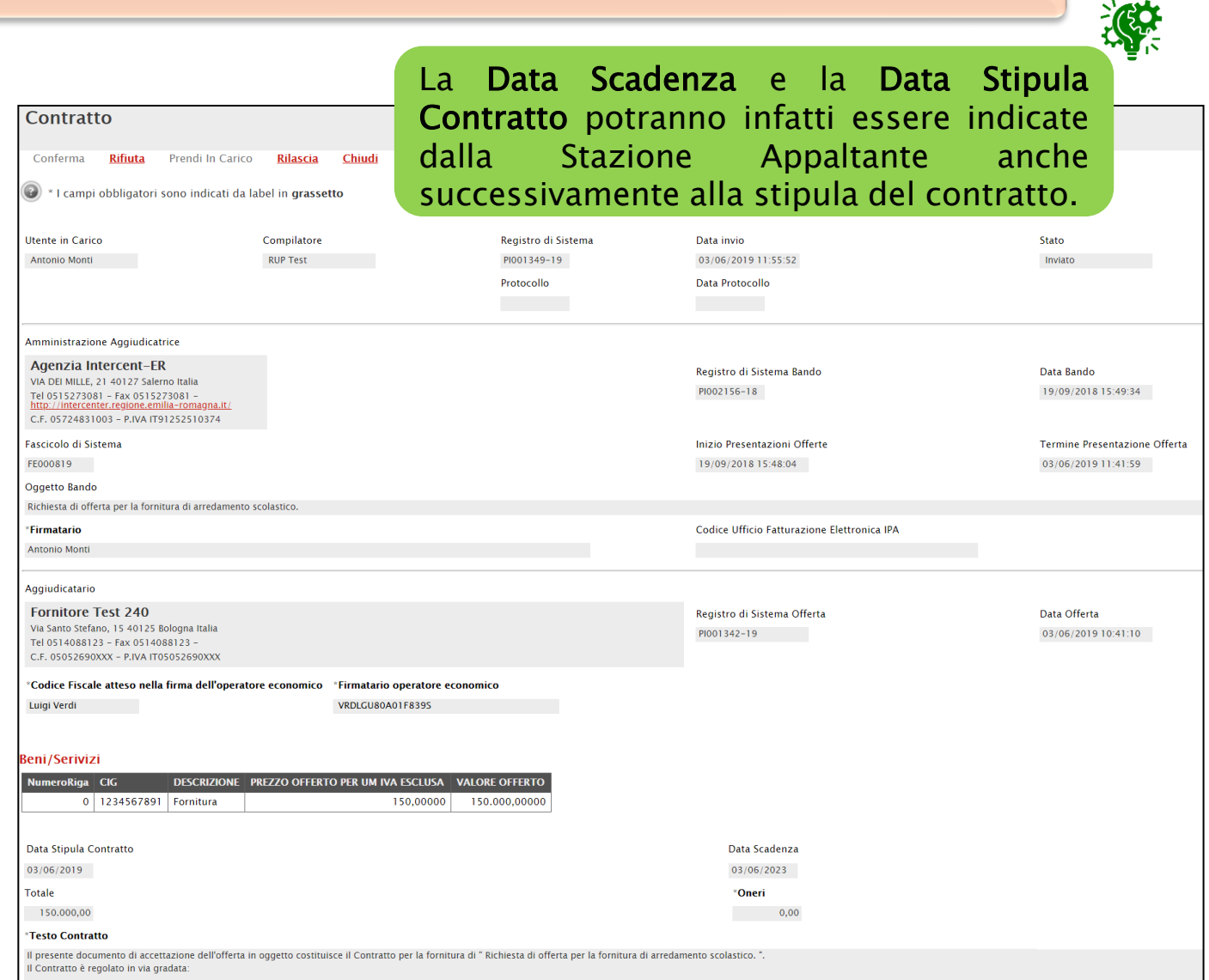

RICHIESTA DI OFFERTA Nel caso della Richiesta di Offerta, sul documento relativo al contratto, verranno mostrate le informazioni Data Stipula Contratto (se presente), Data Scadenza (se presente), il Totale dell'Appalto (ed eventuali Oneri) ed il Testo del Contratto, nonché la tabella dei Beni/Servizi.

Viene verificato che nell'allegato caricato a Sistema dall'Operatore Economico sia presente la firma a cui corrisponde il codice fiscale indicato dall'Ente nel campo Codice Fiscale atteso nella firma dell'operatore economico e Firmatario operatore economico.

#### RICHIESTA DI OFFERTA

La tabella Elenco documenti mostra i documenti allegati dalla Stazione Appaltante che è possibile scaricare e consultare cliccando sul relativo nome.

Nel caso della Richiesta di Offerta, una volta inviato il contratto da parte della Stazione Appaltante, la procedura può ritenersi conclusa in quanto non è obbligatorio per l'operatore economico confermare o rifiutare il contratto.

Tuttavia, in caso di conferma, scaricare il file da firmare cliccando sul nome dello stesso, firmarlo digitalmente e cliccare quindi sul comando **Allega file Firmato** (callegarlo.

![](_page_53_Picture_5.jpeg)

Il file allegato verrà mostrato nell'area Allegato Firmato.

Nel caso in cui venisse allegato un file firmato digitalmente alla cui firma non corrisponde il medesimo codice fiscale indicato dalla Stazione Appaltante nel campo Codice Fiscale atteso nella firma dell'operatore economico, al momento del clic sul comando Conferma del contratto, verrà visualizzato il seguente messaggio e sarà necessario caricare a Sistema il file con la firma digitale corretta: "*Operazione* non consentita. Il file allegato deve avere tra le firme il codice fiscale richiesto dalla stazione appaltante".

Per confermare il contratto, cliccare sul comando Conferma.

Lo Stato del documento cambierà da "Inviato" a "Confermato".

![](_page_54_Picture_133.jpeg)

Per rifiutare il contratto, inserire la motivazione nell'area Note in fondo alla schermata.

Successivamente, cliccare invece sul comando Rifiuta posizionato sulla toolbar in alto nella schermata.

Lo Stato del documento cambierà da "Inviato" a "Rifiutato".

![](_page_54_Picture_134.jpeg)

Nella tabella Cronologia in fondo alla schermata, è possibile verificare lo storico delle operazioni eseguite in ordine cronologico dai vari utenti che vi hanno lavorato.

Viene riportata la Data dell'azione effettuata, il Ruolo dell'Utente della Stazione Appaltante che ha Inviato il

contratto ed il Ruolo dell'Utente dell'Operatore Economico che lo ha preso in carico (Preso in Carico Documento), accettato (Approvato) o rifiutato (Non Approvato).

Verranno storicizzate anche eventuali modifiche, rinnovi ed estensioni del contratto effettuate dalla Stazione Appaltante.

![](_page_55_Picture_237.jpeg)

![](_page_55_Picture_238.jpeg)

È tuttavia possibile consultare il dettaglio dei documenti di rinnovo ed estensione del contratto nella specifica cartella Rinnovi/Estensioni del gruppo funzionale Contratti.

Per visualizzare i contratti ricevuti o confermati/rifiutati relativi alle procedure di gara (Aperta, Negoziata con Invito, Affidamento Diretto, Richiesta di Preventivo), alle Richieste di Offerte e agli Ordinativi di Fornitura, cliccare sulla voce Elenco Contratti del gruppo funzionale Contratti.

![](_page_56_Picture_319.jpeg)

PI002469-18

PI000896-18

 $\mathcal{L}$ 

 $\mathcal{L}$ 

 $\circ$ 

Agenzia Intercent-ER

Agenzia Intercent-ER

Agenzia Intercent-ER

Agenzia Intercent-ER

Agenzia Intercent-ER

Ordinativo medicinali

Servizio Pulizia

n allegato il contratto da firmare

Fornitura Apparati Videoconferenza

Contratto affidamento del servizio di trasporto scolastico (Lotto 1

"Inviato": se il contratto inviato dalla Stazione Appaltante non è stato ancora accettato/rifiutato; "Confermato": il contratto è stato confermato dall'O.E.;

"Rifiutato": il contratto è stato rifiutato dall'O.E..

**Accettato** 

Confermato

Inviato

Inviato

Inviato

23.000,00 14/12/2018 09:05:56

477.750,00 06/06/2018 15:07:48

63.950,00

64.600,00

55.000,00

![](_page_57_Picture_0.jpeg)

L'utente dell'operatore economico indicato come "Referente Convenzione", al momento dell'inserimento di una nuova convenzione da stipulare con la Pubblica Amministrazione, riceverà un'e-mail di notifica e potrà visualizzare e procedere con la conferma o con il rifiuto della stessa attraverso due modalità.

a) dalla "Lista attività" mostrata una volta effettuato l'accesso alla propria area riservata, cliccando sull'Oggetto dell'attività relativa al contratto di convenzione.

![](_page_58_Picture_221.jpeg)

![](_page_58_Picture_4.jpeg)

b) Dal gruppo funzionale Negozio Elettronico, cliccando sulla voce Convenzioni. Per accedere al dettaglio della Convenzione, cliccare sul relativo comando  $P_{\text{1-}\text{Vedi}}$  nella colonna Dettaglio.

![](_page_58_Picture_222.jpeg)

In entrambi i casi, verrà mostrato il documento Convenzione, che dovrà essere confermato o rifiutato.

![](_page_59_Picture_173.jpeg)

Vengono riportate alcune informazioni quali l'Utente dell'operatore economico che ha in carico il documento (Utente in Carico), l'utente dell'Agenzia Compilatore del documento, il Registro di Sistema, la Data invio e lo Stato (che inizialmente risulterà "Inviato").

A seguire vengono riportate le informazioni anagrafiche dell'Ente e del Fornitore e tutte le informazioni relative alla convenzione.

Nella sezione Lista documenti, è possibile consultare eventuali documenti collegati alla convenzione, elaborati Lista documenti Cronologia successivamente alla sua Registro Di<br>Sistema Apri Documento **Titolo Documento Data Data Invio Stato** pubblicazione, che è **Convenzione Estensione** PI002425-18 **Convenzione Estensione** 04/12/2018 09:10:05 04/12/2018 09:14:19 Inviato possibile visualizzare Convenzione - Rinnovo PI002430-18 Convenzione Proroga 04/12/2018 12:36:07 | 04/12/2018 12:39:30 Inviato cliccando sull'icona . Comunicazione al Fornitore PI002467-18 Comunicazione al Fornitore della Convenzione 13/12/2018 14:06:44 13/12/2018 14:12:49 **Inviata Risposta** 

Nella sezione Cronologia invece è possibile visualizzare lo storico delle operazioni effettuate dagli utenti della P.A. e dell'operatore economico, relativamente alla stipula della convenzione. Nel dettaglio verrà mostrata la Data nella quale l'operazione è stata approvata, l'Utente che l'ha effettuata con il relativo Ruolo e lo Stato.

![](_page_60_Picture_237.jpeg)

Per confermare la convenzione, è necessario scaricare gli allegati già firmati dal Responsabile della convenzione della P.A. (Contratto Firmato e Clausola Vessatoria), applicare la firma digitale e ricaricare i file firmati digitalmente.

1) Per scaricare il file relativo al contratto della Allegato Contratto da Scaricare e Firmare: Convenzione.pdf.p7m convenzione, in fondo alla schermata, cliccare \*Allegato Contratto Firmato: Convenzione.pdf.p7m sul nome del file. **Allega Contratto Firmato** 2) Salvato e firmato digitalmente il documento, cliccare sul comando Allega Contratto Firmato Allegato Clausola Vessatoria da Scaricare e Firmare: 6 6 Clausola Vessatoria.pdf per riallegarlo. \*Allegato Clausola Vessatoria Firmato: Nell'area \*Allegato Contratto Firmato verrà data Allega Clausola Vessatoria Firmato evidenza del file allegato. Il sistema verifica in automatico 漆 l'apposizione delle firme digitali.Allegato Contratto da Scaricare e Firmare: Convenzione.pdf.p7m 1) Per scaricare il file relativo alle clausole \*Allegato Contratto Firmato: Convenzione.pdf.p7m vessatorie, cliccare sul nome del file. **Allega Contratto Firmato** 2) Salvato e firmato digitalmente il documento, cliccare sul comando Allega Clausola Vessatoria Firmado per riallegarlo. Allegato Clausola Vessatoria da Scaricare e Firmare: 6 6 Clausola Vessatoria.pdf \*Allegato Clausola Vessatoria Firmato:  $\bullet$  6 Clausola Vessatoria.pdf.p7m Nell'area \*Allegato Clausola Vessatoria Firmato Allega Clausola Vessatoria Firmato verrà data evidenza del file allegato.

#### **CONVENZIONI – CONFERMA/RIFIUTO**

Per procedere con la conferma della convenzione, cliccare quindi sul comando Conferma, che verrà abilitato solo dopo il caricamento degli allegati firmati digitalmente.

Lo Stato del documento cambierà da "Inviato" a "Confermato".

![](_page_62_Picture_159.jpeg)

Per rifiutare la Convenzione, inserire la motivazione del rifiuto nel campo Note in fondo alla schermata.

![](_page_62_Picture_160.jpeg)

![](_page_62_Picture_161.jpeg)

#### Successivamente, cliccare sul comando Rifiuta.

Lo Stato del documento cambierà da "Inviato" a "Rifiutato".

### **CONVENZIONI – RINNOVI/ESTENSIONI**

L'utente dell'operatore economico indicato come "Referente Convenzione" all'atto dell'invio del documento di rinnovo/estensione relativo ad una convenzione stipulata, riceverà una notifica e-mail e potrà visualizzare:

- in caso di estensione, sia il nuovo valore della convenzione che la ripartizione per lotto (dal momento che l'estensione può interessare anche solo alcuni lotti);

- in caso di rinnovo (estensione temporale), la nuova data di scadenza della Convenzione e le note inserite dalla P.A.

![](_page_63_Figure_4.jpeg)

#### **CONVENZIONI – RINNOVI/ESTENSIONI**

![](_page_64_Picture_144.jpeg)

o di estensione, verrà to il dettaglio del ento con una serie di izioni e, in fondo alla ata, verrà riportata una con il/i lotto/i oggetto essa.

Stato Proroga/Rinnovo

Inviato

Tipo Scadenza Ordinativo Scadenza fissata

Data

09/11/2018 17:09:13

PI002284-18

Registro di Sistema Convenzione completa

Data Numero Repertorio Speciale

tinnovo della stipula della convenzione per i prossimi 10 anni

L'utente dell'operatore economico indicato come "Referente Convenzione" può visualizzare e procedere con la conferma o il rifiuto del listino secondo due modalità.

a) dalla "Lista attività" mostrata una volta effettuato l'accesso alla propria area riservata, cliccando sull'Oggetto dell'attività relativa al listino della convenzione.

![](_page_65_Picture_181.jpeg)

![](_page_65_Picture_4.jpeg)

b) Dal gruppo funzionale Negozio Elettronico, cliccando sulla voce Listini. Per accedere al dettaglio del listino, cliccare sul relativo comando <u>electrico</u> nella colonna Dettaglio.

![](_page_65_Picture_182.jpeg)

In entrambi i casi, verrà visualizzato il documento Listino Convenzione completa, che dovrà essere confermato o rifiutato.

Nell'intestazione del documento vengono riportate alcune informazioni non editabili quali l'Utente dell'operatore economico che ha in carico il documento (Utente in Carico), l'utente della P.A. Compilatore del documento, il Registro di Sistema, la Data invio e lo Stato (che inizialmente risulterà "Inviato").

![](_page_66_Picture_190.jpeg)

A seguire vengono riportate le informazioni anagrafiche dell'Ente e del Fornitore e alcune informazioni relative alla convenzione.

Nella sezione dei Prodotti vengono riportati gli articoli oggetto del listino per i quali è richiesto l'inserimento di alcune informazioni ai fini del perfezionamento.

Nella sezione Cronologia viene visualizzato lo storico delle operazioni effettuate dagli utenti della P.A. e dell'operatore economico.

Nel campo Note invece è possibile inserire eventuali motivazioni relative alla conferma/rifiuto del listino.

![](_page_67_Picture_151.jpeg)

![](_page_67_Picture_5.jpeg)

![](_page_67_Picture_152.jpeg)

Per confermare il listino, è necessario completare la tabella Elenco Prodotti con le informazioni richieste (almeno quelle richieste obbligatoriamente, secondo due modalità.

1) Direttamente a sistema, inserendo le informazioni richieste, secondo il modello predisposto dall'Ente.

![](_page_68_Picture_175.jpeg)

![](_page_68_Picture_176.jpeg)

In generale, predisposte tutte le informazioni, cliccare sul comando Verifica Informazioni per applicare i controlli sulla compilazione delle informazioni.

![](_page_69_Picture_214.jpeg)

In ciascuna colonna Esito Riga, la corretta compilazione della tabella Elenco Prodotti verrà evidenziata dall'icona mentre eventuali "anomalie" riscontrate verranno segnalate dall'icona  $\bullet$ 

In quest'ultimo caso sarà necessario correggerle e ripetere la verifica della corretta compilazione della tabella Elenco Prodotti cliccando sul comando Verifica Informazioni.

![](_page_69_Picture_215.jpeg)

![](_page_69_Picture_6.jpeg)

Nel caso di compilazione dell'Elenco Prodotti attraverso il file xlsx, eventuali anomalie potranno essere corrette direttamente online nella riga del prodotto interessato.

72

Per confermare il listino:

1) cliccare sul comando **ENERA POE Let algo per generare il documento in formato** .pdf;

2) firmato il file digitalmente cliccare sul comando Allega pdf firmato and **per allegarlo.** 

Verrà abilitato il comando Conferma per procedere con la conferma del listino.

Lo Stato del documento cambierà da "In lavorazione" a "Confermato" .

![](_page_70_Picture_243.jpeg)

![](_page_70_Picture_7.jpeg)

Per rifiutare il listino, inserire la motivazione del rifiuto nel campo Note dell'omonima sezione e cliccare sul comando Rifiuta presente nella toolbar in alto nella schermata.

Firma del Listino

 $\mathbf{I}$ 

Genera pdf

**File Firmato:** 

Lo Stato del documento cambierà da "In lavorazione" a "Rifiutato" .

![](_page_71_Picture_0.jpeg)

# **ORDINATIVI DI FORNITURA**
L'utente dell'operatore economico indicato come "*Referente Convenzione*" o "*Responsabile Ordinativi*", al momento dell'inserimento di un nuovo ordinativo da parte di una P.A. (anche nel caso di riduzione/integrazione), riceverà un'e-mail di notifica e potrà visualizzarne il contenuto attraverso due modalità.

a) Dalla "Lista attività" mostrata una volta effettuato l'accesso alla propria area riservata, cliccando sull'Oggetto dell'attività relativa all'ordinativo.

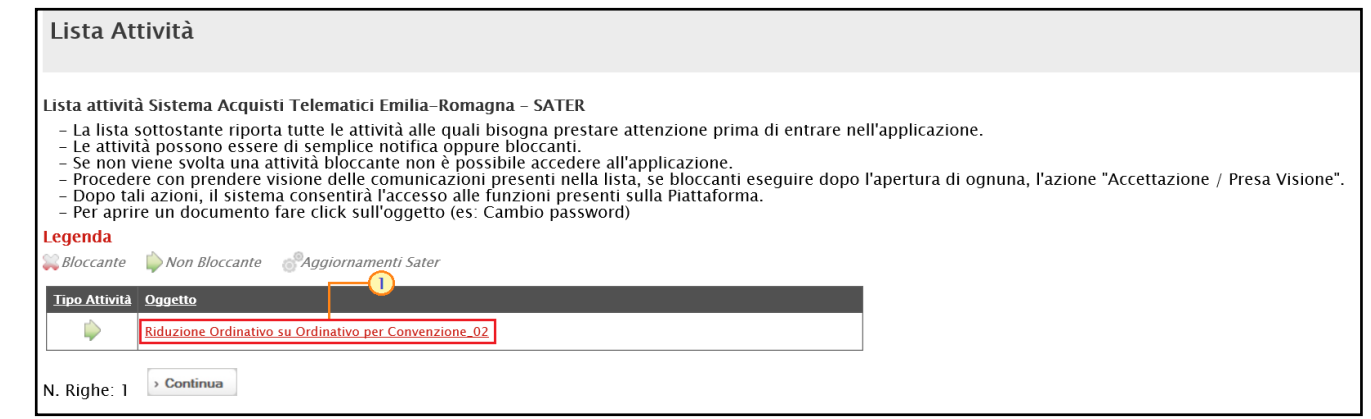

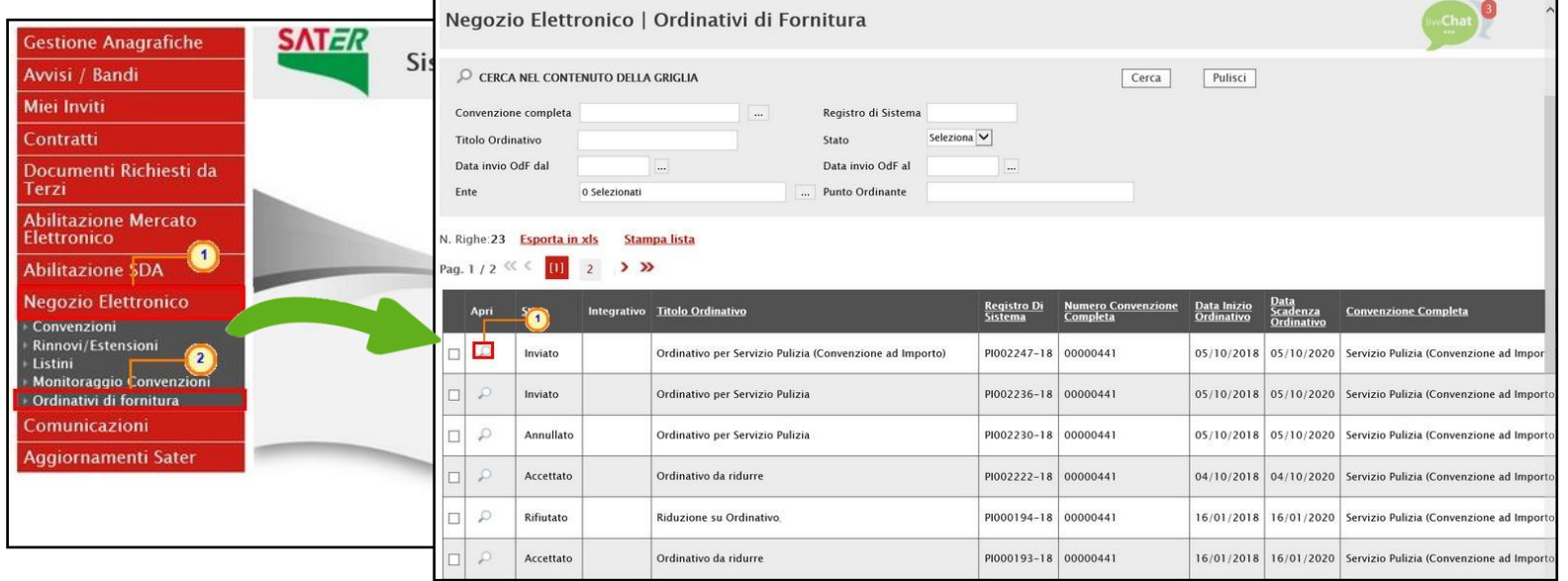

b) Dal gruppo funzionale Negozio Elettronico, cliccando sulla voce Ordinativi di fornitura. Per accedere al dettaglio dell'ordinativo «inviato», cliccare sulla relativa icona o nella colonna Apri.

Nella schermata che verrà mostrata, cliccare sul comando Prendi In Carico posizionato nella toolbar in alto nella schermata, per bloccarne la lavorazione da parte di altri utenti abilitati.

In fondo alla schermata verrà mostrata la tabella con l'evidenza degli articoli oggetto dell'Ordinativo di Fornitura e, al di sotto della tabella, eventuali note inserite dall'Ente.

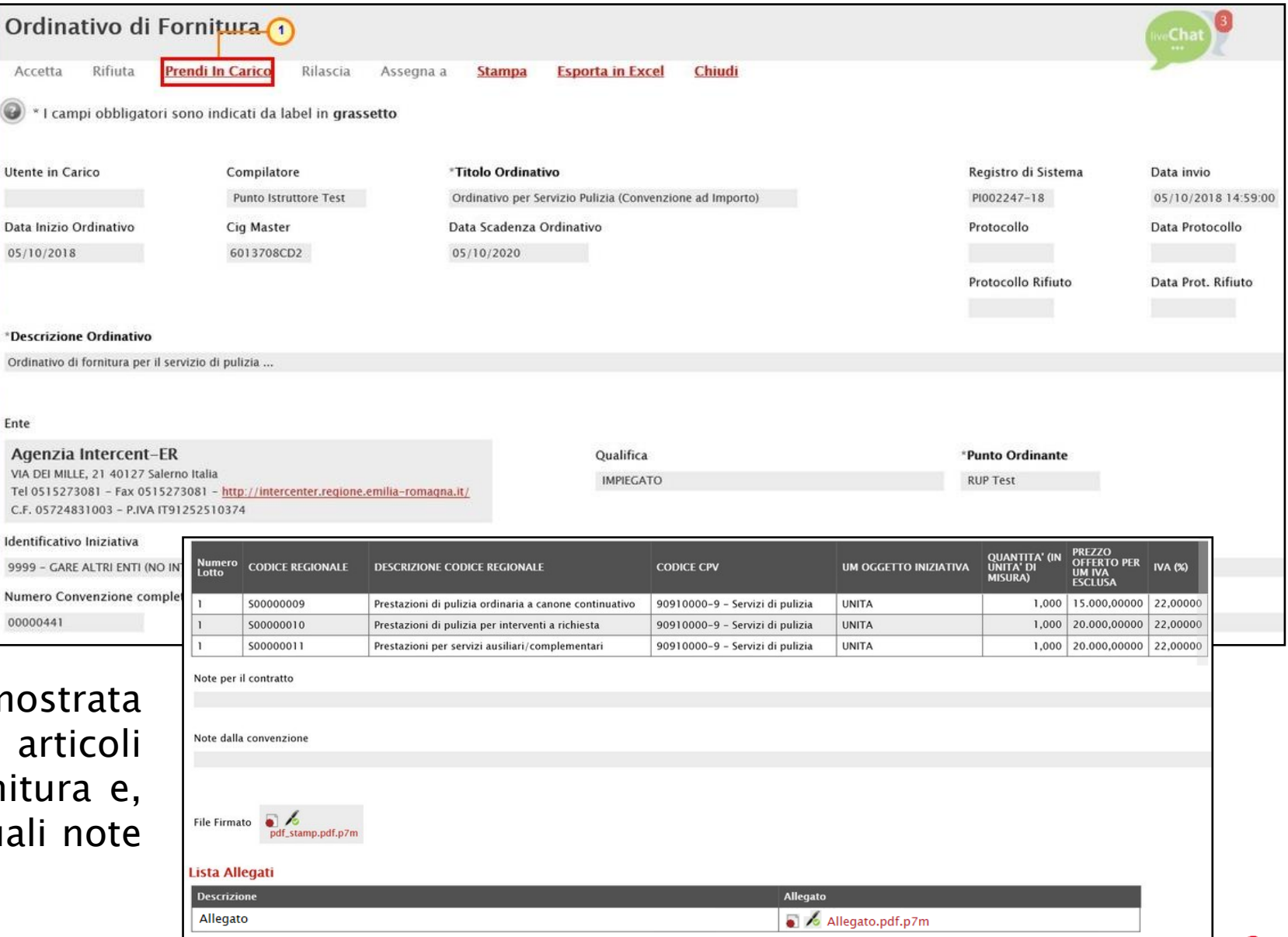

涂

Per inserire eventuali note da inoltrare all'Ente contestualmente all'approvazione/rifiuto dell'Ordinativo, posizionarsi nel campo Note Accetta/Rifiuto e digitare il testo.

L'inserimento delle note è richiesto obbligatoriamente in caso di rifiuto dell'Ordinativo.

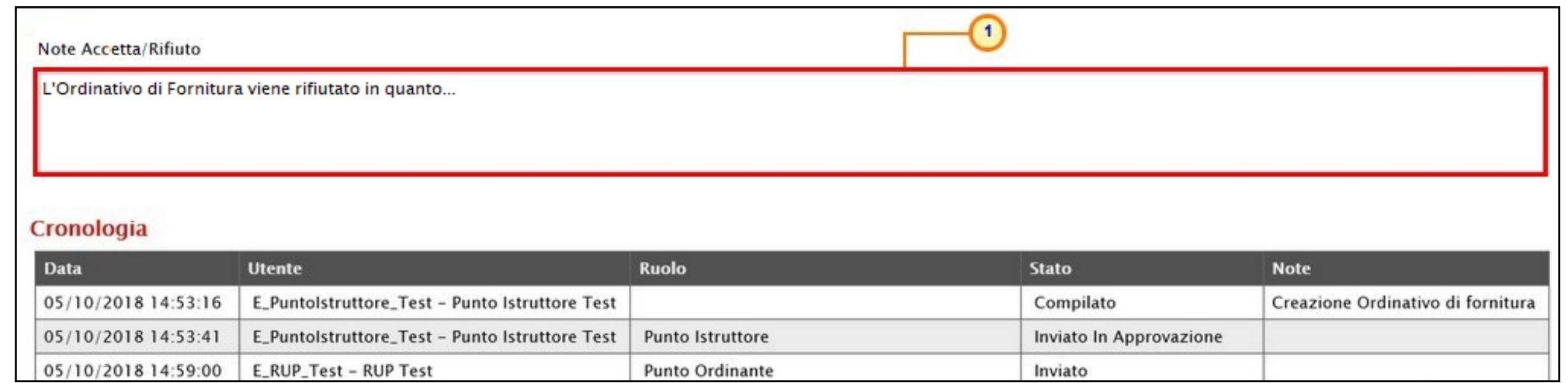

Nella tabella Cronologia invece è possibile visualizzare lo storico delle operazioni effettuate dagli utenti dell'Agenzia e dell'operatore economico, relativamente all'ordinativo di fornitura. Nel dettaglio verrà mostrata la Data nella quale l'operazione è stata approvata, l'Utente che l'ha effettuata con il relativo Ruolo e lo Stato, nonché eventuali Note inserite.

Di seguito il riepilogo delle azioni di accettazione/rifiuto di un ordinativo di fornitura, ordinativo integrativo e riduzione di un ordinativo da parte dell'Operatore Economico.

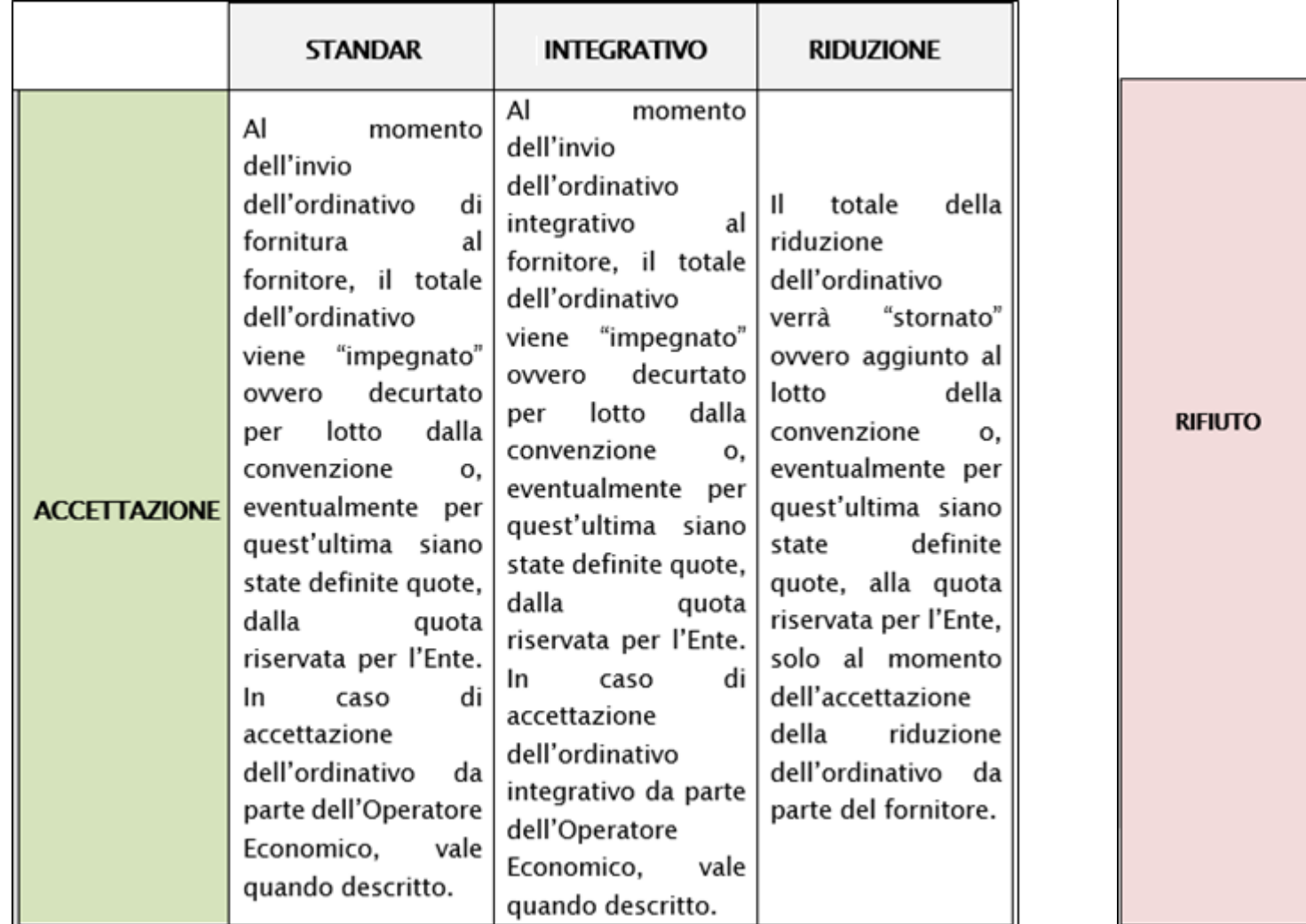

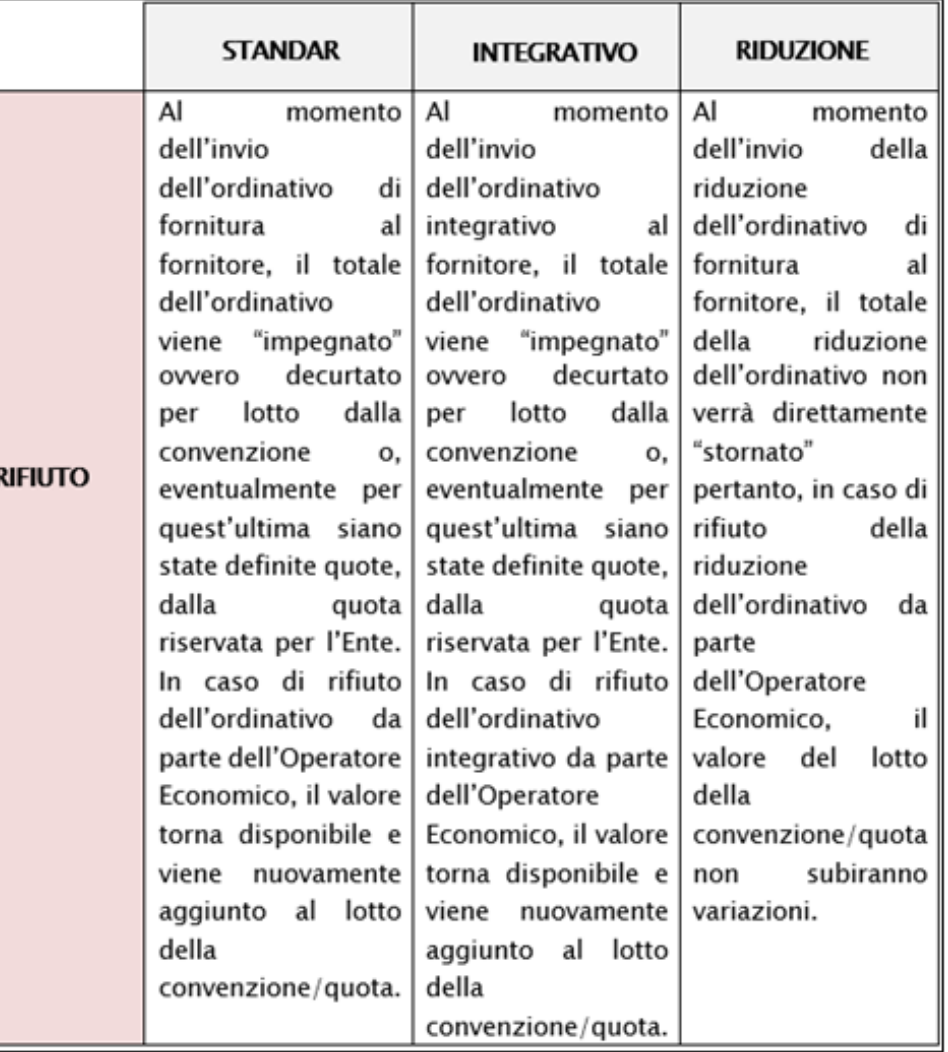

Per accettare l'Ordinativo di Fornitura, cliccare sul comando Accetta.

Lo Stato del documento cambierà da "Inviato" in "Accettato".

Per respingere l'Ordinativo di Fornitura, cliccare sul comando Rifiuta.

Lo Stato del documento cambierà da "Inviato" in «Rifiutato".

Nel caso in cui l'Ente annulli un Ordinativo di Fornitura, verrà inviata la relativa comunicazione che potrà essere visualizzata esattamente secondo le modalità precedentemente indicate:

a) dalla "Lista attività" mostrata una volta effettuato l'accesso alla propria area riservata;

b) dalla specifica sezione "Ricevute" del gruppo funzionale "Comunicazioni".

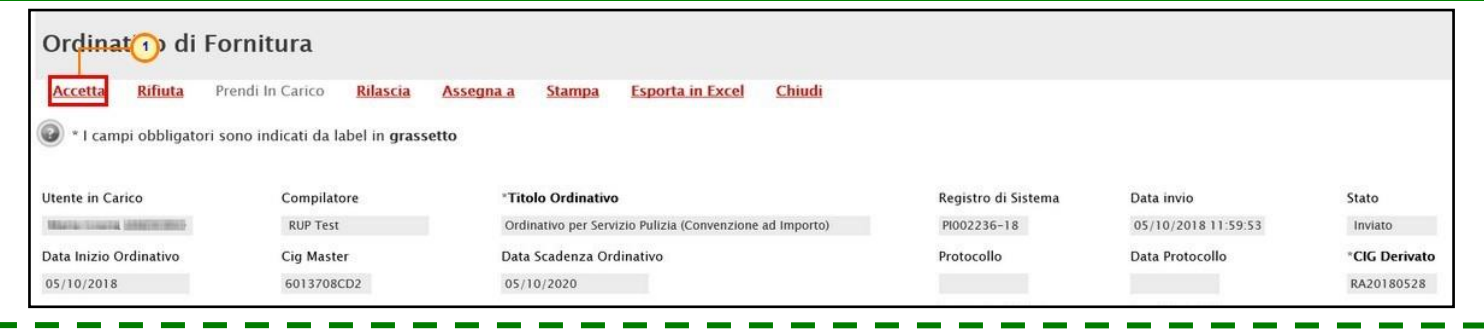

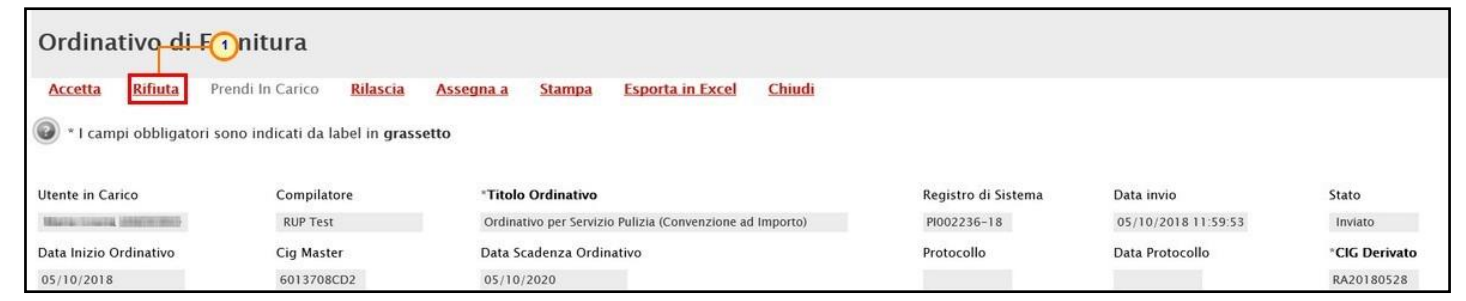

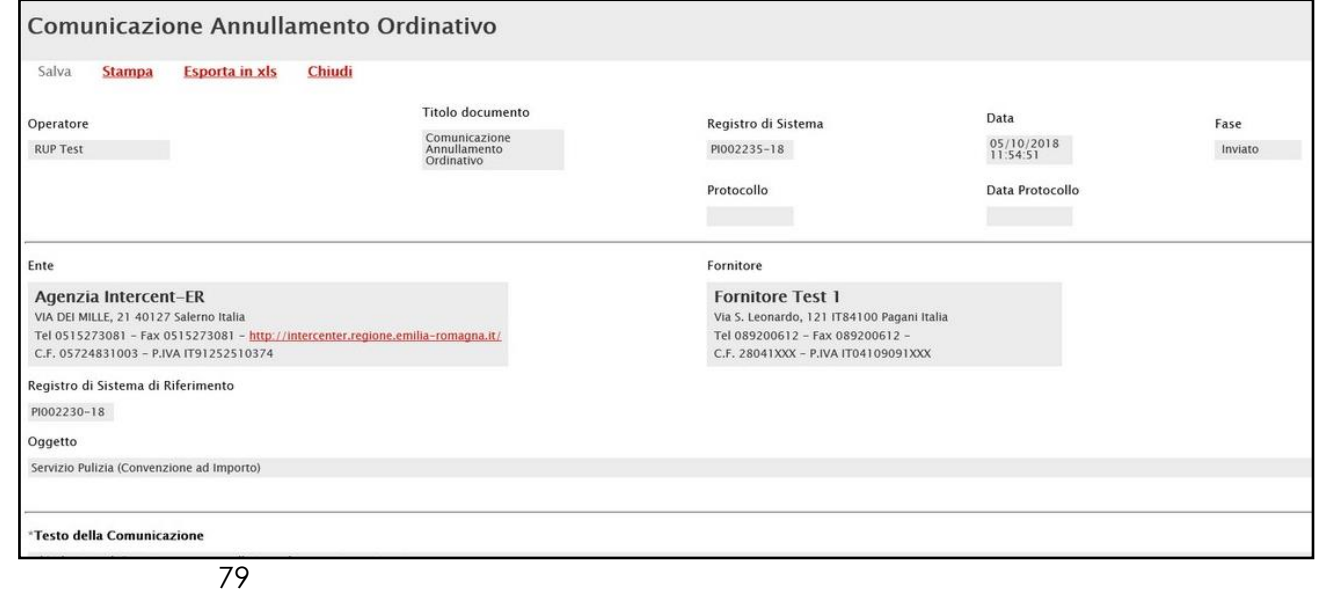

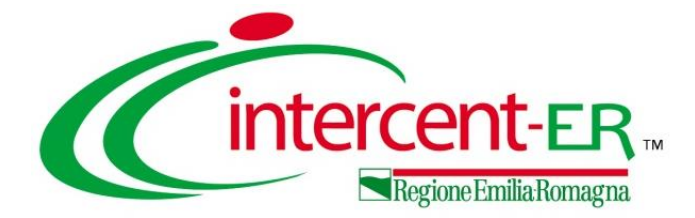

Per tutte le procedure di gara scadute o chiuse, per l'Operatore Economico è prevista la possibilità di inviare una Richiesta di accesso agli atti.

Per procedere, è innanzitutto necessario accedere al dettaglio del bando/invito di interesse dalle specifiche funzioni (Avvisi/Bandi e Miei Inviti) e quindi sulla voce che consente la visualizzazione dei bandi/inviti pubblicati.

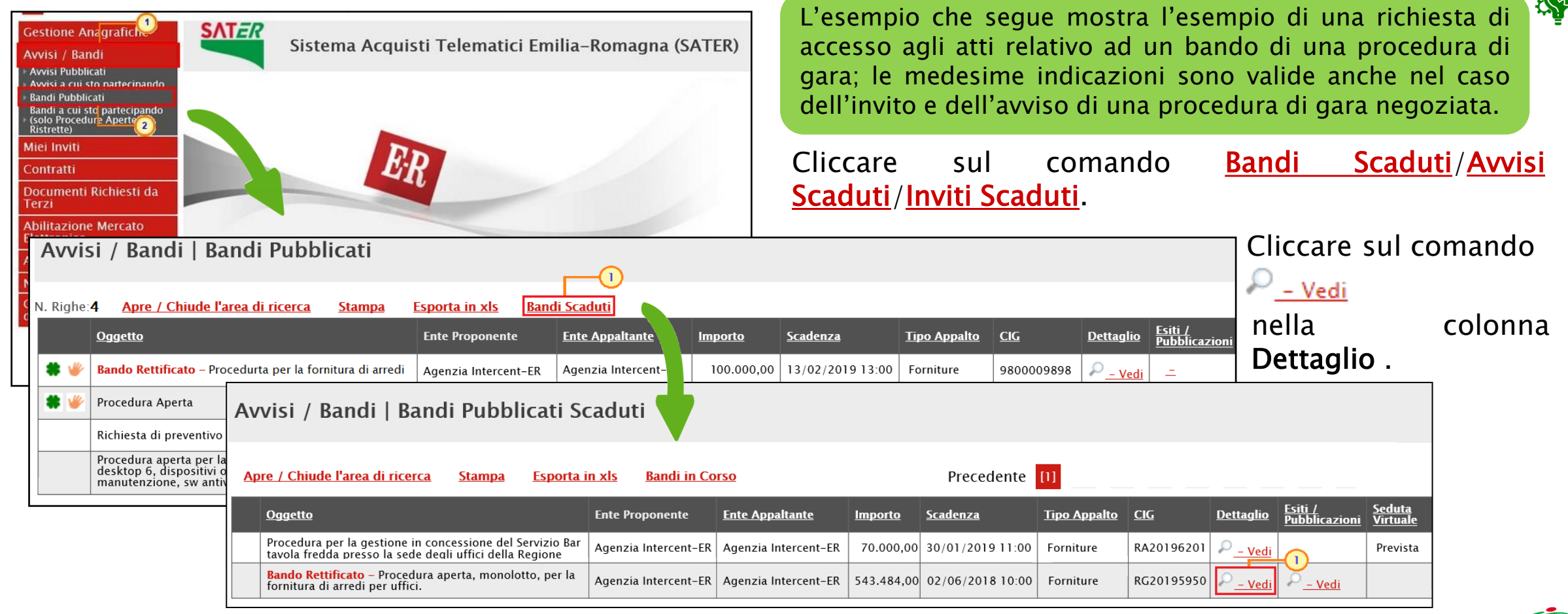

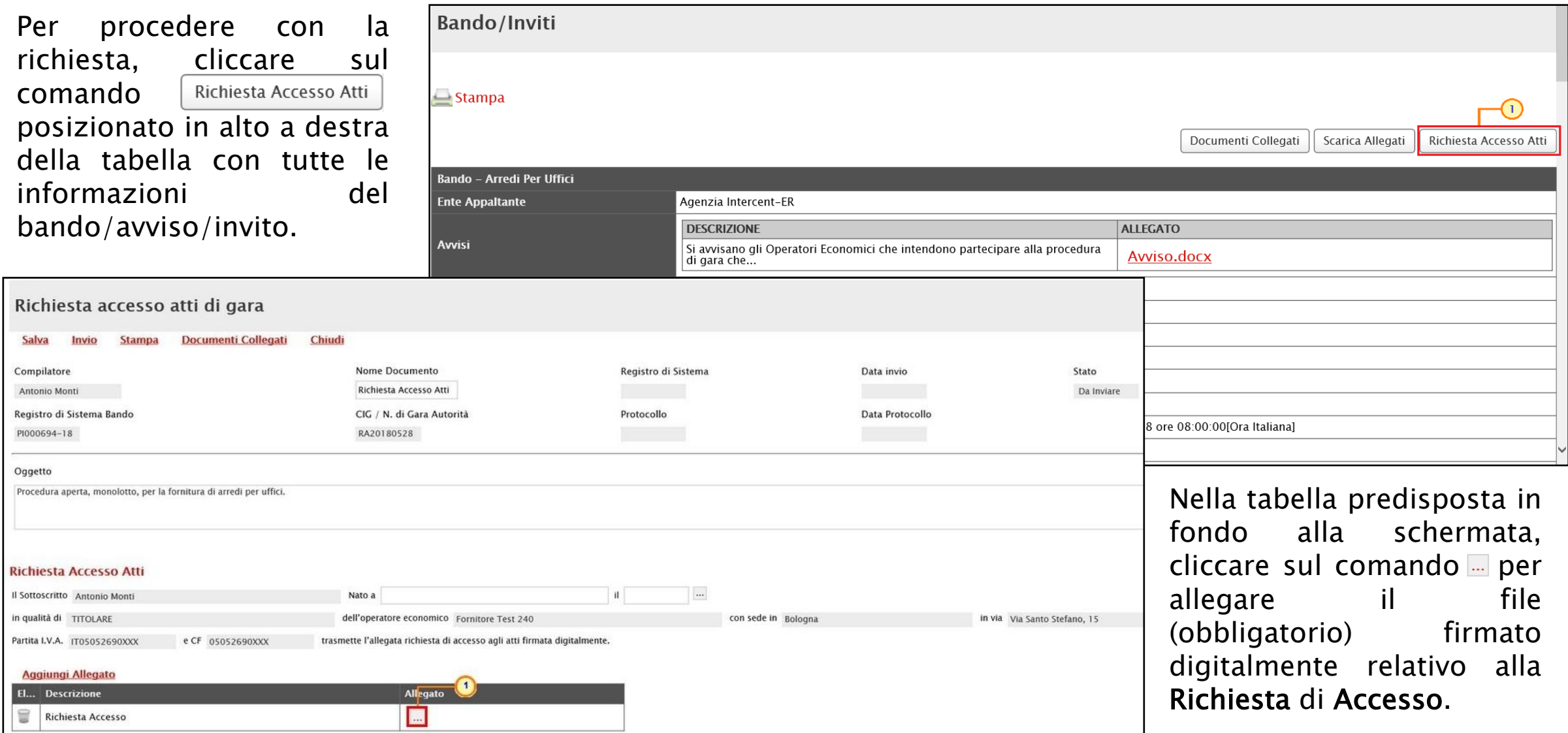

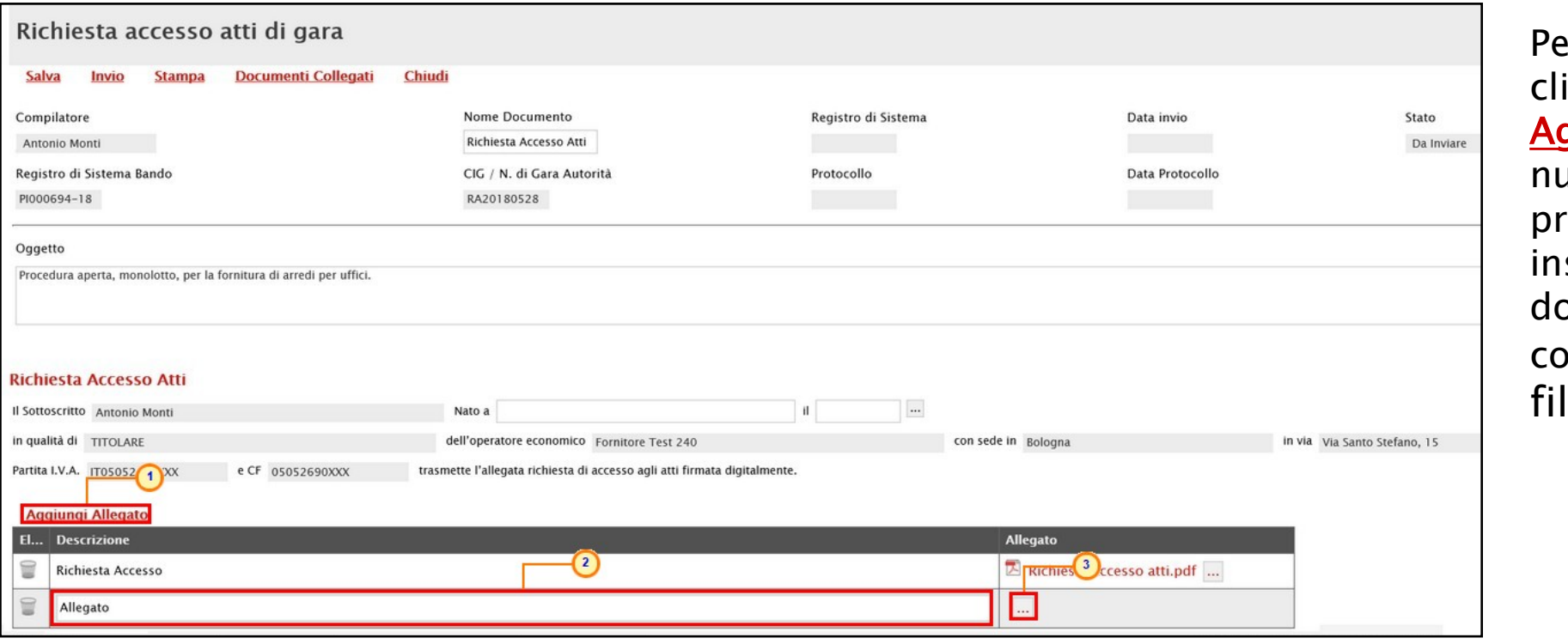

r inserire ulteriori allegati, iccare sul comando ggiungi Allegato e, nella uova riga che verrà predisposta nella tabella, serire la Descrizione del pcumento e cliccare sul mando <mark>...</mark> per allegare il  $\mathsf{e}$ .

Predisposto correttamente il documento, cliccare sul comando Invio posizionato nella toolbar in alto nella schermata.

Lo Stato del documento cambierà da "Da Inviare" a "Inviato" .

Richiesta acco i so atti di gara Salva Invio **Documenti Collegati** Chiudi Compilatore Nome Documento Registro di Sistema Data invio Stato Antonio Monti Richiesta Accesso Atti Da Inviare Data Protocollo Registro di Sistema Bando CIG / N. di Gara Autorità Protocollo

Alla Stazione Appaltante verrà inviata un'e-mail di notifica della richiesta di accesso agli atti da evadere. In generale, per tutta la durata del processo relativo all'evasione della richiesta di accesso agli atti, ai destinatari interessati, verranno inviate e-mail di notifica.

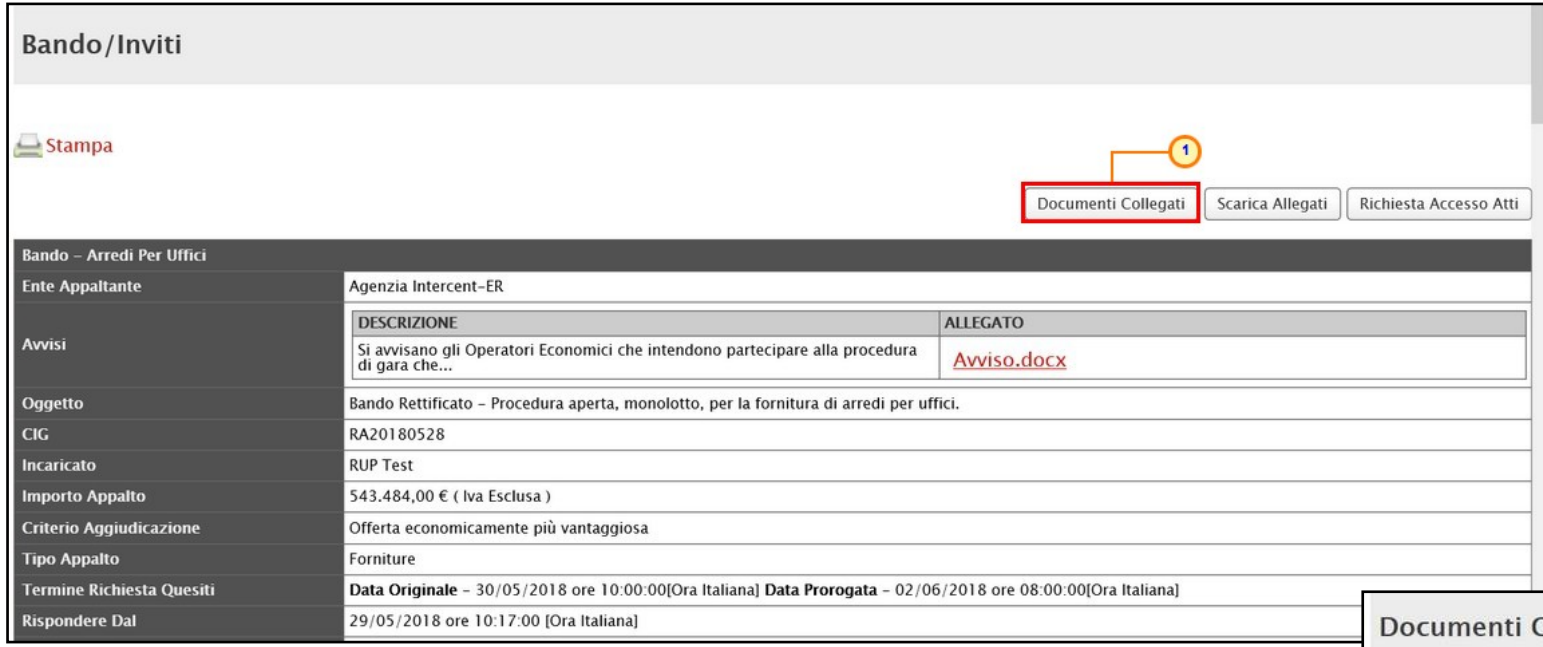

In qualunque momento è possibile visualizzare le richieste agli atti predisposte (salvate) e/o inviate, monitorarne lo stato di avanzamento e visualizzare le risposte ricevute dalla Stazione Appaltante.

Per procedere, aperto il dettaglio del bando/avviso di interesse, cliccare sul comando Documenti Collegati e nella schermata che verrà mostrata, sulla sezione «Richiesta accesso atti».

Una richiesta può presentare il seguente stato:

- Salvato: è stata predisposta (salvata) ed è in attesa di essere inviata alla Stazione Appaltante;

- Inviata: è stata inviata alla Stazione Appaltante ed è in attesa di riscontro; la Stazione Appaltante ha la possibilità di inviare più di una risposta alla Richiesta di accesso agli Atti;

- Evasa: se la Stazione Appaltante ha inviato il documento di riscontro ed ha evaso la richiesta inviata definitivamente.

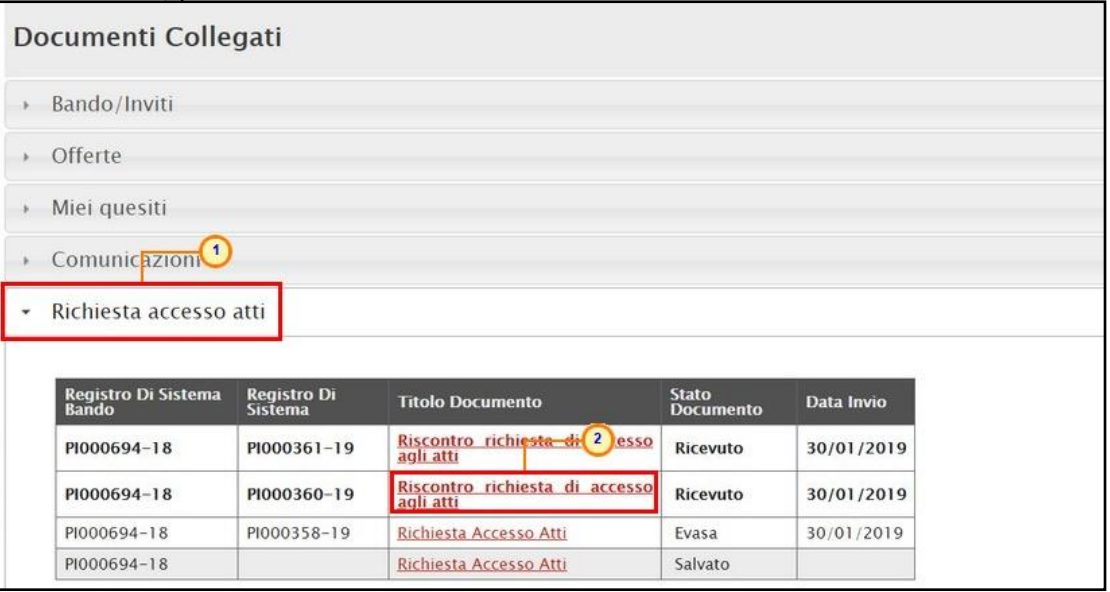

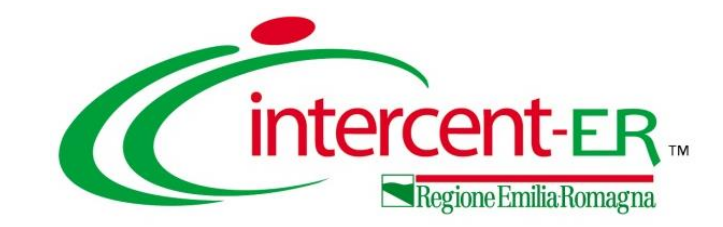

## **La procedura di gara telematica dal punto di vista dell'Operatore Economico**

**Gestione delle comunicazioni, accesso alla seduta virtuale, stipula del contratto/convenzione**

# *Guida Interattiva*

### **GUIDA INTERATTIVA**

Effettuato l'accesso alla propria area riservata e cliccato sul link **Guida Interattiva** in alto a destra, verrà mostrata una nuova finestra dedicata alla Guida Interattiva.

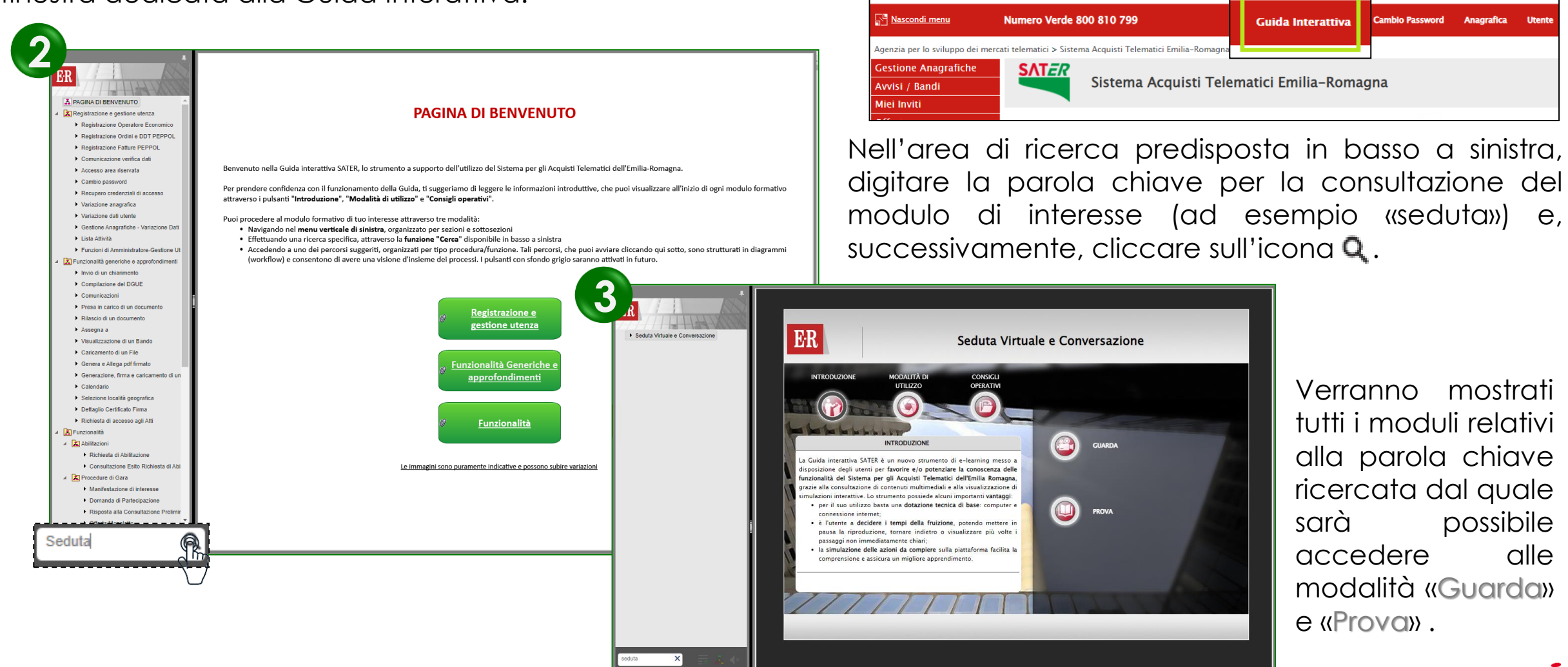

**1**

Sistema Acquisti Telematici Emilia-Romagna - SATER | Azienda: Fornitore\_01 | Utente: Mario Giorio |

Agenzia per lo sviluppo dei

**intercent-ER** mercati telematici

#### **Utilizzo Chat**

**La procedura di gara telematica dal punto di vista dell'Operatore Economico Gestione delle comunicazioni, accesso alla seduta virtuale, stipula del contratto/convenzione**

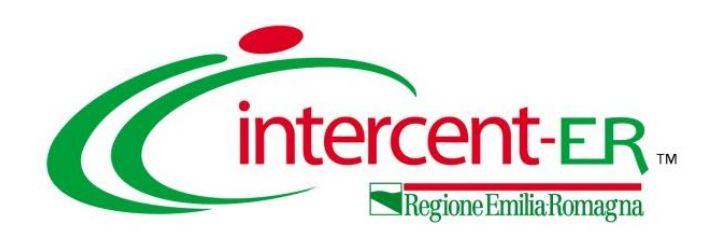

In alto a DX è presente una piccola icona 口 che, una volta selezionata consentirà di porre le domande.

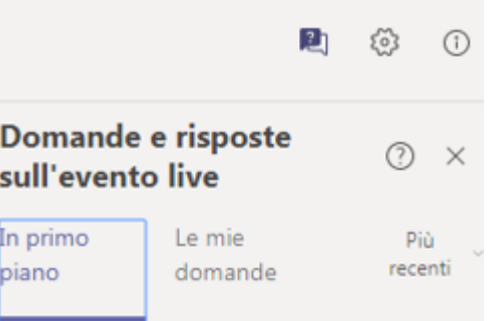

Nel tab "In primo piano" saranno presenti le domande rese pubbliche dal moderatore con le relative risposte, nello stesso tab saranno inserite anche le comunicazioni di tipo generale rivolte a tutti gli ospiti. Nel tab le mie domande saranno presenti domande e risposte private che il moderatore ha deciso di non pubblicare.

Per fare una domanda occorre selezionare il tab in fondo a DX "Fai una domanda"

Fai una domanda

음 Il tuo nome (facoltativo)

Fai una domanda

Pubblica come anonimo

Quando facciamo la domanda possiamo qualificarci (nome cognome ed Ente di appartenenza) o restare anonimi mettendo la spunta nell'apposita casella.

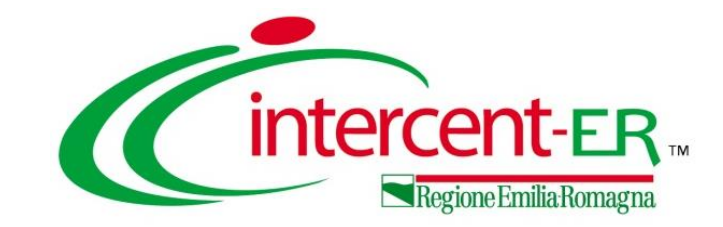

## **La procedura di gara telematica dal punto di vista dell'Operatore Economico**

**Gestione delle comunicazioni, accesso alla seduta virtuale, stipula del contratto/convenzione**

# *Domande e Risposte*

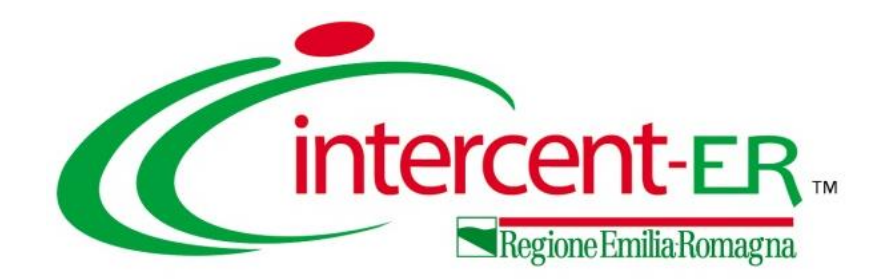

#### **Intercent-ER Agenzia per lo sviluppo dei mercati telematici**

Via dei Mille, 21 - 40121 Bologna

<http://intercenter.regione.emilia-romagna.it/>

Tel. +39 051 5273081 - 3082

Fax: 051 5273084